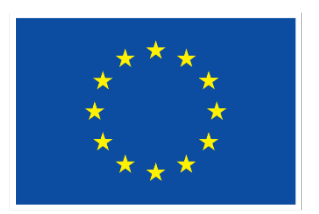

**Euroopan unionin** osarahoittama

# **EURA 2021**

**EU:n alue- ja rakennepolitiikan rahastojen digitaalinen hallintajärjestelmä ohjelmakaudelle 2021–2027**

**Käyttöohje hankkeiden hakijoille ja toteuttajille**

Päivitetty 18.12.2023

# Sisällysluettelo

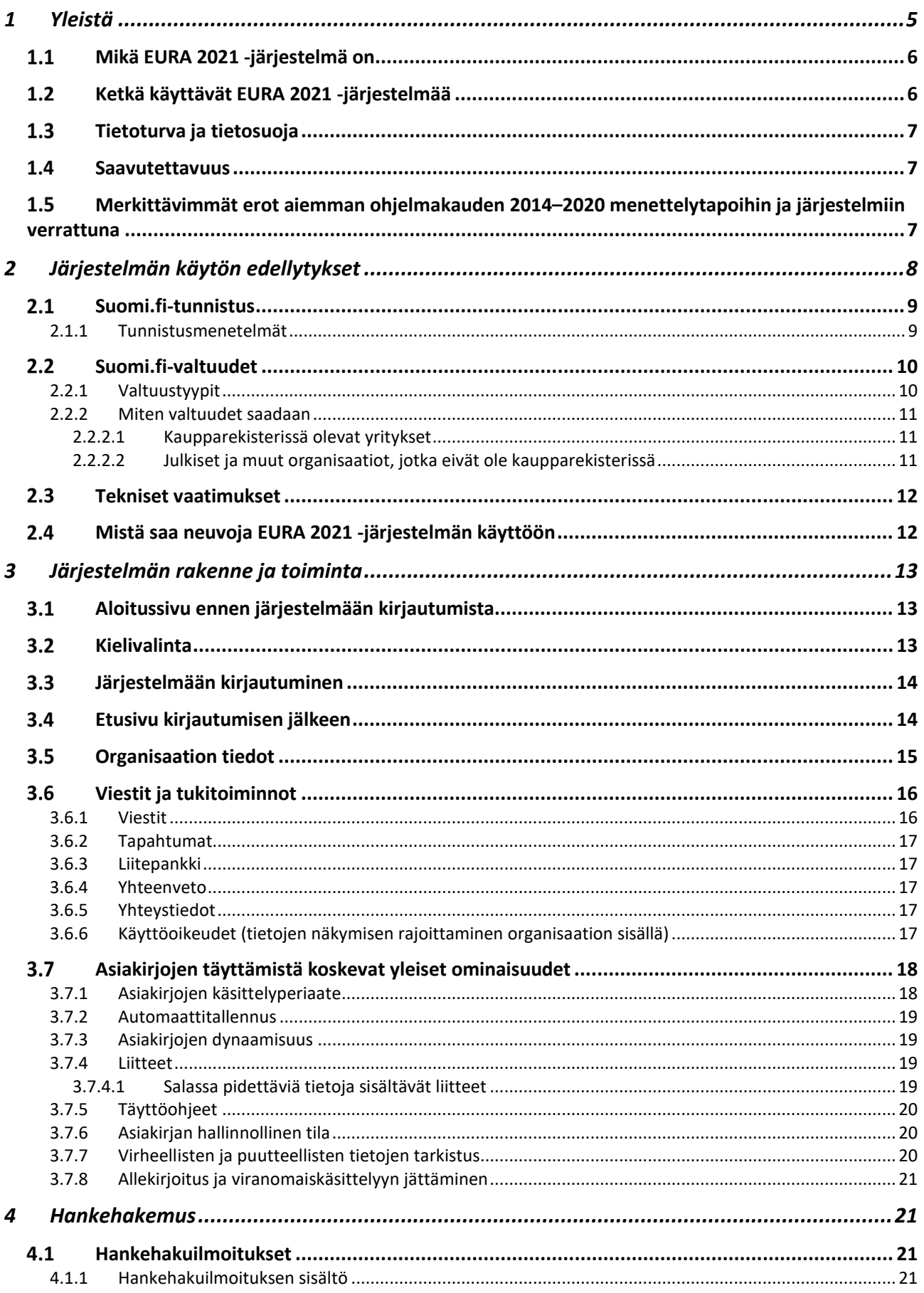

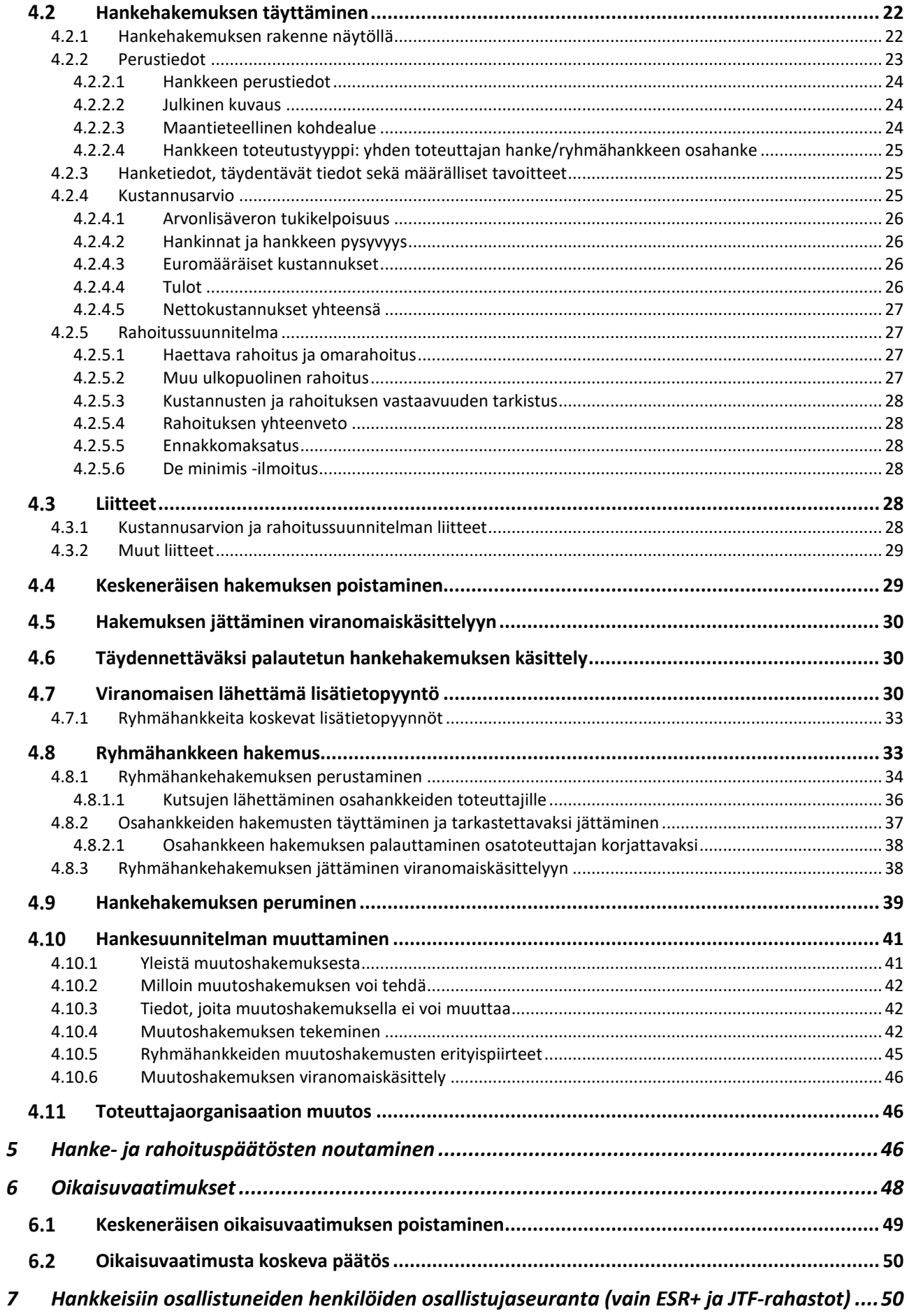

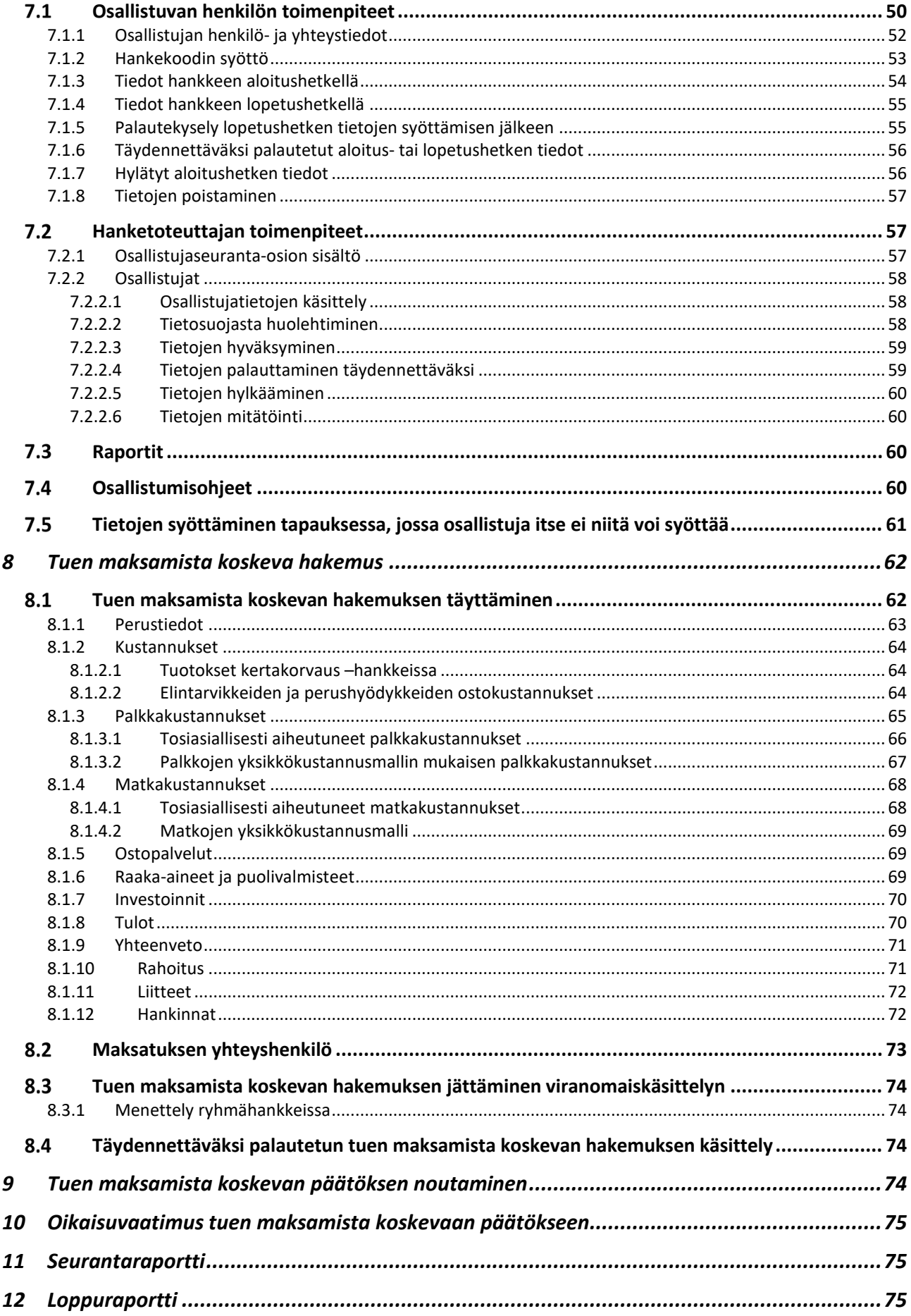

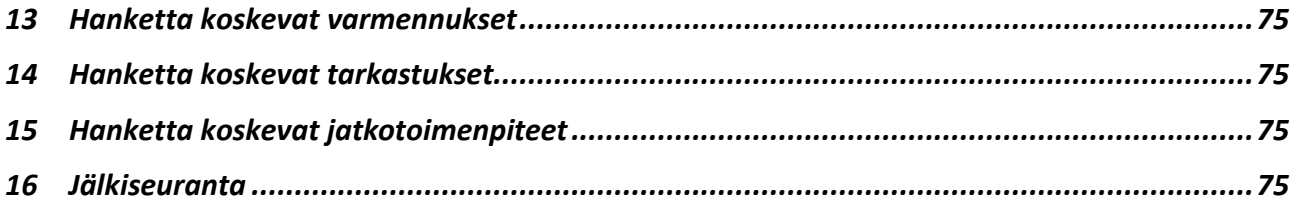

# <span id="page-4-0"></span>**1 Yleistä**

Tässä käyttöohjeessa opastetaan EURA 2021 -järjestelmän hakijan ja toteuttajan palvelujen käyttöä. Pidä tämä ohje esillä samanaikaisesti, kun käytät järjestelmää. Järjestelmästä saat lisäksi sisällöllisiä *täyttöohjeita* eri asiakirjojen täyttämistä varten.

Käyttö- ja täyttöohjeita yhdessä hyödyntäen varmistat järjestelmän sujuvan käytön.

Valitse pdf-muotoista käyttöohjetta lukiessasi Acrobat Reader -ohjelman asetuksista kirjanmerkki-näkymä alla olevan kuvan mukaisesti. Näin pääset nopeasti siirtymään ohjeen luvusta toiseen vasemmassa reunassa näkyvän sisällysluettelon linkkien avulla.

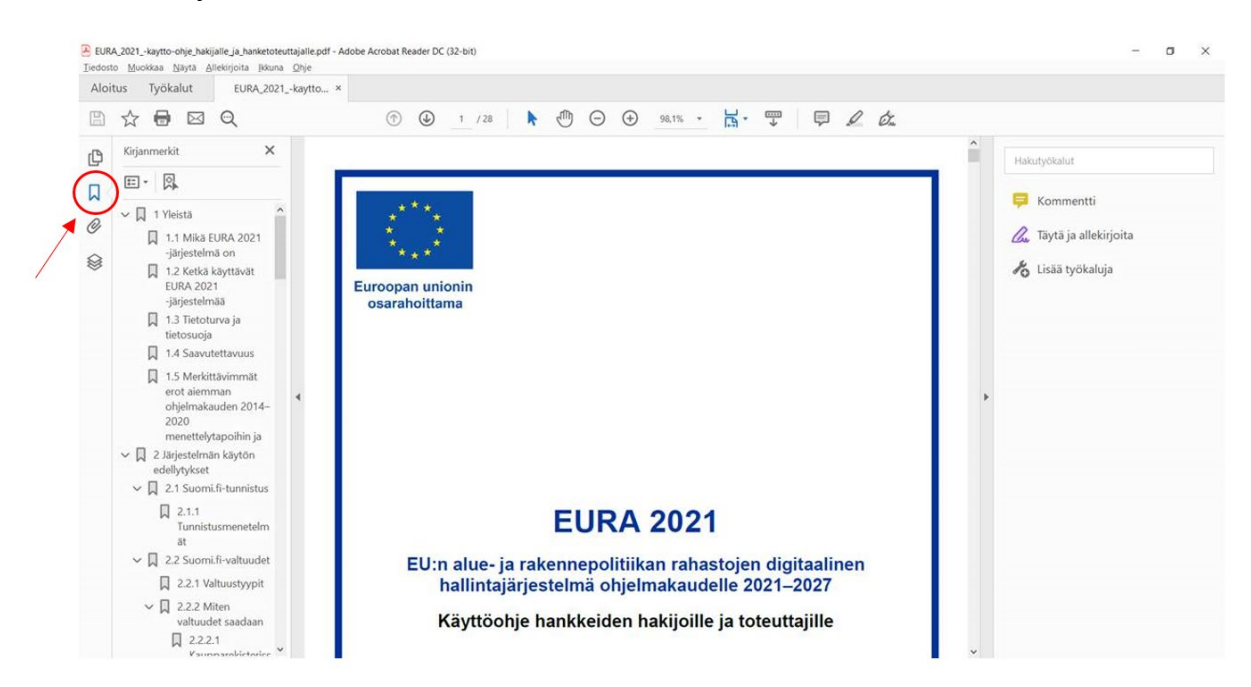

**Kuva 1 Käyttöohjeen kirjanmerkki-näkymä**

# <span id="page-5-0"></span>**Mikä EURA 2021 -järjestelmä on**

EURA 2021 on internet-pohjainen EU:n alue- ja rakennepolitiikan rahastojen digitaalinen hallintajärjestelmä ohjelmakaudelle 2021–2027. Järjestelmällä hallinnoidaan Euroopan aluekehitysrahaston (EAKR), Euroopan sosiaalirahaston plussan (ESR+) sekä Euroopan oikeudenmukaisen siirtymän rahaston (JTF = Just Transition Fund) toteutusta Suomessa ohjelmakaudella 2021–2027.

Kaikki hankkeiden hakijoille ja toteuttajille tarkoitetut EURA 2021 -järjestelmän palvelut löytyvät osoitteesta [www.eura2021.fi.](http://www.eura2021.fi/)

Järjestelmää käytetään EU:n alue- ja rakennepolitiikan rahastojen myöntövaltuuksien ja arviomäärärahojen hallintaan, hankkeiden hakuun, rahoittamiseen, maksamiseen, seurantaan sekä valvontaan, varmentamiseen ja tarkastamiseen. Järjestelmän tietojen avulla tuotetaan EU:n alue- ja rakennepolitiikan toteutumista Suomessa kuvaava raportointi sekä Euroopan komissiolle että kansallisiin tarpeisiin.

EURA 2021 -järjestelmää käytetään ainoastaan EU:n alue- ja rakennepolitiikan rahastojen hankkeisiin liittyviin toimenpiteisiin. Sen välityksellä **ei voi hakea esim. pelkästään kansallisista lähteistä rahoitettavia yritystukia**.

EURA 2021 -järjestelmästä ja sen käyttämisestä määrätään laissa [757/2021](https://finlex.fi/fi/laki/alkup/2021/20210757#Pidm45237816162432) (*laki alueiden kehittämisen ja Euroopan unionin alue- ja rakennepolitiikan hankkeiden rahoittamisesta*). Kaikki EU:n alue- ja rakennepolitiikan hakemusten ja hankkeiden hallinnointiin tarvittavat asiakirjat ohjelmakaudella 2021–2027 toimitetaan ja muodostetaan sekä allekirjoitetaan lakisääteisesti pelkästään sähköisesti EURA 2021 -järjestelmässä. Paperilomakkeilla tapahtuva asiointi ei ole mahdollista.

Järjestelmän omistaa ja sen kehittämisen ohjaamisesta vastaa työ- ja elinkeinoministeriö.

# <span id="page-5-1"></span>**Ketkä käyttävät EURA 2021 -järjestelmää**

EU:n alue- ja rakennepolitiikan rahastoista rahoitettavien hankkeiden hakijat ja toteuttajat käyttävät järjestelmää mm. hankehakemusten, seuranta- ja loppuraporttien sekä maksamista koskevien hakemusten ja muiden hankehallintaan liittyvien asiakirjojen valmisteluun ja viranomaiselle toimittamiseen sekä viranomaisen tekemien päätösten vastaanottamiseen.

EU:n alue- ja rakennepolitiikan rahoitusta myöntävät ja maksavat viranomaiset, eli niin sanotut välittävät toimielimet käyttävät EURA 2021 järjestelmää mm. valtuuksien ja määrärahojen hallinnointiin, hankehakuilmoitusten perustamiseen, hakemusten käsittelyyn, rahoituksen maksamiseen, seurantatietojen käsittelyyn sekä hankkeiden valvontaan ja tarkastukseen.

EU:n alue- ja rakennepolitiikan hallinto- ja tarkastusviranomaisilla sekä kirjanpitotoiminnolla on lisäksi järjestelmässä omien tehtäviensä suorittamista varten tarkoitetut palvelut.

# <span id="page-6-0"></span>**Tietoturva ja tietosuoja**

Tietoturvan varmistamiseksi järjestelmä käyttää salattua verkkoyhteyttä. Kaikki kirjautumista edellyttävät EURA 2021 -järjestelmän palvelut vaativat käyttäjän vahvan tunnistautumisen Digi- ja väestötietoviraston Suomi.fitunnistuspalvelun kautta. Järjestelmää ei voi käyttää lainkaan käyttäjätunnuksen ja salasanan yhdistelmällä.

Tunnistautuminen tapahtuu joko varmennekortilla, mobiilivarmenteella tai henkilökohtaisilla pankkitunnuksilla. Tunnistautumisen lisäksi vaaditaan EURA 2021 -asiointiin oikeuttava Suomi.fi-valtuus. Lue lisää näistä käytön edellytyksistä tämän käyttöohjeen luvusta *[Järjestelmän käytön edellytykset](#page-7-0)*.

EURA 2021 -järjestelmässä on kiinnitetty erityistä huomiota tietosuojaan EU:n yleisen tietosuoja-asetuksen sekä kansallisen tietosuojalain mukaisesti. Järjestelmään tallennetaan vain välttämätön määrä henkilötietoa. Lisätietoa EURA 2021 -järjestelmän tietosuojasta sekä tietosuojaseloste löytyy järjestelmän *[Tietoa järjestelmästä](https://eura2021.fi/tietoajarjestelmasta)* -osiosta.

# <span id="page-6-1"></span>**Saavutettavuus**

Saavutettavuudella tarkoitetaan sitä, että digitaalisten asiointipalvelujen ja verkkosivujen tekninen toteutus ja sisältö ovat kaikille saavutettavia fyysisistä tai kognitiivisista rajoitteista riippumatta. Laki digitaalisten palveluiden tarjoamisesta velvoittaa viranomaiset tarjoamaan saavutettavia sähköisiä palveluita.

Työ- ja elinkeinoministeriö pyrkii varmistamaan EURA 2021 -palvelun saavutettavuuden tämän lain mukaisesti. Lisätietoa EURA 2021 -järjestelmän saavutettavuudesta sekä saavutettavuusseloste löytyy järjestelmän *[Tietoa](https://eura2021.fi/tietoajarjestelmasta)  [järjestelmästä](https://eura2021.fi/tietoajarjestelmasta)* -osiosta.

# <span id="page-6-2"></span>**Merkittävimmät erot aiemman ohjelmakauden 2014–2020 menettelytapoihin ja järjestelmiin verrattuna**

Mikäli olet aiemmalla ohjelmakaudella 2014–2020 käyttänyt EURA 2014 järjestelmää, ovat myös monet EURA 2021 -järjestelmän toimintaperiaatteet pääpiirteissään tuttuja. Seuraavat erovaisuudet on kuitenkin hyvä tiedostaa ja tunnistaa.

- Ohjelmakaudella 2014–2020 EAKR-yritystukihankkeita (yritysten kehittämisavustus ja toimintaympäristön kehittämisavustus) ei hallinnoitu eikä hakemuksia tehty EURA 2014 -järjestelmässä, vaan erillisellä yritysten sähköisen asioinnin alustalla sekä Tuki 2014 -järjestelmässä. Ohjelmakaudella 2021–2027 kaikki EU:n alue- ja rakennepolitiikan hankkeet (EAKR, ESR+ ja JTF) hallinnoidaan ja hakemukset täytetään vain EURA 2021 -järjestelmässä.

- Ohjelmakaudella 2021–2027 kaikki hankehakuilmoitukset perustetaan ja julkaistaan EURA 2021 -järjestelmässä. Hakijoiden ei tarvitse enää etsiä hankehakuilmoituksia esim. rahoittavien viranomaisten eli välittävien toimielinten omilta nettisivuilta, vaan hakuilmoitukset löytyvät suoraan EURA 2021 -järjestelmästä. Hankehakuilmoituksiin voi tutustua myös ilman järjestelmään kirjautumista.
- Hankehakemuksen täyttö aloitetaan aina hankehakuilmoituksesta. Tämä varmistaa, että hakemus kohdistuu aina oikean hankehakuun, oikealle viranomaiselle ja vain hakuajan sallimana aikana.
- Hakemusnumeroa ei enää tilata sähköpostiin, vaan järjestelmä antaa tämän automaattisesti, kun uusi hakemus avataan hakuilmoituksen pohjalta EURA 2021 -järjestelmään.
- EURA 2021 -järjestelmän asiakirjoissa on automaattitallennus. Erillistä tallenna-painiketta ei ole lainkaan.
- Liitepankki on hakemus-/hankekohtainen, ei organisaatiokohtainen kuten EURA 2014 -järjestelmässä. Tämä helpottaa liitteiden kohdentamista vain tiettyyn hakemukseen tai hankkeeseen.
- Hakemusten ja hankkeiden näkymistä organisaation sisällä eri käyttäjien kesken ei enää rajoiteta erillisellä salasanalla, vaan käyttöoikeuksilla.
- Ohjelmakaudella 2021–2027 ei ole yhteishankkeita tai tuen siirto -hankkeita kuten ohjelmakaudella 2014–2020. Yhteishankkeen korvaavana uutena hankkeen toteutustyyppinä on ryhmähanke, mikä koostuu päähankkeesta ja osahankkeista, jotka kaikki saavat oman hankekoodin. Kaikki ryhmähankkeen osapuolet pääsevät itse asioimaan suoraan EURA 2021 järjestelmässä.
- ESR+ ja JTF-hankkeisiin osallistuneiden henkilöiden seurantatiedot tallennetaan ja käsitellään EURA 2021 -järjestelmässä. Erillistä ESRhenkilörekisteriä ei käytetä ohjelmakauden 2021–2027 tietojen keräämiseen. Osallistuneet henkilöt voivat itse syöttää tietonsa mobiililaitteella tai työasemalla. Paperisia aloitus- ja lopetusilmoituksia ei tarvita. Erityisiin henkilötietoryhmiin kuuluvia ns. arkaluonteisia tietoja ei kysytä osallistujilta lainkaan.

# <span id="page-7-0"></span>**2 Järjestelmän käytön edellytykset**

EURA 2021 -järjestelmän käyttäminen edellyttää vahvaa sähköistä tunnistautumista Digi- ja väestötietoviraston (DVV) Suomi.fi-tunnistuspalvelun kautta sekä EURA 2021 -järjestelmän käytön oikeuttavia valtuuksia. Lisäksi käytettävältä työasemalta edellytetään tiettyjä teknisiä ominaisuuksia.

# <span id="page-8-0"></span>**Suomi.fi-tunnistus**

Suomi.fi-tunnistus on Digi- ja väestötietoviraston ylläpitämä yhteinen tunnistuspalvelu, jota käytetään julkishallinnon sähköisissä asiointipalveluissa, kun käyttäjä pitää tunnistaa vahvasti.

EURA 2021 -järjestelmän käyttäminen edellyttää vahvaa tunnistautumista. Klikattuasi järjestelmän aloitussivulla olevaa kirjaudu järjestelmään -painiketta, järjestelmä ohjaa sinut Suomi.fi-tunnistuspalveluun.

# <span id="page-8-1"></span>**2.1.1 Tunnistusmenetelmät**

Tunnistus tapahtuu joko varmennekortilla, mobiilivarmenteella tai henkilökohtaisilla verkkopankkitunnuksilla.

Varmennekortti voi olla joko poliisin myöntämä kansalaisvarmenteen sisältävä henkilökortti tai Digi- ja väestötietoviraston myöntämä organisaatiovarmenteen sisältävä toimikortti.

Lisätietoa poliisin myöntämästä kansalaisvarmenteen sisältävästä henkilökortista saa osoitteesta [https://dvv.fi/kansalaisvarmenne-ja-sahkoinen](https://dvv.fi/kansalaisvarmenne-ja-sahkoinen-henkilollisyys)[henkilollisyys.](https://dvv.fi/kansalaisvarmenne-ja-sahkoinen-henkilollisyys)

Lisätietoa Digi- ja väestötietoviraston myöntämästä organisaatiovarmenteen sisältävästä toimikortista saa osoitteesta [https://dvv.fi/varmenteet-ja-kortit-organisaatioille.](https://dvv.fi/varmenteet-ja-kortit-organisaatioille)

Mikäli tunnistukseen käytetään varmennekorttia, tulee työasemassa olla kortinlukija sekä kortinlukijaohjelmisto.

Mobiilivarmenne tarkoittaa verkkopalveluun kirjautumista matkapuhelimen avulla. Lisätietoa mobiilivarmenteesta saa omalta puhelinoperaattorilta sekä osoitteesta [https://mobiilivarmenne.fi/.](https://mobiilivarmenne.fi/)

Lisätietoa henkilökohtaisista verkkopankkitunnuksista saa omasta pankista.

Tunnistuksen yhteydessä EURA 2021 -järjestelmään välitetään tunnistuksessa välttämättömät tiedot: kirjautujan henkilötunnus sekä suku- ja etunimet.

# EURA 2021 - Käyttöohje hankkeiden hakijoille ja toteuttajille

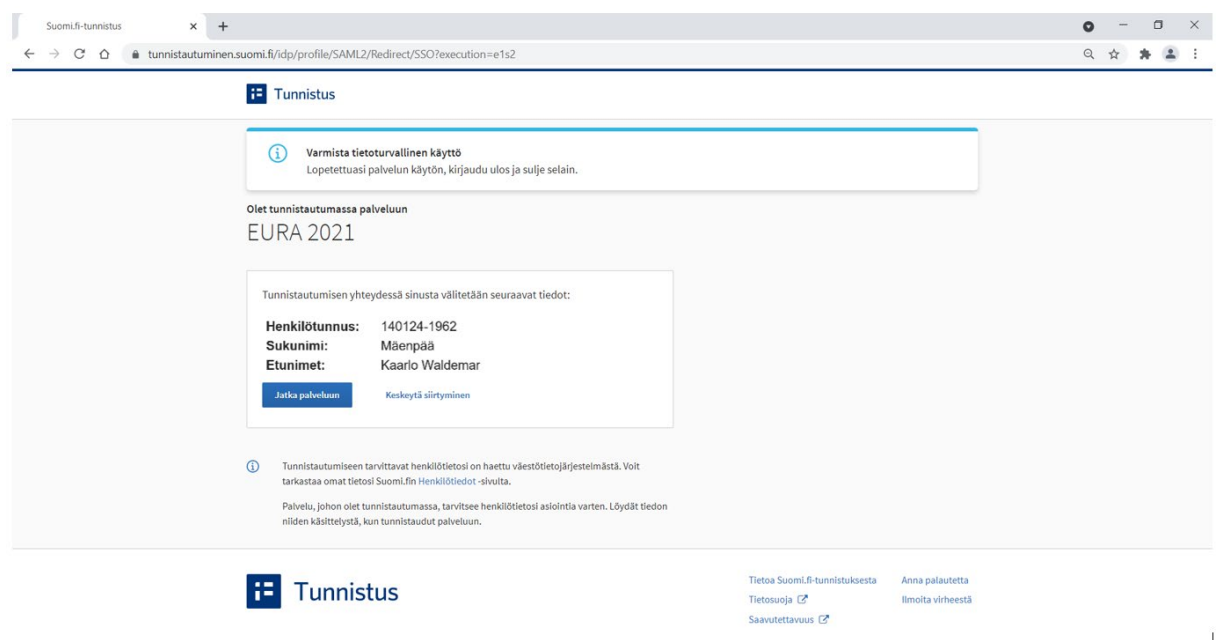

**Kuva 2 Suomi.fi-tunnistus EURA 2021 -järjestelmään kirjauduttaessa**

#### <span id="page-9-0"></span>**Suomi.fi-valtuudet**

Tunnistuksen lisäksi edellytetään Suomi.fi-asiointivaltuutta, mikä oikeuttaa asioimaan EURA 2021 -järjestelmän hakijan ja toteuttajan palveluissa. Valtuus kertoo järjestelmälle, että tunnistetulla henkilöllä on oikeus edustaa jotain tiettyä organisaatiota (hankehakijaa/-toteuttajaa) tietyssä asiassa (EU:n alueja rakennepolitiikan hankkeissa).

Henkilö, jolla on kaupparekisteriin merkitty organisaation nimenkirjoitusoikeus (esim. toimitusjohtaja) ei tarvitse Suomi.fi-valtuuksia. Hänelle EURA 2021 järjestelmän käyttöön kaikkine oikeuksineen riittää pelkkä Suomi.fi-tunnistus.

Mikäli käyttäjällä on voimassaolevat aiemman ohjelmakauden EURA 2014 järjestelmän käyttöön oikeuttavat Suomi.fi-valtuudet, soveltuvat nämä sellaisenaan myös EURA 2021 -järjestelmän käyttöön eikä uusia valtuuksia tarvitse hankkia.

#### <span id="page-9-1"></span>**2.2.1 Valtuustyypit**

EURA 2021 -järjestelmässä asiointia varten Suomi.fi-valtuuksissa on kolme eri asiointivaltuustyyppiä. Suomi.fi-valtuuspalvelussa valtuuksia ei ole nimetty järjestelmän nimen (EURA), mukaan, vaan asian (rakennerahastohanke) mukaan.

Käyttäjä tarvitsee **vain yhden** valtuuden seuraavista:

• **Rakennerahastohankkeen asiakirjojen valmistelu**

Tämä valtuus mahdollistaa järjestelmään kirjautumisen sekä kaikkien asiakirjojen (esimerkiksi hankehakemusten) tietojen täyttämisen, mutta ei asiakirjojen allekirjoittamista eikä viranomaiskäsittelyyn jättämistä.

#### • **Rakennerahastohankkeen asiakirjojen valmistelu ja käsittelyyn jättäminen**

Tämä valtuus mahdollistaa järjestelmään kirjautumisen sekä kaikkien asiakirjojen (esimerkiksi hankehakemusten) tietojen täyttämisen ja asiakirjojen allekirjoittamisen sekä viranomaiskäsittelyyn jättämisen.

## • **Rakennerahastohankkeen asiakirjojen valmistelu, käsittelyyn jättäminen ja tietojen hallinnointi**

Tämä valtuus mahdollistaa järjestelmään kirjautumisen sekä kaikkien asiakirjojen (esimerkiksi hankehakemusten) tietojen täyttämisen ja asiakirjojen allekirjoittamisen sekä viranomaiskäsittelyyn jättämisen.

Lisäksi on mahdollista hallinnoida täysin oikeuksin organisaation nimenkirjoitusoikeudellisen henkilön tapaan tietojen [näkymisen](#page-16-4)  [rajoituksia](#page-16-4) organisaation sisällä.

# <span id="page-10-0"></span>**2.2.2 Miten valtuudet saadaan**

Valtuuksien saaminen riippuu käyttäjän edustaman organisaation tyypistä.

#### <span id="page-10-1"></span>**2.2.2.1 Kaupparekisterissä olevat yritykset**

Organisaation nimenkirjoitusoikeuden omaava henkilö (esim. toimitusjohtaja) tai valtuutusoikeuden saanut henkilö voi myöntää omaa organisaatiotaan edustavalle EURA 2021 -käyttäjälle jonkin edellä mainitusta kolmesta asiointivaltuudesta Suomi.fi:n valtuudet-palvelussa osoitteessa [https://www.suomi.fi/valtuudet.](https://www.suomi.fi/valtuudet)

# <span id="page-10-2"></span>**2.2.2.2 Julkiset ja muut organisaatiot, jotka eivät ole kaupparekisterissä**

Organisaatioilla, joilla ei ole kaupparekisteriin merkittyä nimenkirjoitusoikeudellista henkilöä (esimerkiksi valtion tai kunnan organisaatio, oppilaitos, evankelisluterilainen kirkko tai ortodoksinen kirkkokunta), tulee olla Suomi.fi-palveluun perustettu valtuutusoikeudellinen henkilö, joka voi myöntää oman organisaationsa käyttäjille Suomi.fi-valtuuksia.

Hakijan kannattaa ensin varmistaa, onko hänen organisaatiossaan jo valtuutusoikeudellinen henkilö, jolta EURA 2021:n edellyttämän valtuuden voi pyytää. Mikäli ei ole, rakennerahastohankeasioinnin valtuutusoikeus haetaan Digi- ja väestötietoviraston virkailijavaltuuttamispalvelusta osoitteessa [https://www.suomi.fi/palvelut/suomi-fi-valtuuksien-virkailijavaltuuttamispalvelu](https://www.suomi.fi/palvelut/suomi-fi-valtuuksien-virkailijavaltuuttamispalvelu-digi-ja-vaestotietovirasto/8d592763-8e25-4230-b4bb-cbcab7d213c7)[digi-ja-vaestotietovirasto/8d592763-8e25-4230-b4bb-cbcab7d213c7.](https://www.suomi.fi/palvelut/suomi-fi-valtuuksien-virkailijavaltuuttamispalvelu-digi-ja-vaestotietovirasto/8d592763-8e25-4230-b4bb-cbcab7d213c7)

#### **Valtuutusoikeudellisen henkilön hakemuksen käsittelyaika Digi- ja väestötietovirastossa on keskimäärin 4–6 viikkoa hakemuksen saapumisesta**.

Saatuaan valtuutusoikeuden henkilö voi myöntää omaa organisaatiotaan edustavalle EURA 2021 -käyttäjälle jonkin edellä mainitusta kolmesta asiointivaltuudesta Suomi.fi:n valtuudet-palvelussa osoitteessa [https://www.suomi.fi/valtuudet.](https://www.suomi.fi/valtuudet)

## <span id="page-11-0"></span>**Tekniset vaatimukset**

Järjestelmän käytetään joko PC- tai Mac-työasemalla. Mobiililaitteella voi esimerkiksi noutaa päätökset tai katsella muita asiakirjoja, mutta asiakirjojen täyttämisessä saattaa olla rajoituksia. Ainoastaan ESR+ ja JTF-hankkeisiin osallistuneille henkilöille tarkoitettu osallistujatietojen syöttöpalvelu on nimenomaan mobiililaitteille optimoitu.

Järjestelmä toimii yleisimmillä internet-selaimilla, esim. Google Chrome, Mozilla Firefox, Microsoft Edge, Opera ja Safari (Apple). Ei kuitenkaan Microsoft Internet Explorer (IE) -selaimella. Käyttö edellyttää, että selainohjelmassa on sallittu:

- evästeiden (cookie) käyttö
- Javascriptin käyttö
- ponnahdusikkunoiden (pop-up) käyttö.

Lisäksi työasemassa tulee Adobe Reader tai jokin muu pdf-tiedostojen (Portable Document Format) avaamiseen tarvittava ohjelma.

Järjestelmän sivut skaalautuvat eri kokoisille näytöille. Tekstikokoa on helppo suurentaa ja pienentää esim. pitämällä Ctrl-näppäin painettuna ja samalla pyörittämällä hiiren rullaa. Eri näytöillä kuva näkyy hieman erikokoisena näytön resoluutiosta eli kuvatarkkuudesta riippuen. Näytön kuvatarkkuudeksi suositellaan pikseliarvoa 1920 x 1080 kuvapistettä.

Mikäli järjestelmään kirjauduttaessa käytetään varmennekorttia, tulee työasemassa olla kortinlukija sekä kortinlukijaohjelmisto.

# <span id="page-11-1"></span>**Mistä saa neuvoja EURA 2021 -järjestelmän käyttöön**

Tämä käyttöohje kannattaa pitää aina saatavilla järjestelmää käytettäessä. Käyttöohjeessa opastetaan kaikkien pääasiallisimpien EURA 2021 järjestelmän toimintojen käyttö. Mikäli käytät paperille tulostettua käyttöohjetta, varmista, että käytössäsi on aina käyttöohjeen uusin versio. Ohjetta päivitetään sitä mukaa kun järjestelmässä otetaan uusia prosesseja ja toimintoja käyttöön. Ohjeen päivityspäivämäärä on esitetty kansilehdellä.

EURA 2021 -järjestelmä on pyritty rakentamaan mahdollisimman helppokäyttöiseksi sekä käyttäjää opastavaksi. Järjestelmä mm. huomauttaa pakollisista puuttuvista tai selvästi virheellisistä tiedoista. Puutteellisia

asiakirjoja ei voi jättää viranomaiskäsittelyyn eikä asiakirjoja täyttää annettujen määräaikojen ulkopuolella.

Täytettävien asiakirjojen oikeassa marginaalissa näytetään sisällöllinen *täyttöohje* kuhunkin kysymykseen. Täyttöohjeet voi myös avata yhtenä kokonaisuutena sekä tulostaa. Myös täyttöohjeet ovat [dynaamisia,](#page-18-1) eli vastaavat täytettävänä olevan asiakirjan kysymyskohtia.

Sisällöllisiä taustatietoja hankkeiden suunnittelua, hakemista ja toteuttamista varten löytyy EU:n alue- ja rakennepolitiikan verkkosivustolta [www.rakennerahastot.fi.](http://www.rakennerahastot.fi/)

Tarvittaessa järjestelmän käytössä avustaa se viranomainen (välittävä toimielin), jolle kyseinen hakemus osoitetaan tai joka hanketta rahoittaa.

Kunkin viranomaisen käyttäjäneuvonnan yhteystiedot löytyvät EURA 2021 järjestelmän hakijan palvelujen aloitussivun oikean alalaidan linkistä *Käyttäjäneuvonta rahoittavissa viranomaisissa*.

# <span id="page-12-0"></span>**3 Järjestelmän rakenne ja toiminta**

# <span id="page-12-1"></span>**Aloitussivu ennen järjestelmään kirjautumista**

EURA 2021 -järjestelmän hakijan ja hanketoteuttajan palveluihin kirjaudutaan aloitussivulla [www.eura2021.fi.](http://www.eura2021.fi/) Ilman kirjautumista voidaan käyttää sivun alaosassa olevia toimintoja ja EURA 2021 -järjestelmän ulkopuolelle vieviä linkkejä.

Aloitussivun vasemmasta alareunasta löytyy linkki avoimiin hankehakuilmoituksiin. Hankehakuilmoituksia voi tarkastella ilman järjestelmään kirjautumista. Hakemuksen täyttäminen on kuitenkin mahdollista vain järjestelmään kirjautuneena

Oikean alalaidan *[Tietoa järjestelmästä](https://eura2021.fi/tietoajarjestelmasta)* -linkin takaa löytyvät mm. järjestelmäja saavutettavuusselosteet. *[Käyttöohjeet-](https://static.eura2021.fi/ohjeet/EURA_2021_-kaytto-ohje_hakijalle_ja_hanketoteuttajalle.pdf)*linkistä avautuvat pdf-muotoiset käyttöohjeet (tämä ohje).

Aloitussivulla esitetään tarvittaessa myös tieto mahdollisista käyttökatkoksista tai muita käyttäjille suunnattuja tiedotteita.

# <span id="page-12-2"></span>**Kielivalinta**

EURA 2021 -järjestelmän hakijan palvelut toimivat sekä suomen että ruotsin kielellä. Käyttökieli valitaan etusivun oikeassa ylälaidassa olevista linkeistä. Kielivalinta tulee tehdä ennen järjestelmään kirjautumista. Mikäli käyttökieltä

halutaan vaihtaa käytön aikana, tulee järjestelmästä ensin kirjautua ulos ja muuttaa kielivalinta aloitussivulla ennen uudelleen kirjautumista.

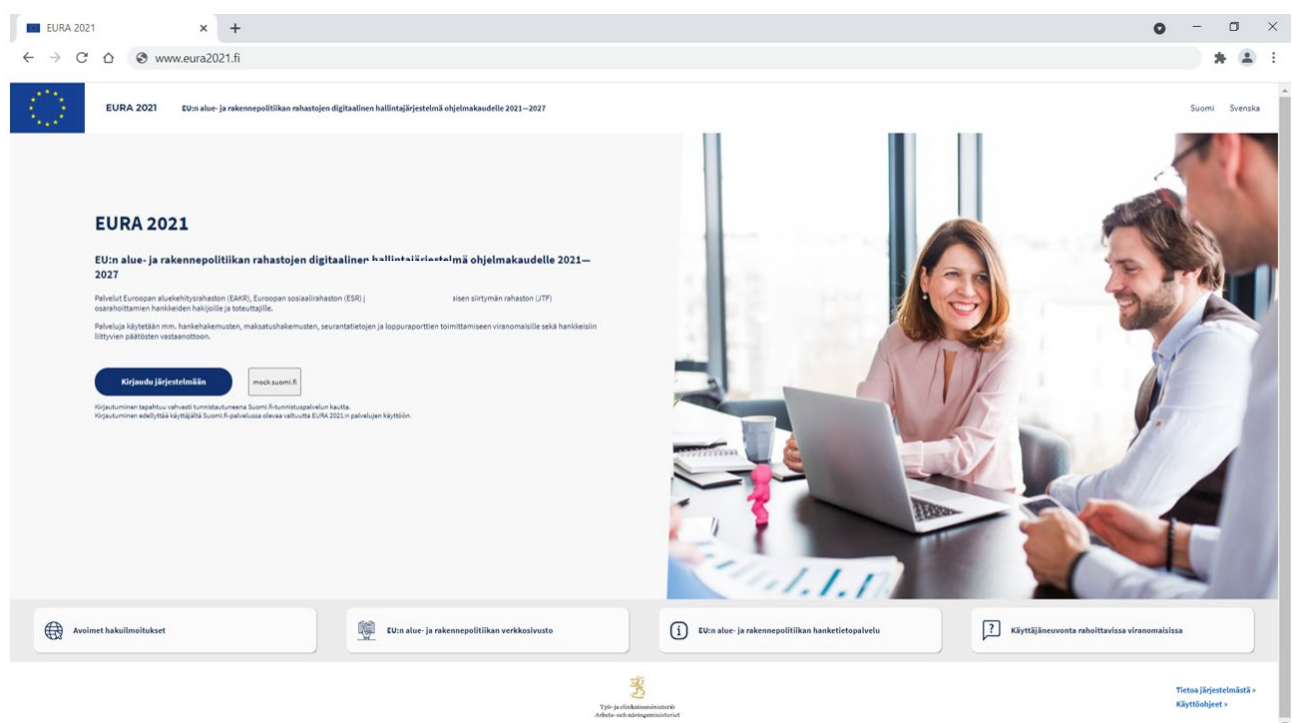

**Kuva 3 EURA 2021 -järjestelmän aloitussivu**

# <span id="page-13-0"></span>**Järjestelmään kirjautuminen**

Järjestelmään kirjaudutaan aloitussivun sinisestä *Kirjaudu järjestelmään* painikkeesta. Tästä siirrytään Suomi.fi-tunnistuspalvelun kautta käyttäjän edustaman organisaation valintaan. Näitä voi olla yksi tai useita.

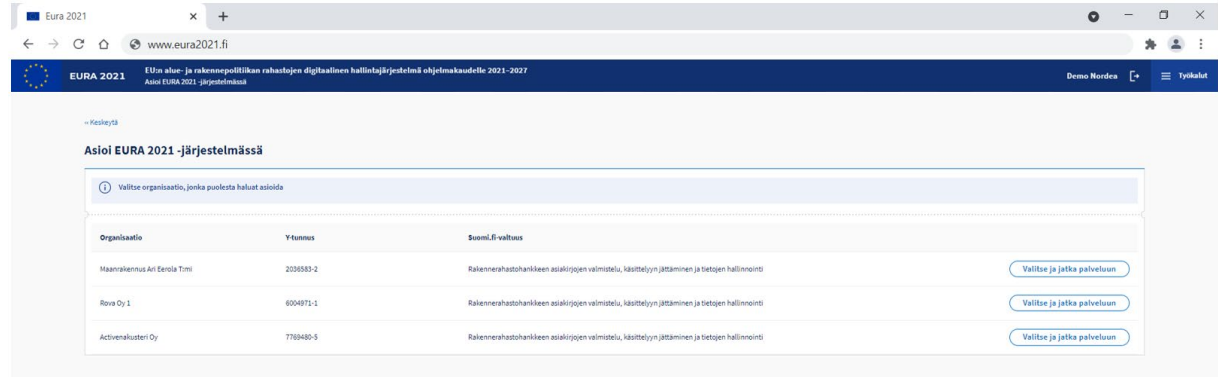

#### **Kuva 4 Kirjautuvan käyttäjän edustaman organisaation valinta**

#### <span id="page-13-1"></span>**Etusivu kirjautumisen jälkeen**

Järjestelmään kirjautuneelle käyttäjälle avautuu etusivu, jolla esitetään käyttäjän organisaation hakemukset ja hankkeet. Hakemuksen/hankkeen tiedot avataan klikkaamalla hankkeen nimeä.

Uuden hankehakemuksen täyttöön pääsee hankehakuilmoitusten kautta, mitkä saa näkyviin oikean ylälaidan *Näytä avoimet hakuilmoitukset* -linkistä.

Otsikkopalkissa äärimmäisenä oikealla olevan työkalut-valikon linkeistä voidaan siirtyä järjestelmän sisällä suoraan eri toimintoihin, avata käyttöohjeet, kirjautua ulos järjestelmästä, siirtyä hanketietopalveluun tai EU:n alue- ja rakennepolitiikan verkkosivuille.

Kirjautuneen käyttäjän Suomi.fi-asiointivaltuus esitetään sivun otsikon alla.

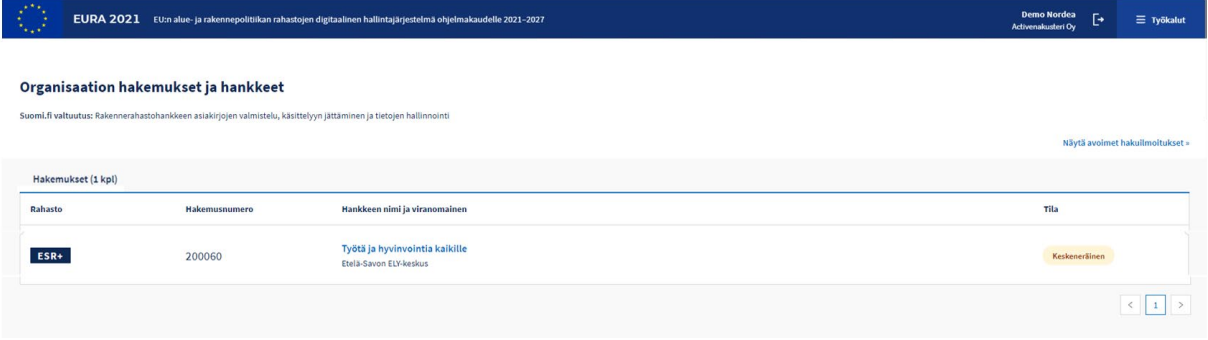

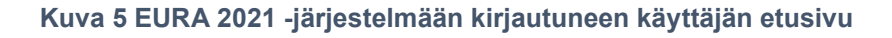

# <span id="page-14-0"></span>**Organisaation tiedot**

Hakemuksen/hankkeen tiedot esittävällä näytöllä *Organisaation tiedot* osiossa esitetään kirjautuneen käyttäjän edustaman organisaation tiedot, jotka ovat viranomaiselle tarpeellisia hankehakemusten ja hankkeen muiden asiakirjojen käsittelyä varten.

Osa tiedoista on hankehakijan itsensä täytettäviä ja osa tiedoista siirtyy EURA 2021 -järjestelmään automaattisesti työ- ja elinkeinoministeriön yritysasiakastietovarannosta (Y-ATV), jonka tietolähteenä toimii Yritys- ja yhteisötietojärjestelmä (YTJ).

Automaattisesti siirtyneet tiedot eivät ole muokattavissa. Mikäli tiedoissa on virheitä, ne tulee korjata YTJ -palvelussa (www.ytj.fi).

Organisaatiosta tarvittavien tietojen määrä ja laatu vaihtelee hankkeen tyypin mukaan. EAKR:n yritystukihankkeisiin tarvitaan organisaatiosta laajemmat tiedot kuin muihin hankkeisiin.

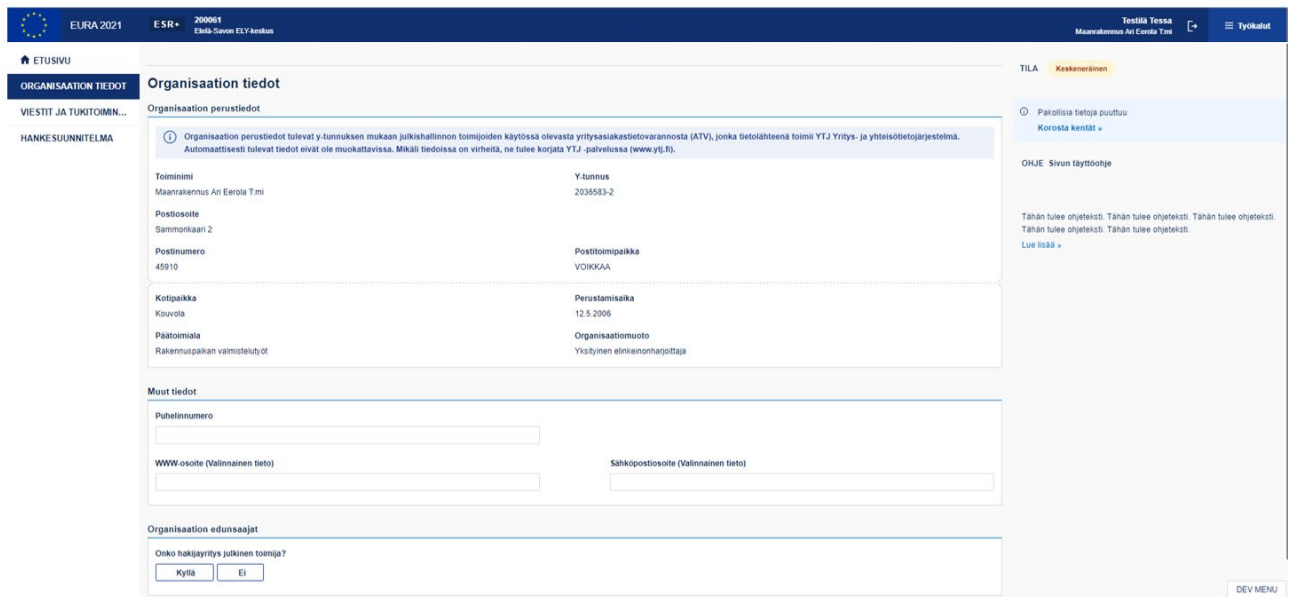

#### **Kuva 6 Organisaation tiedot -osio**

#### <span id="page-15-0"></span>**Viestit ja tukitoiminnot**

Viestit ja tukitoiminnot -osioon on koottu kuudelle eri välilehdille hakemukseen/hankkeeseen liittyviä avustavia toimintoja ja näyttöjä.

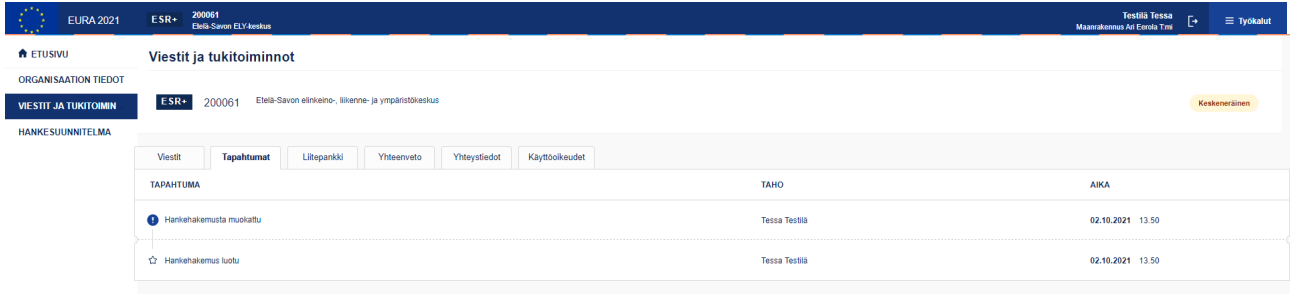

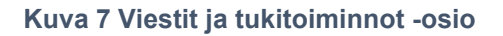

#### <span id="page-15-1"></span>**3.6.1 Viestit**

Viestit-välilehdellä esitetään viestit, joita viranomainen on hanketoteuttajalle järjestelmän välityksellä lähettänyt. Viestit voivat olla luonteeltaan yhdensuuntaisia tiedonantoja, joihin ei voi vastata tai lisätietopyyntöjä, joihin tulee annetun määräajan kuluessa vastata järjestelmän välityksellä.

# <span id="page-16-0"></span>**3.6.2 Tapahtumat**

Tapahtumat-välilehdellä esitetään asiakirjojen täyttämistä ja käsittelemistä kuvaavat oleellisimmat päivämäärätiedot. Tietojen avulla voi mm. seurata asian käsittelyn etenemistä. Asiakirjojen vanhat historiaversiot voi myöhemmin avata pdf-muodossa tämän näytön kautta.

## <span id="page-16-1"></span>**3.6.3 Liitepankki**

Liitepankki-välilehdellä esitetään kaikki ko. hakemukseen/hankkeeseen liitetyt liitetiedostot. Liitetiedostoja ei voi lisätä tai poistaa tämän näytön kautta, vaan tämä tapahtuu varsinaisessa asiakirjassa - esim. hankehakemuksessa - siinä kohdassa, johon ko. liite liittyy.

Viranomaiselle toimitettua liitettä ei voi järjestelmästä poistaa, sillä EURA 2021 toimii viranomaisen virallisena sähköisenä asiakirja-arkistona. Tarvittaessa aikaisempi, esim. virheellinen liite korvataan uudella liitteellä.

#### <span id="page-16-2"></span>**3.6.4 Yhteenveto**

Yhteenveto-välilehdellä esitetään raportinomaisia tietoja kyseisestä hankkeesta.

#### <span id="page-16-3"></span>**3.6.5 Yhteystiedot**

Yhteystiedot-välilehdellä ylläpidetään hankkeeseen liittyvien henkilöiden yhteystietoja. Hankkeen yhteyshenkilön tiedot ovat pakollisia jo hankehakemuksen täyttövaiheessa. Yhteystietoja tulee ylläpitää ajan tasalla koko hankkeen toteutusajan.

Kaikki EURA 2021 -järjestelmän välityksellä lähetetyt automaattiset ilmoitukset ja sähköpostiviestit lähetetään yhteystiedoissa ilmoitetun hankkeen yhteyshenkilön sähköpostiosoitteeseen. Yhteystieto-välilehdellä voidaan myös ylläpitää hankkeen mahdollisen kotisivun www-osoitetta.

#### <span id="page-16-4"></span>**3.6.6 Käyttöoikeudet (tietojen näkymisen rajoittaminen organisaation sisällä)**

Ilman rajoitusta kaikilla organisaation henkilöillä, joilla on EURA 2021 asiointiin oikeuttava Suomi.fi-valtuus, on oikeus nähdä kaikki ko. organisaation hakemukset ja hankkeet sekä näihin liittyvät asiakirjat.

Mikäli organisaatiolla on EURA 2021 -järjestelmässä useita hakemuksia ja hankkeita ja on tarpeen rajoittaa näiden näkymistä organisaation muille käyttäjille, tehdään tämä käyttöoikeudet-välilehdellä. Hakemuksen luonut käyttäjä sekä organisaation nimenkirjoitusoikeudellinen henkilö voivat asettaa käyttörajoituksen. Tämä tehdään kirjoittamalla käyttöoikeudet-välilehdelle sallittujen käyttäjien nimi ja sähköpostiosoite. Tämän jälkeen klikataan *Lisää käyttöoikeus* -painiketta.

Järjestelmä lähettää ko. henkilölle sähköpostilla kutsuviestin. Kun kutsuttu henkilö kirjautuu EURA 2021 -järjestelmään (asianmukainen valtuus EURA 2021 -asiointiin vaaditaan) sähköpostiviestissä olevan linkin kautta, järjestelmä tunnistaa hänet myöhemminkin käyttäjäksi, joilla on pääsy kyseiseen hakemukseen/hankkeeseen.

Käyttöoikeuksia voi rajoittaa (kutsua uusia käyttäjiä tai poistaa aiempia) hakemuksen luonut henkilö, kerran kutsuttu ja järjestelmään kirjautunut henkilö sekä organisaation nimenkirjoitusoikeudellinen henkilö. Käyttäjä itse ei voi poistaa omaa oikeuttaan. Kaikki käyttöoikeusrajoitteet voidaan poistaa klikkaamalla *Avaa hanke koko organisaatiolle* -painiketta.

Organisaation nimenkirjoitusoikeudellisella henkilöllä (esim. toimitusjohtaja) on aina pääsy kaikkiin organisaation hakemuksiin/hankkeisiin ilman käyttöoikeuskutsua.

# <span id="page-17-0"></span>**Asiakirjojen täyttämistä koskevat yleiset ominaisuudet**

# <span id="page-17-1"></span>**3.7.1 Asiakirjojen käsittelyperiaate**

Hankkeiden hakijat ja toteuttajat täyttävät hakemukset ja muut asiakirjat EURA 2021 -järjestelmässä ja jättävät ne sähköisesti allekirjoitettuna järjestelmän välityksellä viranomaiskäsittelyyn. Asiakirjoja ei tarvitse tulostaa paperille eikä lähettää paperimuodossa viranomaiselle. Asiakirjojen tulostaminen ja tallentaminen pdf-muodossa omia tarpeita varten on kuitenkin mahdollista.

Jätettyään asiakirjan (esim. hankehakemuksen) viranomaiskäsittelyyn, järjestelmä lähettää hankkeen vastuuhenkilön sähköpostiosoitteeseen automaattisen vahvistuksen siitä, että asiakirja on saapunut viranomaiselle. Viranomaiskäsittelyyn jätetty asiakirja lukkiutuu muutoksilta.

Viranomainen ottaa saapuneen asiakirja käsittelyyn. Käsittelyn aikana viranomainen voi järjestelmän välityksellä pyytää asiakirjaan liittyviä lisätietoja tai palauttaa asiakirjan kokonaisuudessaan täydennettäväksi. Järjestelmä lähettää näistä toimenpiteistä sähköpostiviestin hankkeen yhteyshenkilölle.

Lisätieto- ja täydennyspyynnöissä asetettuja määräaikoja tulee noudattaa, sillä järjestelmä ei välttämättä enää mahdollista määräaikojen jälkeen tapahtuvia toimenpiteitä. Asiakirjojen viranomaiskäsittelyn etenemistä (hallinnollisen tilan muuttumista) voi seurata EURA 2021 -järjestelmän välityksellä esimerkiksi tapahtumat-välilehden tietojen avulla.

Viranomainen tekee kaikki hankkeita koskevat päätökset EURA 2021 järjestelmässä. Päätöksen valmistuttua järjestelmä lähettää automaattisesti asiasta kertovan sähköpostiviestin hankkeen yhteyshenkilölle. Päätökset tulee noutaa järjestelmästä mahdollisimman pian. Päätöksiin voi tarvittaessa hakea lakisääteisen ajan puitteissa muutosta oikaisuvaatimusten kautta, mitkä tehdään myös EURA 2021 -järjestelmässä.

## <span id="page-18-0"></span>**3.7.2 Automaattitallennus**

EURA 2021 -järjestelmän hakijan ja toteuttajan palvelujen asiakirjoissa on automaattitallennus. Tämä tarkoittaa, että tietoja ei tarvitse manuaalisesti tallentaa erillisellä tallenna-painikkeella (joissakin ponnahdusikkunoina esitettävissä asiakirjan osatoiminnoissa saattaa kuitenkin olla erillinen tallenna-painike) vaan kaikki asiakirjoihin tehdyt muutokset tallentuvat reaaliajassa automaattisesti. Asiakirjaan tehdyn muutoksen jälkeen oikean marginaalin yläosassa esitetään *Kaikki muutokset tallennettu* -teksti.

Mikäli käyttäjä ei halua tehdä asiakirjoihin muutoksia, eli jos tarkoitus on vain katsella täytettävänä olevia tietoja, tulee muistaa olla muuttamatta tietokenttien sisältöä. **Automaattitallennusta ei voi kumota, eli esimerkiksi vahingossa poistettua tekstiä tai muutettua valintaa ei voi palauttaa.**

#### <span id="page-18-1"></span>**3.7.3 Asiakirjojen dynaamisuus**

Kaikki järjestelmän asiakirjat ovat dynaamisia. Tämä tarkoittaa, että niiden sisältö määräytyy automaattisesti esim. hankkeen rahaston, toimintalinjan, kustannusmallin tai rahoittavan viranomaisen mukaisesti. Dynaamisuuden ansiosta on tarpeen vastata vain niihin kysymyksiin, jotka koskevat juuri kyseiseistä hanketta.

Järjestelmä noudattaa myös ns. kertatallennuksen periaatetta, eli kaikki aiemmin tallennettu tieto on hyödynnettävissä myös muissa samaa hanketta koskevissa asiakirjoissa.

Dynaamisuuden vuoksi asiakirjoja tulee täyttää juuri siinä järjestyksessä kuin kysymykset järjestelmässä esitetään. Mikäli muutat myöhemmin alkuvaiheen tietoja, saattaa tämä muuttaa jäljempänä esitettäviä kysymyksiä, jolloin aiemmin kirjoitetut tiedot poistuvat ja kyseiset kohdat on täytettävä uudestaan.

Asiakirjojen dynaamisuuden vuoksi tässä käyttöohjeessa esitetyt asiakirjanäyttöjen kuvat eivät välttämättä vastaa sisällöltään täysin sitä näkymää, minkä käyttäjä oman hankkeensa kohdalla järjestelmässä näkee.

#### <span id="page-18-2"></span>**3.7.4 Liitteet**

Useimpiin hankehallintaan liittyviin asiakirjoihin mm. hankehakemuksiin on mahdollista liittää pdf-tai Excel-muotoisia liitteitä (ilman makroja). Liitteet tallentuvat hakemus-/hankekohtaiseen liitepankkiin. Samaa liitettä ei tarvitse tallentaa järjestelmään useasti, mikäli se liittyy samaan hakemukseen tai hankkeeseen. Yksittäisen liitteen enimmäiskoko on 10 MB. Asiakirjoihin tulee liittää vain pakollisia tai muuten oleellisia liitteitä.

Liitteen tiedostonimi kannattaa pitää lyhyenä kuitenkin siten, että se kuvaa liitteen sisältöä. Liitteen tarkempi sisältö kuvataan kuvaus-kentässä.

#### <span id="page-18-3"></span>**3.7.4.1 Salassa pidettäviä tietoja sisältävät liitteet**

Mikäli liite sisältää hakijan tai hanketoteuttajan mielestä salassa pidettäviä tietoa, tulee liite merkitä tällaiseksi sekä kirjoittaa salassapidon perustelut. Tällainenkaan liite ei saa sisältää EI saa sisältää esim. henkilötunnuksia tai arkaluonteisia henkilötietoja.

Liitteiden merkitsemistä salassa pidettäviä tietoja sisältäväksi tulee tarkoin harkita, eikä sitä tule tehdä vain varmuuden vuoksi, mikäli salassapidolle ei ole olemassa todellista lain mukaista perustetta. Tarpeeton merkintä hidastaa asian viranomaiskäsittelyä.

# <span id="page-19-0"></span>**3.7.5 Täyttöohjeet**

Asiakirjojen - esim. hankehakemuksen - täyttövaiheessa näytön oikeassa reunassa esitetään sisällölliset täyttöohjeet kuhunkin kysymykseen. Kunkin kysymyskohdan ohje ilmestyy näkyviin, kun osoitin siirretään kysymyksen kohdalle. Kaikki avoinna olevaa asiakirjaa koskevat täyttöohjeet voi avata kokonaisuudessaan ohjeen alla olevasta *Lue lisää* -linkistä.

#### <span id="page-19-1"></span>**3.7.6 Asiakirjan hallinnollinen tila**

Asiakirjan tila esitetään ylimpänä oikeassa reunassa. Tila muuttuu automaattisesti asiakirjan käsittelyn mukaisesti.

Keskeneräinen asiakirja, esimerkiksi hakemus on mahdollista poistaa kokonaan järjestelmästä, mikäli hakija ei haluakaan jättää sitä viranomaiskäsittelyyn tai toteaa tehneensä hakemuksen väärään hankehakuilmoitukseen kohdistuen. Poistettua hankehakemusta ei voi palauttaa.

#### <span id="page-19-2"></span>**3.7.7 Virheellisten ja puutteellisten tietojen tarkistus**

Järjestelmä valvoo, että kaikki pakolliset kentät tulevat täytetyiksi sekä tekee tiettyjä tarkistuksia tietojen oikeellisuuden varmistamiseksi. Puutteellisista ja virheellisistä kentistä saa lisätietoa oikean reunan *Korosta kentät* -linkistä.

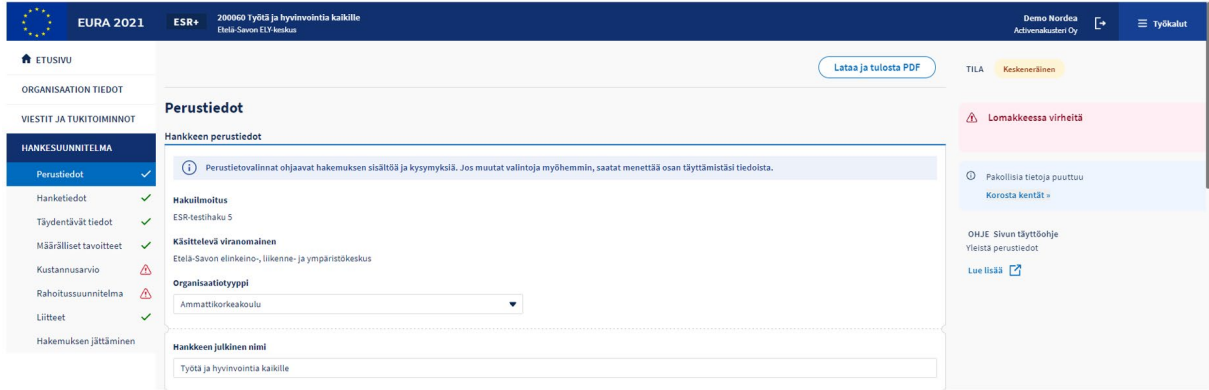

#### **Kuva 8 Virheiden ja puutteiden tarkistus**

# <span id="page-20-0"></span>**3.7.8 Allekirjoitus ja viranomaiskäsittelyyn jättäminen**

Asiakirjoja ei voi allekirjoittaa eikä jättää viranomaiskäsittelyyn, mikäli pakollisia tietoja puuttuu tai ilmoitetuissa tiedoissa on järjestelmän tunnistamia virheitä.

Kaikki asiakirjat tulee allekirjoittaa sähköisesti ennen niiden jättämistä viranomaiskäsittelyyn. Allekirjoitus on mahdollista niille käyttäjille, joilla on allekirjoituksen mahdollistava Suomi.fi-palvelussa myönnetty valtuus. Kaikkiin asiakirjoihin voi lisätä useita allekirjoituksia. **Vasta viimeisimmän allekirjoittajan tulee jättää asiakirja viranomaiskäsittelyyn.**

#### <span id="page-20-1"></span>**4 Hankehakemus**

Hankehakemuksen täyttäminen aloitetaan aina haettavissa olevasta hankehakuilmoituksesta. Hankehakuilmoituksia voi tarkastella ilman järjestelmään kirjautumista. Ilmoitukset avautuvat EURA 2021 -järjestelmän aloitussivun vasemman alareunan *Avoimet hankehakuilmoitukset* -linkistä. Hakemuksen täyttäminen on mahdollista vasta järjestelmään kirjautumisen jälkeen.

Järjestelmään kirjautunut käyttäjä saa hankehakemukset esiin järjestelmän oikean yläkulman *Työkalut-*valikosta valitsemalla *Avoimet hankehakemukset* linkin.

#### <span id="page-20-2"></span>**Hankehakuilmoitukset**

Avoimet hankehakuilmoitukset -sivulla esitetään oletusarvoisesti kaikki haettavissa olevat hakuilmoitukset. Ilmoitukset esitetään kohdealueen mukaisessa järjestyksessä (valtakunnallinen, Etelä-Suomi, Itä-Suomi, Länsi-Suomi ja Pohjois-Suomi) rahastoittain ja viranomaisittain. Näkyviä ilmoituksia voi rajata valitsemalla sivun yläosassa hakuehtoja esim. viranomaisen tai hakijan sijaintikunnan mukaan. Hakuilmoitus avataan klikkaamalla listassa olevan hankehaun nimeä.

## <span id="page-20-3"></span>**4.1.1 Hankehakuilmoituksen sisältö**

Hankehakuilmoituksessa esitetään ensiksi hankehaun nimi, rahasto, kohdeviranomainen, hakuaika sekä kohdealue ja haun kuvaus. Yleiset valintaperusteet, jotka kaikkien rahoitettavaksi hyväksyttävien hankkeiden hakijoiden tulee täyttää avautuvat linkistä erilliseen ikkunaan.

Tämän jälkeen luetellaan valittavana olevat toimintalinjat ja erityistavoitteet sekä erityistavoitekohtaiset valintaperusteet, joiden mukaan viranomainen pisteyttää kuhunkin hakuun saapuneet hakemukset vertailua ja hankevalintaa varten.

Viimeisenä luetellaan kustannusmalli tai -mallit sekä palkka- ja matkakustannusten ilmoitustavat, joita hakuun kuuluvissa hankkeissa voidaan käyttää.

Kaikki nämä edellä mainitut tekijät määritellään jo hankehakuilmoituksessa. Haun kohteena olevissa hankehakemuksissa voidaan käyttää vain hankehakuilmoituksissa määritettyjä reunaehtoja. Esimerkiksi kohdeviranomainen ja hankkeen toimintalinja määräytyvät automaattisesti hankehakuilmoituksen mukaisesti eikä hankehakemusta täytettäessä ole mahdollista muuttaa näitä tietoja.

**Perehdy huolellisesti hankehakuilmoituksiin, jotta osaat kohdistaa hankehakemuksesi varmasti oikean viranomaisen oikeaan hakuun.** Epäselvissä tapauksissa kannattaa kysyä lisätietoja hankehakuilmoituksen julkaisseelta viranomaiselta ennen hakemuksen täytön aloittamista.

#### **Väärään hankehakuilmoitukseen kohdistettua hankehakemusta ei voi siirtää kohdistumaan toiseen hankehakuun, sillä kaikki hankehaut ovat yksilöllisiä ja hankehaussa annetut ohjaustiedot myös määrittelevät dynaamisesti hankehakemuksen sisällön.**

Tarvittaessa väärään hankehakuun kohdistunut hankehakemus voidaan poistaa (keskeneräinen hakemus) tai perua (jo viranomaiskäsittelyyn jätetty hakemus) ja tehdä uusi hankehakemus oikeaan hankehakuun kohdistuen.

Hankehakemuksen täyttäminen EURA 2021 -järjestelmässä on mahdollista vain hankehakuilmoituksessa määriteltynä hakuaikana, jolloin hankehaku on *haettavissa*-tilassa. Joissakin tapauksissa haku voi olla myös jatkuva, jolloin hakuajan päättymispäivämäärää ei ole määritelty.

#### <span id="page-21-0"></span>**Hankehakemuksen täyttäminen**

Hakemuksen täyttäminen edellyttää, että olet kirjautunut järjestelmään.

Siirry hankehakuun kuuluvan hankehakemuksen täyttöön klikkaamalla hankehakuilmoituksen yläosan oikean reunan sinistä *Hae rahoitusta* painiketta.

#### <span id="page-21-1"></span>**4.2.1 Hankehakemuksen rakenne näytöllä**

Hakemusnäyttö jakaantuu yläosaan, vasempaan ja oikeaan reunukseen sekä keskiosassa oleviin täyttökenttiin.

1 Yläosassa esitetään tulostuspainike.

2 Vasemmassa reunuksessa esitetään hakemuksen eri sivut ja näille vievät navigointilinkit. Hakemuksen sivulta toiselle siirrytään klikkaamalla

navigointilinkkejä tai kunkin sivun alaosassa olevia seuraava- ja edellinenpainikkeita.

3 Oikeassa reunuksessa esitetään hakemuksen tila, automaattisen tallennuksen vahvistus sekä huomautukset hakemuksen puutteellisista tai virheellisistä tiedoista.

4 Oikeassa reunuksessa alimmaisena esitetään sisällöllinen täyttöohje kuhunkin hakemuksen kysymyskenttään. Ohje ilmestyy näkyviin, kun hiiren osoitin viedään kysymyksen kohdalle. Täyttöohjeet avautuvat kokonaisuudessaan uuteen selainikkunaan *Lue lisää* -linkistä.

5 Keskiosassa esitetään hakemuksen kysymykset ja vastauskentät.

6 Yläpalkissa esitetään rahasto, viranomainen sekä järjestelmän antama hakemusnumero ja hankkeen julkinen nimi sen jälkeen, kun se on syötetty hakemukseen. Mikäli hakemus hyväksytään hankkeeksi, esitetään hakemusnumeron tilalla järjestelmän antama kirjainalkuinen hankekoodi.

Hakemusnumero/hankekoodi tulee aina ilmoittaa viranomaisen kanssa asioitaessa, sillä se varmistaa oikean hankkeen löytymisen järjestelmästä.

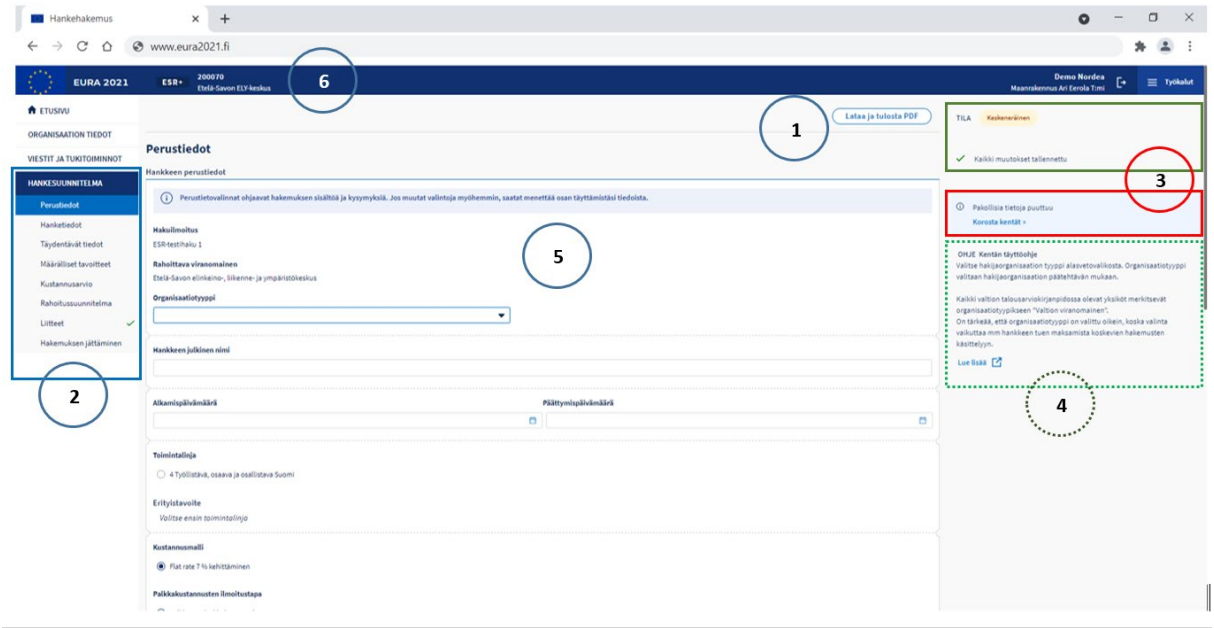

#### **Kuva 9 Hankehakemuksen rakenne**

Hakemuksen täyttäminen noudattaa järjestelmän yleisiä toimintaperiaatteita, mitkä on esitelty tämän käyttöohjeen luvussa [Asiakirjojen täyttämistä koskevat](#page-17-0)  [yleiset ominaisuudet.](#page-17-0)

Käyttöohjeen seuraavissa luvuissa tuodaan esiin vain ne hakemuksen kohdat, joissa on järjestelmän käytön kannalta jotain erityistä huomioon otettavaa.

#### <span id="page-22-0"></span>**4.2.2 Perustiedot**

## <span id="page-23-0"></span>**4.2.2.1 Hankkeen perustiedot**

Hakemuksen alussa esitetyt hankkeen perustiedot ohjaavat dynaamisesti hakemuslomakkeen sisältöä. Hakemuksessa esitetyt kysymykset ja valikoissa esitettävät vaihtoehdot riippuvat perustiedot-kohdan valinnoista, joten **täytä hankkeen perustiedot esitetyssä järjestyksessä** ennen siirtymistä seuraaville sivuille.

Hankkeen alkamis- ja päättymispäivämäärät määräävät hankkeen toteutusvuodet. Vuosikohtaisesti ilmoitettavia tiedot mm. kustannusarvio- ja rahoitussuunnitelma-sivuilla on mahdollista täyttää vasta sitten, kun päivämäärät on annettu.

Osa perustiedoista määräytyy automaattisesti hankehakuilmoituksen tietojen mukaisesti. Näitä ovat esimerkiksi rahasto (näytetään yläpalkissa) ja rahoittava viranomainen. Valittavissa olevat toimintalinjat, erityistavoitteet, kustannusmallit sekä palkka- ja matkakustannusten ilmoitustavat on myös määritelty hankehakuilmoituksessa. Hakemusta täytettäessä on mahdollista valita tieto vain niistä vaihtoehdoista, jotka hankehakuilmoituksen mukaan on sallittu.

#### <span id="page-23-1"></span>**4.2.2.2 Julkinen kuvaus**

Kirjoita tiivistelmä siten, että lukija pystyy muodostamaan selkeän kuvan hankkeen tarpeesta, tavoitteista, tuloksista ja vaikututtavuudesta. Tiivistelmän pituus voi olla enintään 3 000 merkkiä.

Mikäli hakemus hyväksytään rahoitettavaksi hankkeeksi, hankkeen julkinen tiivistelmä, hankkeen nimi englannin kielellä sekä hankkeen julkinen tiivistelmä englannin kielellä julkaistaan näihin kenttiin kirjoitetussa muodossa internetissä EU:n alue- ja rakennepolitiikan hanketietopalvelussa.

Hankkeen toteuttaja voi päivittää julkinen kuvaus -kohdassa ilmoitettuja tietoja myöhemmin yhteystiedot-välilehden kautta ilman muutoshakemusta.

#### <span id="page-23-2"></span>**4.2.2.3 Maantieteellinen kohdealue**

Onko hankkeen toiminta valtakunnallista -tieto määräytyy automaattisesti hankehaun kohdealueen mukaisesti.

Valitse ensin maakunta/maakunnat ja sitten kunta/kunnat. Samassa kentässä voi olla useita valintoja, pl. EAKR:n yritysten kehittämisavustus- (YRTU) ja toimintaympäristön kehittämisavustushankkeet (TYT), jotka voivat kohdistua vain yhteen maakuntaan ja kuntaan. Valinnan voit poistaa tiedon vieressä näkyvää x-merkkiä klikkaamalla.

Mikäli hanke toteutetaan yhdessä paikassa, syötä toteutuspaikan osoitetiedot.

## <span id="page-24-0"></span>**4.2.2.4 Hankkeen toteutustyyppi: yhden toteuttajan hanke/ryhmähankkeen osahanke**

#### **Yhden toteuttajan hanke**

Kun yksi organisaatio vastaa koko hankkeen toteuttamisesta, kyseessä on yhden toteuttajan hanke. Tämä on yleisin hankkeen toteutustyyppi.

EAKR:n yritysten kehittämisavustus (YRTU) ja toimintaympäristön kehittämisavustus (TYT) -hankkeet ovat aina yhden toteuttajan hankkeita, joiden hakemuksissa toteutustyyppi-valintaa ei näytetä lainkaan.

#### **Ryhmähankkeen osahanke**

Kun hanke koostuu päätoteuttajan toteuttaman päähankkeen lisäksi yhden tai useamman osatoteuttajan toteuttamista osahankkeista, kyseessä on ryhmähanke. Tällöin valitaan tämä vaihtoehto. Ryhmähanke korvaa aiemmalla ohjelmakaudella käytössä olleen yhteishankkeen. Ryhmähankehakemus aloitetaan aina päätoteuttajan tekemästä päähankkeen hakemuksesta.

Kaikki ryhmähankkeen osapuolet: sekä pää- että osahankkeiden toteuttajat pääsevät itse täyttämään oman hankkeensa asiakirjoja EURA 2021 järjestelmässä.

Ryhmähankkeen hakemuksen erityispiirteitä käsitellään tarkemmin tämän ohjeen luvussa *[Ryhmähankkeen hakemus.](#page-32-1)*

#### <span id="page-24-1"></span>**4.2.3 Hanketiedot, täydentävät tiedot sekä määrälliset tavoitteet**

Vastaa näillä sivuilla oleviin kysymyksiin oikeassa reunuksessa esitettyjen täyttöohjeiden mukaisesti. Näillä sivuilla esitetyissä kysymyksissä ei ole dynaamista ohjausvaikutusta toisiinsa, joten voit vastata kysymyksiin haluamassasi järjestyksessä.

Täytä näiden sivujen tiedot kuitenkin ennen siirtymistä kustannusarvion täyttöön, sillä joidenkin kustannusmallien hankkeissa näillä sivuilla esitetään kustannusarvioon dynaamisesti vaikuttavia kysymyksiä.

#### <span id="page-24-2"></span>**4.2.4 Kustannusarvio**

**Kustannusarvion täyttäminen edellyttää, että olet ensin täyttänyt**  *Hankkeen perustiedot* **hakemuksen ensimmäisellä sivulla.**

**Varmista ennen kustannusarvion täyttämistä, että hankkeen perustiedot ovat oikein! Mikäli muutat hankkeen perustietoja myöhemmin, saatat menettää osan täyttämistäsi kustannusarvion tiedoista.**

Kustannusarviota ohjaavat tiedot esitetään sivun yläosassa. Mikäli käytettävään kustannusmalliin liittyy tiettyjä edellytyksiä, järjestelmä ilmoittaa täyttyvätkö nämä. Ilmoitukset päivittyvät sitä mukaa kun kustannusarviota täytetään.

## <span id="page-25-0"></span>**4.2.4.1 Arvonlisäveron tukikelpoisuus**

Valitse, sisältyykö arvonlisävero ilmoitettuihin kustannuksiin.

Mikäli sisältyy, liitä kyseiseen kohtaan hankkeen arvonlisäveron tukikelpoisuuden osoittava liite tai kirjoita arvonlisäveron tukikelpoisuudesta vapaamuotoinen selvitys.

#### <span id="page-25-1"></span>**4.2.4.2 Hankinnat ja hankkeen pysyvyys**

Vastaa "Kyllä" tai "Ei" hankkeen pysyvyyttä ja hankintoja koskeviin kysymyksiin.

#### <span id="page-25-2"></span>**4.2.4.3 Euromääräiset kustannukset**

Ilmoita kaikki hankkeen kustannukset hankkeen keston mukaan **vuosittain kokonaisina euroina** ilman desimaaleja (senttejä).

Kustannuslajit vaihtelevat hankkeessa käytettävän kustannusmallin mukaan. Näitä voivat olla esimerkiksi palkkakustannukset, matkakustannukset, ostopalvelut, sekä investoinnit alalajeineen.

Mikäli hankkeessa on palkkakustannuksia, nämä ilmoitetaan tehtävittäin eli henkilöittäin. **Älä kirjoita henkilöiden nimiä kustannusarvioon**. Käytä ainoastaan tehtävänimikettä, esimerkiksi *Hankepäällikkö*.

Syötä palkkakustannukset kokoaikaiset ja osa-aikaiset henkilöt eriteltynä kunkin henkilön yksilölliset tiedot sisältävään ponnahdusikkunaan avautuvaan tehtävälomakkeeseen klikkaamalla linkkiä *Lisää tehtävä*. Tehtävälomakkeita lisätään kustannusarvioon niin monta kuin hankkeessa on palkkakustannuksia aiheuttavia henkilöitä.

Kirjoita kustannuslajien (esimerkiksi matkakustannukset ja ostopalvelut) alla oleviin tekstikenttiin perustelut, eli selitykset siitä, mistä kustannukset koostuvat.

Järjestelmä laskee automaattisesti vuosikohtaiset summat sekä kustannuslajikohtaiset summat yhteensä.

Mikäli hankkeessa käytetään flat rate -kustannusmallia (prosenttimääräisinä korvattavat kustannukset), järjestelmä laskee automaattisesti flat rate osuuden.

#### <span id="page-25-3"></span>**4.2.4.4 Tulot**

Mikäli hankkeessa on tuloja, ilmoita nämä vuosittain ja kirjoita alla olevaan kenttään tulojen perustelut.

#### <span id="page-26-0"></span>**4.2.4.5 Nettokustannukset yhteensä**

Järjestelmä laskee automaattisesti hankkeen nettokustannukset, kun kaikki kustannukset ja tulot on ensin syötetty. Nettokustannukset saadaan vähentämällä kokonaiskustannuksista tulot.

#### <span id="page-26-1"></span>**4.2.5 Rahoitussuunnitelma**

Syötä rahoitussuunnitelman tiedot vasta kustannusarvion tietojen syöttämisen jälkeen. Myös rahoitussuunnitelmantiedot syötetään hankkeen keston mukaan **vuosittain kokonaisina euroina** ilman desimaaleja (senttejä).

#### <span id="page-26-2"></span>**4.2.5.1 Haettava rahoitus ja omarahoitus**

Syötä ensin haettavan EU- ja valtion rahoituksen määrä. Järjestelmä laskee automaattisesti rahoituksen prosentuaalisen osuuden hankkeen nettokustannuksista.

Valitse tämän jälkeen oman organisaatiotyyppisi mukainen omarahoituksen rahoituslaji (kunta-, muu julkinen tai yksityinen rahoitus). **Tarkasta ohjeet lajin määrittämistä varten hakemuksen täyttöohjeista**, sillä lajia ei kaikissa tapauksissa voi suoraan päätellä hakijan organisaatiotyypistä.

Omarahoituksen lajin valitsemisen jälkeen syötä omarahoituksen määrä. Järjestelmä laskee automaattisesti rahoituksen prosentuaalisen osuuden hankkeen nettokustannuksista.

Mikäli organisaatiosi ei osoita hankkeelle omarahoitusta lainkaan, valitse lajiksi "Ei omarahoitusta".

#### <span id="page-26-3"></span>**4.2.5.2 Muu ulkopuolinen rahoitus**

Muuna ulkopuolisena rahoituksena esitetään hankkeesta aiheutuvien kustannusten kattamiseen osallistuvat ulkopuoliset organisaatiot.

Syötä kunkin ulkopuolisen rahoittajaorganisaation tiedot klikkaamalla linkkiä *Lisää ulkopuolinen rahoittaja*.

Lisää jokaisen rahoittajaorganisaation nimi, rahoituksen määrä sekä rahoittajan rahoituslaji (kunta-, muu julkinen tai yksityinen rahoitus). **Tarkasta ohjeet lajin määrittämistä varten hakemuksen täyttöohjeista**, sillä lajia ei kaikissa tapauksissa voi suoraan päätellä rahoittajan organisaatiotyypistä.

Liitä kunkin rahoittajaorganisaation osalta liitteeksi sopimus tai muu sitoumus hankkeeseen osallistumisesta.

Mikäli sopimuksia tai muita sitoumuksia ei hakemusvaiheessa vielä ole saatavilla, rahoittava viranomainen pyytää ne hakemuksen käsittelyn yhteydessä.

#### <span id="page-27-0"></span>**4.2.5.3 Kustannusten ja rahoituksen vastaavuuden tarkistus**

Kokonaisrahoituksen euromäärän tulee vuosittain vastata täsmälleen samaa euromäärää kuin vastaavana vuotena ilmoitetut kustannukset. Järjestelmä huomauttaa mahdollisista poikkeamista.

#### <span id="page-27-1"></span>**4.2.5.4 Rahoituksen yhteenveto**

Järjestelmä laskee automaattisesti rahoituslajien mukaiset summat sekä prosentuaaliset osuudet hankkeen kokonaisrahoituksesta.

Järjestelmä laskee automaattisesti myös julkisen rahoituksen ja julkisen tuen määrät hankkeen kokonaisrahoituksesta.

- Julkinen rahoitus = EU- ja valtion rahoitus + kuntarahoitus + muu julkinen rahoitus
- $\bullet$  Julkinen tuki = EU- ja valtion rahoitus + ulkoinen kuntarahoitus + ulkoinen muu julkinen rahoitus

## <span id="page-27-2"></span>**4.2.5.5 Ennakkomaksatus**

Valitse haetko hankkeelle ennakkomaksatusta. Mikäli vastaat "Kyllä", tulee ilmoittaa haettavan ennakkomaksatuksen määrä sekä tilitiedot ja perustella ennakkomaksatuksen tarve.

#### <span id="page-27-3"></span>**4.2.5.6 De minimis -ilmoitus**

De minimis -tuella eli vähämerkityksisellä tuella tarkoitetaan EU:n toiminnasta annetun sopimuksen 107 ja 108 artiklan soveltamisesta vähämerkityksiseen tukeen annetussa komission asetuksessa (EU) N:o 1407/2013 tarkoitettua tukea.

Vastaa järjestelmän esittämiin kysymyksiin joko "Kyllä" tai "Ei" sekä näiden jälkeen järjestelmän mahdollisesti esittämiin konsernia, de minimis -tuen myöntäjiä sekä hankkeen toimenpiteisiin hyödynsaajina taloudellista toimintaa harjoittavia yksiköitä koskeviin jatkokysymyksiin hakemuksen täyttöohjeiden mukaisesti.

## <span id="page-27-4"></span>**Liitteet**

#### <span id="page-27-5"></span>**4.3.1 Kustannusarvion ja rahoitussuunnitelman liitteet**

Liitteet-sivulla näytetään ylimpänä ne liitteet, jotka mahdollisesti on lisätty kustannusarvioon ja rahoitussuunnitelmaan näiden täyttövaiheessa.

Voit avata nämä liitteet-sivun kautta, mutta voit muokata, lisätä tai poistaa niitä ainoastaan sillä sivulla, jolla ne on alun perin liitetty hakemukseen.

## <span id="page-28-0"></span>**4.3.2 Muut liitteet**

Muut liitteet -kohdassa voit lisätä hankehakemukseen sellaisia liitteitä, joille ei ole vakioitua lisäyskohtaa kustannusarviossa tai rahoitussuunnitelmassa.

Liitteiden käsittelyä on kuvattu tarkemmin tämän käyttöohjeen luvun *Asiakirjojen täyttämistä koskevat yleiset ominaisuudet* kohdassa [liitteet.](#page-18-2)

#### <span id="page-28-1"></span>**Keskeneräisen hakemuksen poistaminen**

Keskeneräisen hakemuksen voi poistaa järjestelmästä, jos hakemusta ei ole vielä jätetty viranomaiskäsittelyyn.

Hakemuksen poistaminen on peruuttamaton toimenpide, joka poistaa hakemuksen ja sen liitteet eivätkä ne ole enää palautettavissa poistamisen jälkeen.

Hakemuksen poistaminen aloitetaan avatun hakemuksen yläreunasta Poista hankehakemus -painikkeesta.

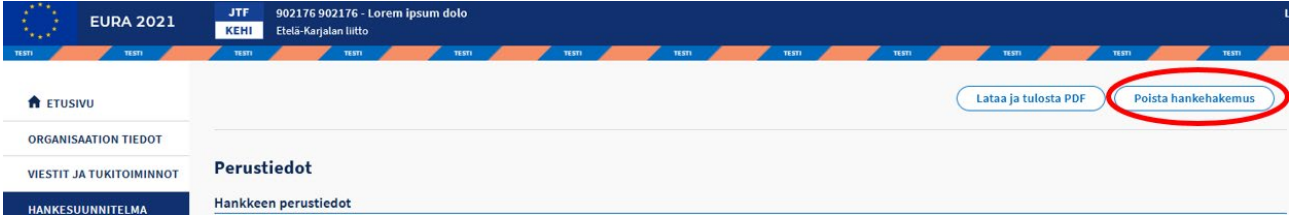

**Kuva 10 Poista hankehakemus –painike**

Järjestelmä esittää varmistuskyselyn. Hakemuksen poistaminen jatkuu Jatkapainikkeella.

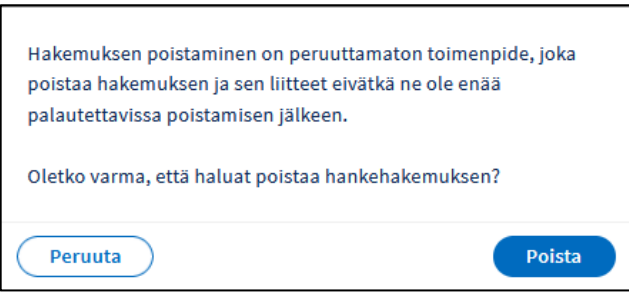

**Kuva 11 Varmistuskysely**

Poista painikkeen painamisen jälkeen hakemus ja sen liitteet ovat poistettu järjestelmästä pysyvästi.

#### **Ryhmähankehakemusten poistaminen:**

Päätoteuttaja poistaa osatoteuttajan hankkeen ryhmähankkeesta ryhmähanke näkymän kautta. Kun osatoteuttajan hanke on poistettu ryhmähankkeesta,

osatoteuttaja poistaa oman hakemuksensa vastaavalla tavalla kuin yksittäisen hakemuksen poistamisen.

Kun kaikki osatoteuttajien hankkeet on poistettu ryhmähankkeesta, päähankkeen toteuttaja voi poistaa oman hankkeensa vastaavalla tavalla kuin yksittäisen hakemuksen poistamisen.

#### <span id="page-29-0"></span>**Hakemuksen jättäminen viranomaiskäsittelyyn**

Tällä hakemuksen viimeisellä sivulla kerrotaan, onko kaikki hakemuksen tiedot täytetty oikein ja huomautetaan mahdollisista virheistä ja puutteista.

Korjaa mahdolliset virheet ja puutteet ilmoitusten mukaisesti. Voit allekirjoittaa hakemuksen ja jättää sen viranomaiskäsittelyyn vasta sitten, kun kaikki tiedot ovat kunnossa.

Allekirjoittaminen ja hakemuksen viranomaiskäsittelyyn jättäminen on ohjeistettu tarkemmin tämän käyttöohjeen luvussa *[Allekirjoitus ja](#page-20-0)  [viranomaiskäsittelyyn jättäminen](#page-20-0)*.

# <span id="page-29-1"></span>**Täydennettäväksi palautetun hankehakemuksen käsittely**

Viranomainen voi palauttaa viranomaiskäsittelyyn jätetyn hakemuksen hakijalle täydennettäväksi. Järjestelmä lähettää hankkeen yhteyshenkilölle tiedon täydennyspyynnöstä sähköpostilla.

Tiedot tulee täydentää ja hakemus jättää EURA 2021 -järjestelmässä allekirjoitettuna viranomaiskäsittelyyn annettuun määräaikaan mennessä.

**Mikäli täydennettyä hakemusta ei jätetä uudestaan viranomaiskäsittelyyn annettuun määräaikaan mennessä, palautuu hakemus viranomaiskäsittelyyn automaattisesti alkuperäisillä tiedoilla. Keskeneräiseksi jääneet täydennetyt hakemustiedot eivät tässä tapauksessa tallennu järjestelmään eikä niitä voida palauttaa.**

#### <span id="page-29-2"></span>**Viranomaisen lähettämä lisätietopyyntö**

Viranomainen voi lähettää järjestelmässä käsittelyyn jätettyihin asiakirjoihin (hankehakemukset, maksamista koskevat hakemukset jne.) liittyviä lisätietopyyntöjä. Tällöin järjestelmä lähettää hankkeen yhteyshenkilölle tiedon järjestelmässä odottavasta lisätietopyynnöstä sähköpostilla.

Lisätietopyyntöön tulee vastata järjestelmän kautta annettuun määräaikaan mennessä.

Kirjautumisen jälkeen etuvivun *huomioitavaa-*sarakkeessa näkyy punaisella linkki lisätietoon.

|                                                                                                    | EU:n alue- ja rakennepolitiikan rahastojen digitaalinen hallintajärjestelmä ohjelmakaudelle 2021-2027<br><b>EURA 2021</b> |                                |                                                                         |                              |              | <b>Rumpu-Olematon Robert-Olematon</b> | Anon Yritys 5008412-6 | G<br>Ξ<br>Työkalut |
|----------------------------------------------------------------------------------------------------|----------------------------------------------------------------------------------------------------|--------------------------------|-------------------------------------------------------------------------|------------------------------|--------------|---------------------------------------|-----------------------|--------------------|
| resti<br>resn<br><b>TESTI</b><br><b>TESTI</b><br>TESTI<br>TESTI<br>TESTI.<br>TESTI<br>TESTI<br><b>TESTI</b><br>TESTI<br>TESTI<br>Organisaation hakemukset ja hankkeet<br>Suomi.fi-asiointivaltuus: Rakennerahastohankkeen asiakirjojen valmistelu<br>Näytä avoimet hankehakuilmoitukset »<br>Näytä vain sellaiset hakemukset ja hankkeet, joihin kirjautuneella käyttäjällä on käyttöoikeus<br>$\Box$ |                                                                                                    |                                |                                                                         |                              |              |                                       |                       |                    |
|                                                                                                    | Hakemukset (28 kpl)<br>Hakemusnro ÷                                                                                       | Rahasto ja alatyyppi $\hat{z}$ | Hankkeen nimi ÷                                                         | Viranomainen #               | Tila ÷       | Huomioitavaa                          |                       |                    |
| 200081                                                                                                    |                                                                                                    | ESR+                           | 200081 - Lorem ipsum dolor sit amet, conse<br>RYHMÄHANKE - Päähanke     | Pohjois-Pohjanmaan elinkeino | Käsittelyssä | <sup>O</sup> Lisätietopyyntö »        |                       |                    |
| 200466                                                                                                    |                                                                                                    | ESR+                           | 200466 - Lorem ipsum dolor sit amet, conse Pohjois-Pohjanmaan elinkeino |                              | Peruttu      |                                       |                       |                    |
| 200601                                                                                                    |                                                                                                    | ESR+                           | 200601 - Lorem ipsum dolor sit amet, c<br>RYHMÄHANKE - Osahanke         | Pohjois-Pohjanmaan elinkeino | Käsittelyssä |                                       |                       |                    |
|                                                                                                    |                                                                                                    |                                |                                                                         |                              |              | $\mathbf{3}$                          | 10<br>                | $3 /$ sivu $\vee$  |

**Kuva 12 Lisätietopyyntö etusivulla**

Linkki vie järjestelmän *viestit ja tukitoiminnot* -sivun viesteihin, jossa esitetään mm. lisätietopyynnön kohde, lisätietopyynnön tila sekä vastaamisen määräaika. Lisätietopyyntö avataan klikkaamalla rivin päässä olevaa nuoliväkästä.

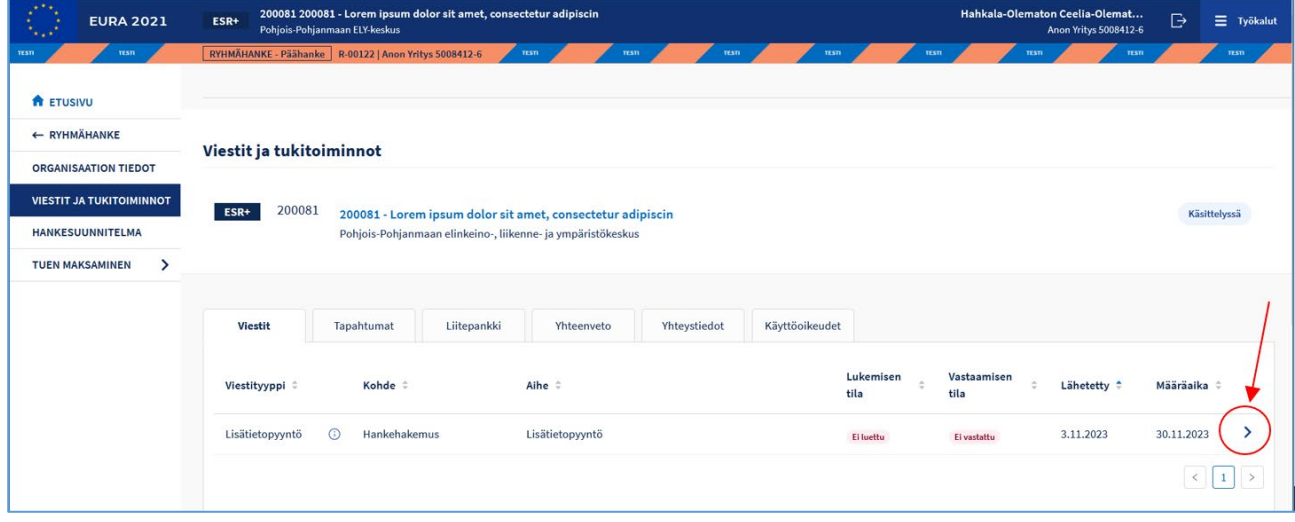

**Kuva 13 Lisätietopyyntö Viestit-sivulla**

Kun lisätietopyyntö on avattu, lukemisen tilaksi muuttuu *Luettu.*  Lisätietopyyntö voi sisältää myös liitetiedoston. Lisätietopyyntöön vastataan *Vastaa lisätietopyyntöön* -painikkeella.

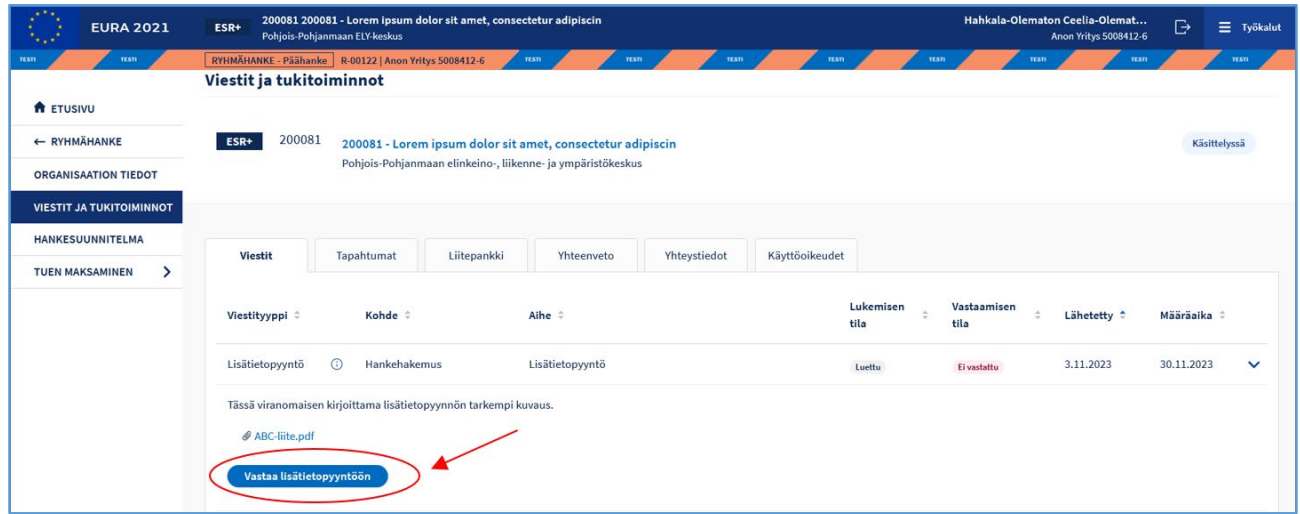

**Kuva 14 Avattu lisätietopyyntö ja vastauksen antaminen**

Lisätietopyynnön vastaus kirjoitetaan vastaus-tekstikenttään, ja siihen on mahdollista lisätä myös liitteitä.

Liitteiden käsittelyä on kuvattu tarkemmin tämän käyttöohjeen luvun *Asiakirjojen täyttämistä koskevat yleiset ominaisuudet* kohdassa *[liitteet](#page-18-2)*.

Lisätietopyynnön vastaus lähetetään viranomaiselle *Vastaa lisätietopyyntöön* –painikkeella.

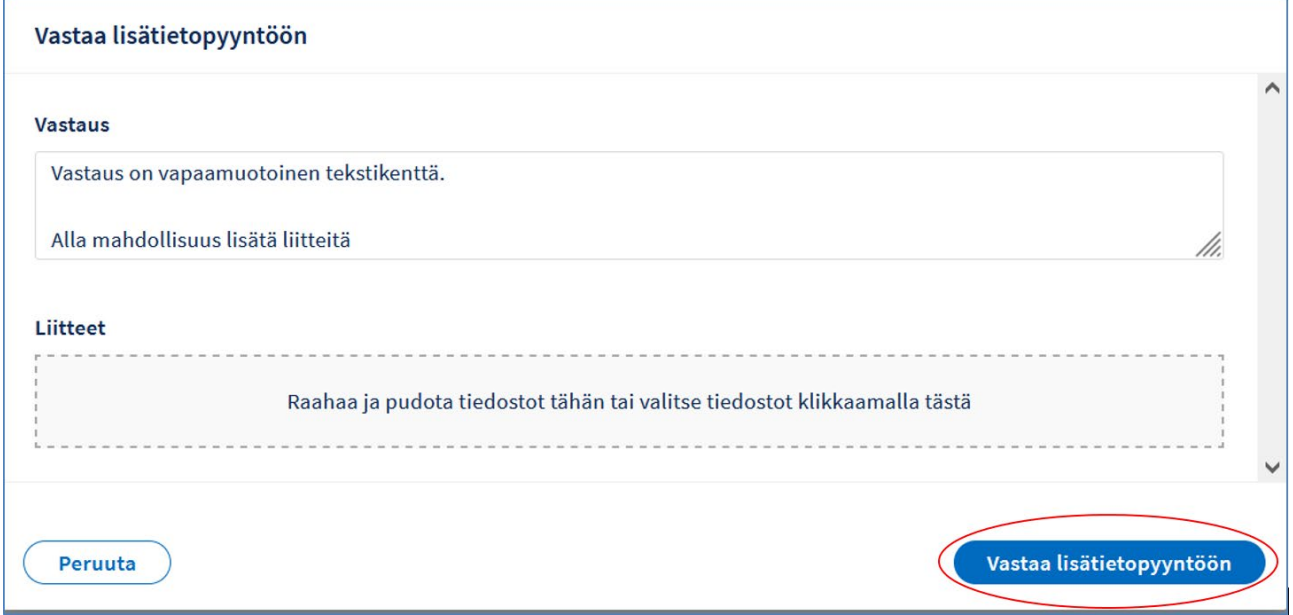

**Kuva 15 Vastauksen lähettäminen lisätietopyyntöön**

Vastaamisen jälkeen lisätietopyynnön tilaksi muuttuu *Vastattu* eikä vastausta voi enää muokata.

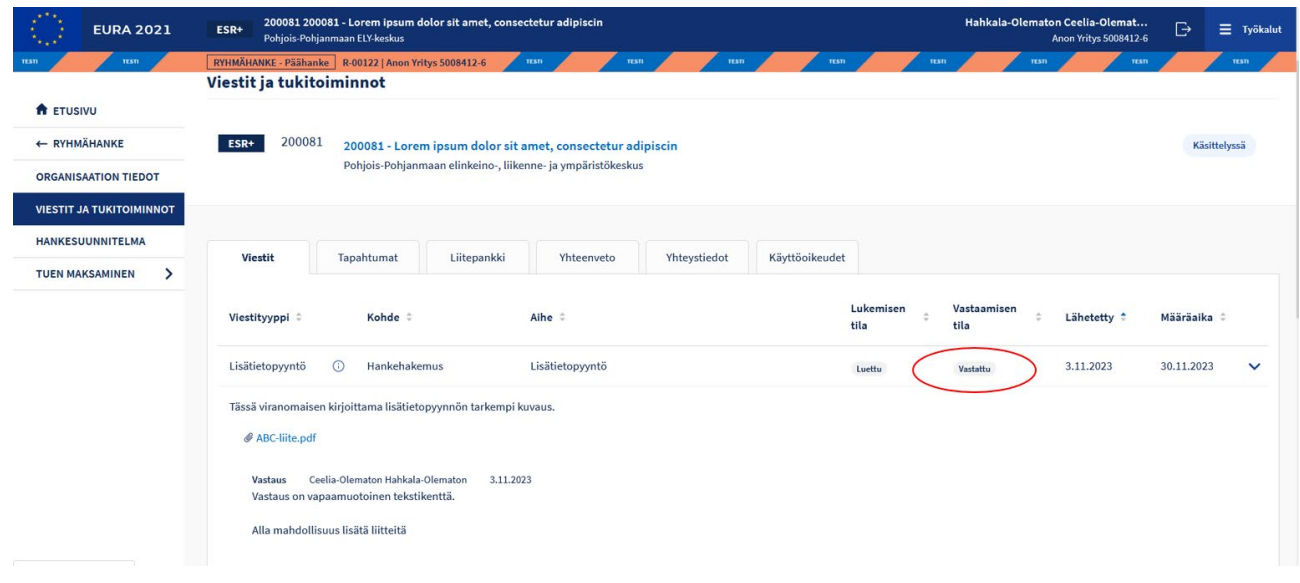

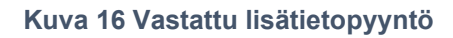

# <span id="page-32-0"></span>**4.7.1 Ryhmähankkeita koskevat lisätietopyynnöt**

Viranomainen voi lähettää lisätietopyynnön koskien joko päähanketta tai osahanketta. Kukin toteuttaja vastaa lisätietopyyntöön suoraan itsenäisesti. Osahankkeita koskevat lisätietopyynnöt eivät vaadi päähankkeen toteuttajan tarkastamista. Päähankkeen toteuttaja voi kuitenkin nähdä myös oman ryhmähankkeensa osahankkeisiin lähetetyt lisätietopyynnöt ja vastaukset. Päähankkeen toteuttajalla on myös mahdollisuus vastata osahankkeisiin lähetettyihin lisätietopyyntöihin.

#### <span id="page-32-1"></span>**Ryhmähankkeen hakemus**

Ryhmähanke koostuu päätoteuttajaorganisaation toteuttamasta päähankkeesta ja yhden tai useamman osatoteuttajaorganisaation toteuttamasta osahankkeesta. Kaikilla ryhmähankkeen osapuolilla on oma hakemusnumero ja oma hankekoodi. Järjestelmä antaa kullekin ryhmähankkeelle R-alkuisen ryhmähanketunnuksen, jonka avulla ryhmähanketta voidaan järjestelmässä tarkastella yhtenä kokonaisuutena.

Ryhmähankkeeseen kuuluvien pää- ja osahankkeiden tulee aina kohdistua samaan rahastoon ja samaan hankehakuun. Pää- ja osahankkeilla voi olla eri kustannusmalli, mikäli hankehaussa on sallittu käytettäväksi useita eri kustannusmalleja.

Osahankkeiden toteutusaika voi olla päähanketta lyhyempi, mutta osahankkeiden aloituspäivämäärä ei voi olla päähankkeen aloitusta aikaisempi eikä päättymispäivämäärä päähankkeen päättymistä myöhäisempi.

Ryhmähankkeessa päähankkeen toteuttaja koordinoi kaikkia ryhmähankkeeseen kuuluvien osahankkeiden hakemuksia. Päähankkeen toteuttaja täyttää ensin oman päähankkeensa hakemuksen ja lähettää tämän jälkeen EURA 2021 -järjestelmän välityksellä kutsut osahankkeiden toteuttajille.

Kutsun saatuaan osahankkeiden toteuttajat täyttävät EURA 2021 järjestelmässä kukin oman osahankkeensa hakemuksen ja jättävät sen päähankkeen toteuttajan tarkastettavaksi.

Päähankkeen toteuttaja voi tarkastella kaikkia ryhmähankkeen osahankkeiden hakemuksia. Osahankkeiden toteuttajat voivat tarkastella vain oman osahankkeensa hakemusta.

Päähankkeen toteuttaja voi tarvittaessa palauttaa hakemuksen osahankkeen toteuttajalle korjattavaksi. Tällöin osahankkeen toteuttajan tulee korjata hakemuksensa ja jättää se määräajan kuluessa uudestaan allekirjoitettuna päähankkeen toteuttajan tarkastettavaksi.

Kun päähankkeen toteuttaja on merkinnyt kaikki ryhmähankkeeseen kuuluvat osahankkeiden hakemukset tarkastetuiksi, jättää päähankkeen toteuttaja yhdellä kertaa kaikki ryhmähankkeen hakemukset viranomaiskäsittelyyn.

#### <span id="page-33-0"></span>**4.8.1 Ryhmähankehakemuksen perustaminen**

Ryhmähankkeen hakemus aloitetaan aina päätoteuttajan tekemästä päähankkeen hakemuksesta.

Päätoteuttaja valitsee hankkeen toteutustyypiksi ryhmähankkeen osahankkeen ja lisää hakemukseen osahankkeiden toteuttajaorganisaatioiden nimet, y-tunnukset ja sähköpostiosoitteet.

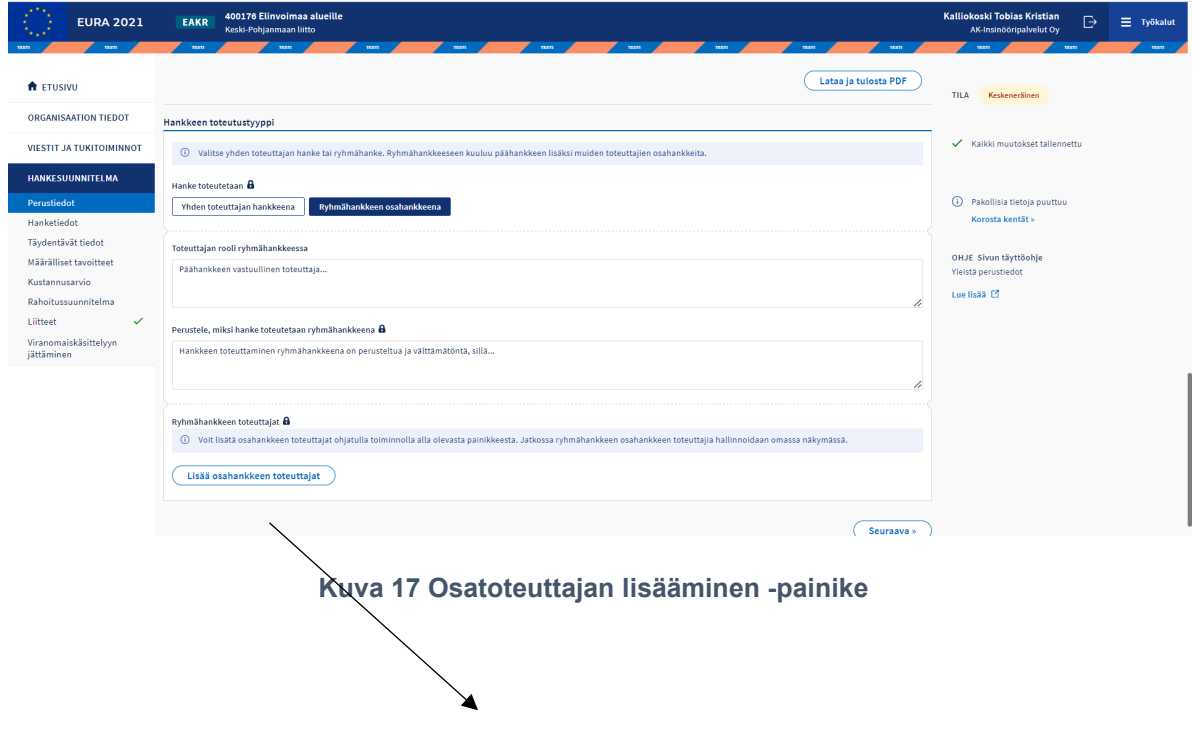

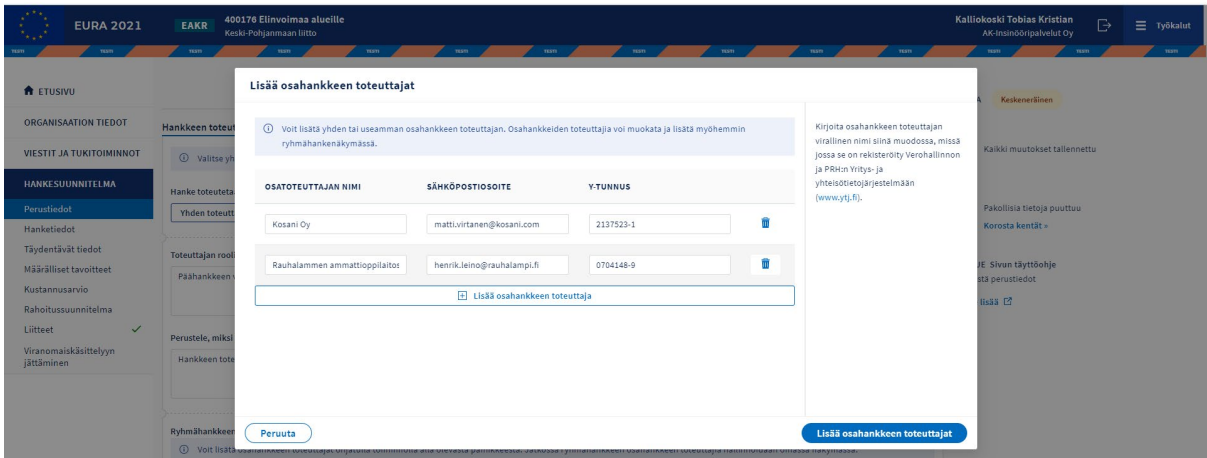

**Kuva 18 Osahankkeiden toteuttajien lisääminen päähankkeen hakemuksessa**

Osahankkeiden toteuttajien lisäämisen jälkeen järjestelmä tunnistaa hakemuksen ryhmähankkeen päähankkeeksi ja avautuu ryhmähankenäkymä. Ryhmähankenäkymässä voidaan lisätä ja poistaa osahankkeiden toteuttajia sekä lähettää osahankkeille järjestelmän välityksellä sähköpostikutsu, minkä jälkeen osatoteuttajat pääsevät täyttämään oman osahankkeensa hakemusta EURA 2021 -järjestelmässä.

**Ryhmähankenäkymä näkyy ainoastaan päähankkeen toteuttajalle**, ei osahankkeiden toteuttajille. Osahankkeiden hakemuksissa kaikki ryhmähankkeen toteuttajaorganisaatiot näkyvät hakemuksen perustiedoissa ryhmähankkeen toteuttajat -kohdassa

Kutsut osahankkeiden toteuttajille kannattaa yleensä lähettää vasta sen jälkeen, kun päätoteuttaja on ensin täyttänyt oman päähankkeensa hakemuksen täysin valmiiksi. Useat päähankkeen hakemuksen perus- ja hanketiedoista kopioituvat osahankkeiden hakemuksiin, sillä nämä ovat yhteneväisiä kaikille ryhmähankkeen osapuolille. **Kopioituvat tiedot ilmaistaan kysymysotsikon vieressä olevalla riippulukon kuvalla**. Päähankkeen hakemuksesta kopioituvia tietoja ei osahankkeiden hakemuksissa voi muuttaa.

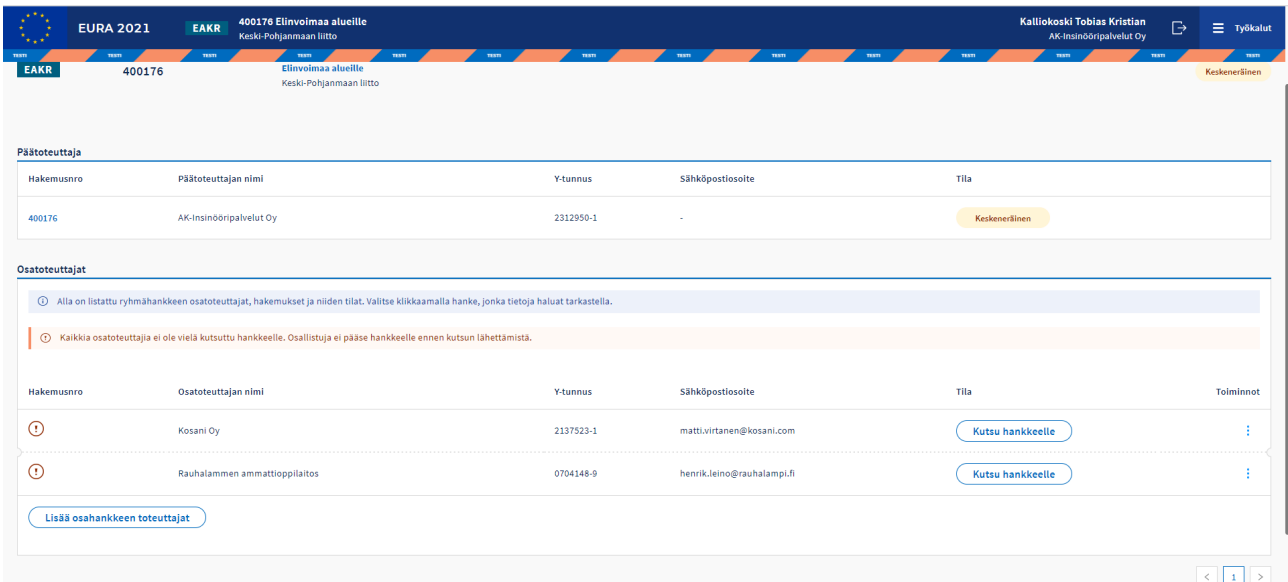

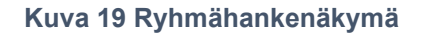

#### **Takaisin päähankkeen hakemuksen täyttöön pääset klikkaamalla päätoteuttajan hakemuksen hakemusnumeroa ryhmähankenäkymän ylimmällä rivillä**.

Osatoteuttajien lisäämisen jälkeen järjestelmä antaa R-alkuisen ryhmähanketunnuksen (esim. R-00001), millä yhdistetään kaikki ryhmähankkeen pää- ja osahankkeet. Ryhmähanketunnus esitetään kaikkien ryhmähankehakemusten yläpalkissa.

Hankesuunnitelman ollessa auki ryhmähankenäkymään pääset siirtymään vasemman marginaalin ←RYHMÄHANKE-linkistä. Linkki on näkyvissä ainoastaan päähankkeen toteuttajalle.

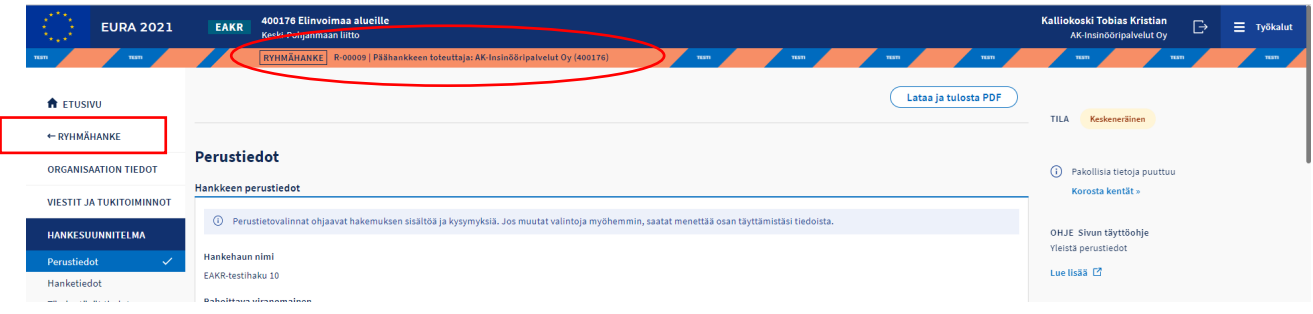

**Kuva 20 Ryhmähanketunnus yläpalkissa ja siirtyminen ryhmähankenäkymään**

#### <span id="page-35-0"></span>**4.8.1.1 Kutsujen lähettäminen osahankkeiden toteuttajille**

Kutsut osahankkeiden toteuttajille kannattaa lähettää vasta sen jälkeen, kun päätoteuttaja on ensin täyttänyt oman päähankkeensa hakemuksen täysin valmiiksi. Tällöin osahankkeiden toteuttajat näkevät heti kaikki päähankkeen hakemuksesta kopioituneiden kenttien vastaukset.
Mikäli osahankkeiden toteuttajien tulee päästä täyttämään osahankkeidensa hakemuksia mahdollisimman pian, voidaan kutsut lähettää myös ennen päähankkeen hakemuksen valmistumista. Kopioituvien kenttien sisältö päivittyy osatoteuttajien hankkeiden hakemuksiin reaaliajassa. Kaikki kopioituvat kentät tulee kuitenkin olla täytetty päähankkeen hakemukseen viimeistään silloin, kun osahankkeen toteuttaja jättää hakemuksensa päähankkeen toteuttajan tarkastettavaksi.

Kutsut lähetetään ryhmähankenäkymästä, jossa voit myös poistaa ja lisätä osahankkeiden toteuttajien tietoja. Mikäli jokin ryhmähankenäkymässä näkyvä osatoteuttajan tieto (esimerkiksi sähköpostiosoite) on virheellinen, tulee poistaa koko osatoteuttajarivi ja kirjoittaa osatoteuttajan tiedot uudestaan.

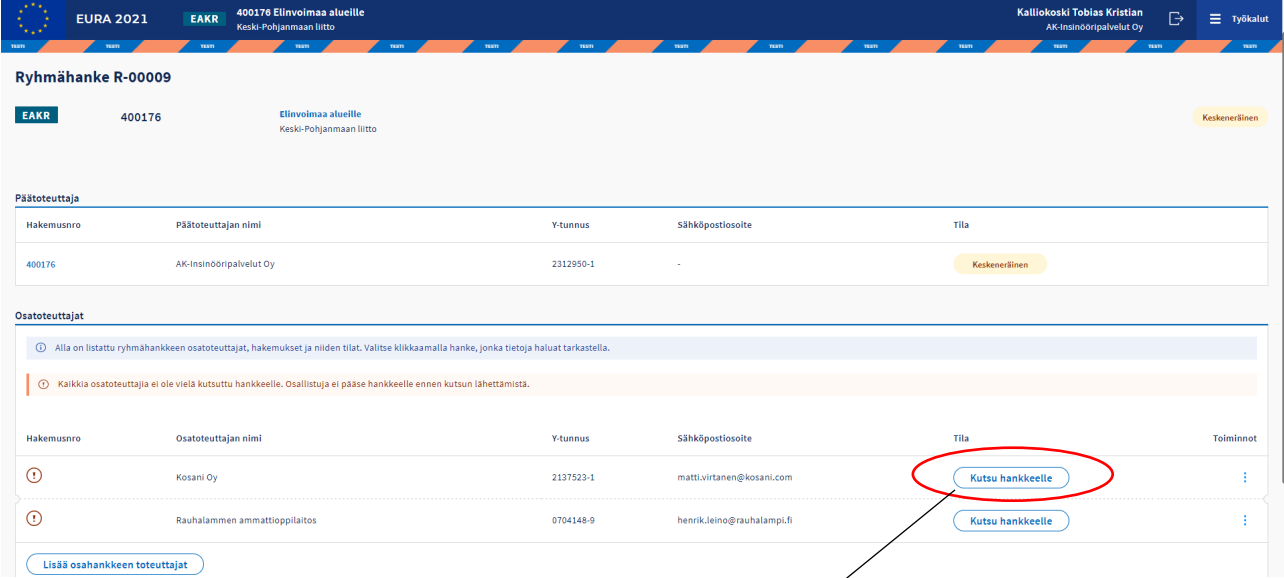

#### **Kuva 21 Kutsuminen hankkeelle**

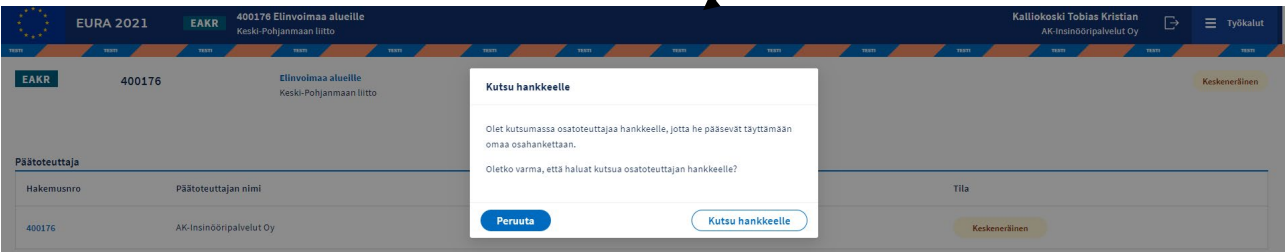

#### **Kuva 22 Kutsun lähettäminen osahankkeen toteuttajalle**

Kutsun lähettämisen jälkeen osahankkeen hakemus saa hakemusnumeron ja hakemuksen tilana näkyy ryhmähankenäkymässä *keskeneräinen*.

#### **4.8.2 Osahankkeiden hakemusten täyttäminen ja tarkastettavaksi jättäminen**

Osahankkeen toteuttaja saa sähköpostiinsa viestin, jossa on suora linkki EURA 2021 -järjestelmään kyseisen osahankkeen hakemuksen täyttöön. Linkki ei ole välttämätön, vaan järjestelmään voi kirjautua myös ilman linkkiä ja etsiä täytettävän hakemuksen sieltä esimerkiksi hakemusnumeron avulla.

Osahankkeen hakemusta täytetään vastaavalla tavalla kuin yhden toteuttajan hankehakemusta. Ryhmähankkeelle yhteiset tiedot kuitenkin kopioituvat osahankkeiden hakemuksiin päähankkeen hakemuksesta. Kopioituvat tiedot ilmaistaan kunkin kysymysotsikon vieressä olevalla riippulukon kuvalla. Näitä tietoja ei osahankkeiden hakemuksissa voi muuttaa.

Kustannusarvio ja rahoitussuunnitelma sekä määrälliset tavoitteet ovat pää- ja osahankkeilla aina erilliset. Viestit ja tukitoiminnot -osion yhteenvetovälilehdellä esitetään myöhemmin koontitietoja mm. koko ryhmähankkeen kustannuksista ja rahoituksesta.

Saatuaan osahankkeensa hakemuksen valmiiksi, osahankkeen toteuttaja allekirjoittaa ja jättää hakemuksensa päähankkeen toteuttajan tarkastettavaksi hakemuksen viimeisen sivun *Jätä hakemus tarkastettavaksi päätoteuttajalle* – painikkeesta. Hakemuksen tila on tämän jälkeen *tarkastettavana* ja tiedot lukkiintuvat muutoksilta.

Järjestelmä ei lähetä päähankkeen toteuttajalle erillistä ilmoitusta tarkastettavaksi jätetyistä hakemuksista, vaan osahankkeiden hakemusten tilaa tulee seurata EURA 2021 -järjestelmästä ryhmähankenäkymän kautta.

## **4.8.2.1 Osahankkeen hakemuksen palauttaminen osatoteuttajan korjattavaksi**

Päähankkeen toteuttaja ei voi muuttaa osahankkeen toteuttajan ilmoittamia osahankkeen hakemuksen tietoja, mutta voi tarvittaessa palauttaa tarkastettavana olevan osahankkeen hakemuksen korjattavaksi osahankkeen toteuttajalle *Palauta korjattavaksi* -painikkeesta. Järjestelmä lähettää osahankkeen toteuttajalle korjaamista koskevan sähköpostiviestin. Hakemuksen tila on tämän jälkeen *korjattavana*, ja osahankkeen toteuttaja pääsee jälleen muokkaamaan tietoja.

Korjaamiselle annetaan määräaika, jonka kuluessa osatoteuttajan tulee tehdä korjaukset ja jättää hakemus uudelleen allekirjoitettuna päähankkeen toteuttajan tarkastettavaksi.

**Mikäli korjattavana olevan osahankkeen hakemusta ei jätetä määräajan kuluessa uudestaan päähankkeen toteuttajan tarkastettavaksi, palautuu hakemus tarkastettavaksi automaattisesti alkuperäisillä tiedoilla. Keskeneräiseksi jääneet korjatut hakemustiedot eivät tässä tapauksessa tallennu järjestelmään eikä niitä voida palauttaa.**

## <span id="page-37-0"></span>**4.8.3 Ryhmähankehakemuksen jättäminen viranomaiskäsittelyyn**

Päähankkeen toteuttaja tarkastaa kaikki osahankkeiden hakemukset ja merkitsee ne tilaan *tarkastettu*. Tämän jälkeen päähankkeen toteuttaja jättää yhdellä kertaa kaikki ryhmähankkeen hakemukset viranomaiskäsittelyyn.

Viranomainen voi tarvittaessa palauttaa ryhmähankkeen hakemukset täydennettäväksi joko kaikki kerralla tai vain yksittäisen pää- tai osahankkeen hakemuksen. Mikäli sekä pää- että osahankkeiden hakemukset on palautettu

täydennettäväksi, tulee päätoteuttajan muistaa merkitä myös osahankkeiden hakemukset tarkastetuiksi ja jättää ne viranomaiskäsittelyyn.

### **Hankehakemuksen peruminen**

Perumistoimintoa tulee käyttää vain siinä tapauksessa, että on ehdottoman varma hakemuksensa perumisesta, peruttua hakemusta ei voi palauttaa takaisin käsittelyyn. Perumisen jälkeen viranomainen lopettaa kaikki hakemuksen käsittelyyn liittyvät toimenpiteet.

Hankkeen peruminen on mahdollista asiointivaltuuksilla

- **Rakennerahastohankkeen asiakirjojen valmistelu ja käsittelyyn jättäminen**
- **Rakennerahastohankkeen asiakirjojen valmistelu, käsittelyyn jättäminen ja tietojen hallinnointi.**

Hakemuksen peruminen aloitetaan avatun hakemuksen yläreunasta *Peru hakemus* -painikkeesta.

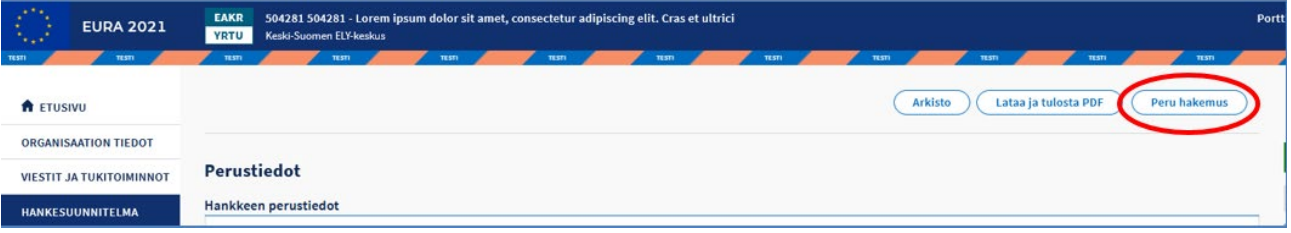

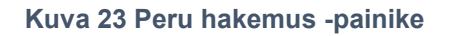

Järjestelmä esittää varmistuskyselyn, peruminen jatkuu *Jatka* -painikkeella.

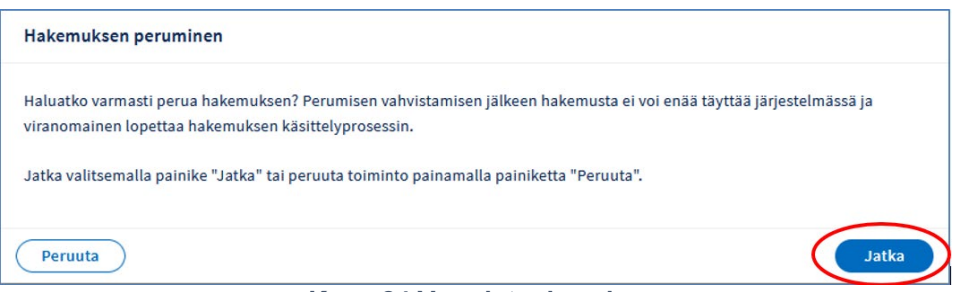

**Kuva 24 Varmistuskysely**

*Hakemuksen peruminen* -sivulla *Perustelut* -kenttään täytetään hakemuksen perumiseen liittyviä tietoja. Tämän jälkeen lisätään allekirjoitukset.

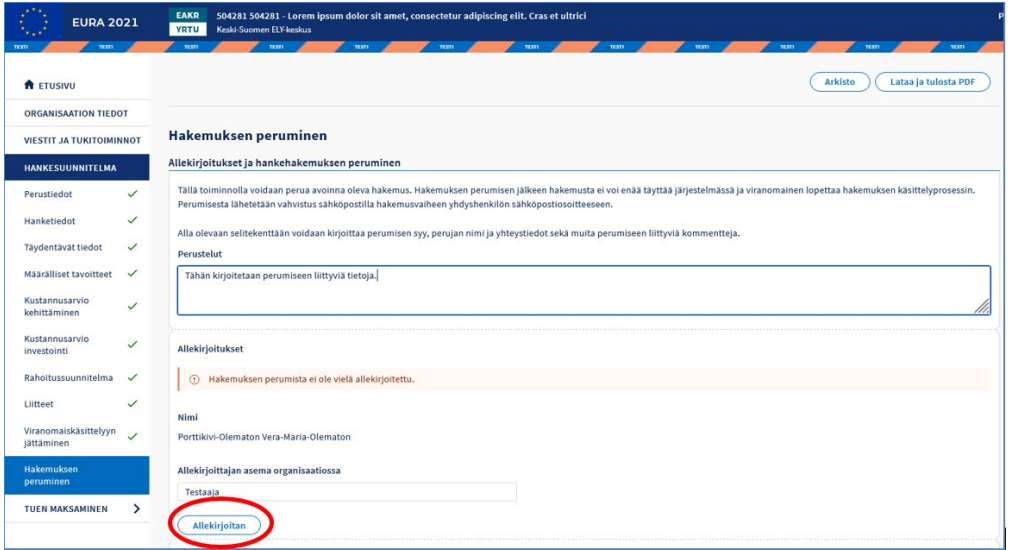

**Kuva 25 Perustelut ja allekirjoitukset**

Hakemuksen peruminen vahvistetaan sivun oikeasta alareunasta *Peru hakemus* –painikkeesta.

Tarvittaessa hakemuksen peruminen voidaan vielä keskeyttää *Poista hakemuksen peruminen* –painikkeella.

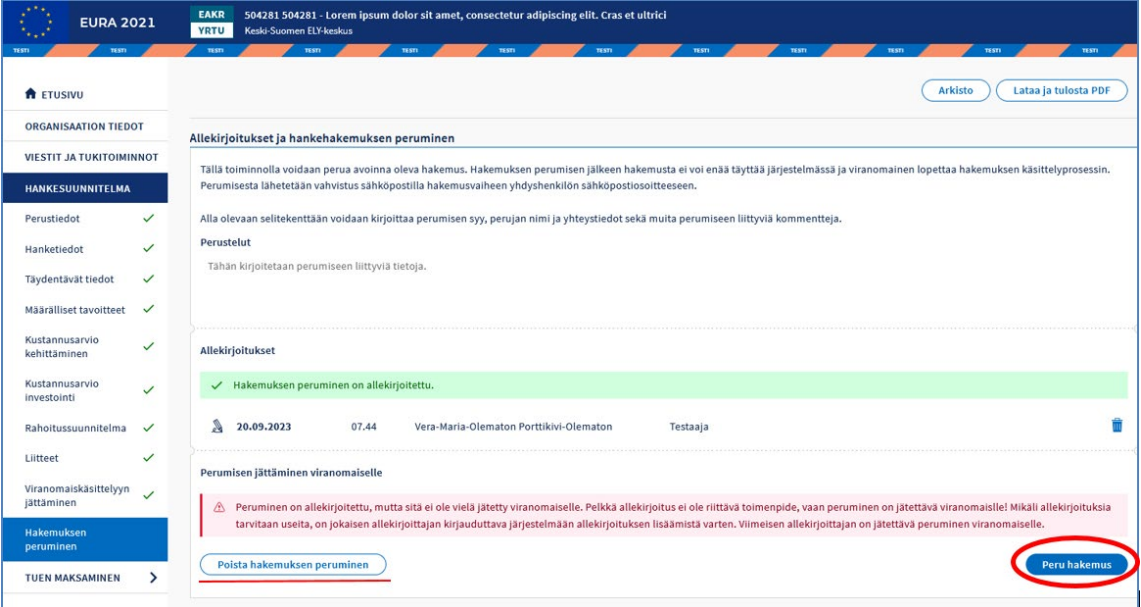

**Kuva 26 Perumisen vahvistaminen**

Kun hakemus on peruttu, sen käsittelyä ei voi enää jatkaa. Järjestelmä lähettää tiedon perumisesta sähköpostitse hankkeen yhteyshenkilölle.

Ryhmähankkeissa hakemuksen peruminen tapahtuu päähankkeen kautta, osahankkeita ei voi erikseen perua. Kun päähanke perutaan, myös osahankkeet tulevat perutuiksi.

## **Hankesuunnitelman muuttaminen**

### **4.10.1 Yleistä muutoshakemuksesta**

Kun hankehakemus on hyväksytty ja hankepäätös tehty, hankehakemuksesta tulee hankesuunnitelma.

Hankesuunnitelman muutoshakemus tulee tehdä, jos hankkeen sisällöllinen toteutussuunnitelma muuttuu, hankkeen kestoaika muuttuu (lyhenee tai pitenee - hankkeen aloituspäivämäärää ei kuitenkaan voi muuttaa, mikäli hankkeen toteutus on jo alkanut ja aloituspäivämäärä on menneisyydessä), hankkeen kustannusarvio ja rahoitussuunnitelma muuttuvat tai hankkeen toimenpiteisiin hyödynsaajina osallistuvissa taloudellista toimintaa harioittavien yksiköiden tiedoissa on muutettavaa.

Hankesuunnitelman muutoshakemuksen tekemisestä on aina hyvä sopia etukäteen hankkeen rahoittajaviranomaisen kanssa, vaikka muutoshakemuksen tekeminen EURA 2021 -järjestelmässä ei edellytäkään viranomaiselta toimenpiteitä.

Järjestelmässä muutoshakemus lähtee hanketoteuttajan eli tuensaajan aloitteesta (aiemmalla ohjelmakaudella viranomainen avasi ensin hakemuksen muutoshakemusta varten, mikä ei enää ole tarpeen). Hankehakemus avataan muutettavaksi, tehdään muutokset ja muutoshakemus jätetään viranomaiskäsittelyyn. Viranomainen joko hyväksyy tai hylkää muutoshakemuksen.

Muutoshakemuksen täyttäminen, allekirjoittaminen ja jättäminen viranomaiskäsittelyyn tapahtuu samoilla käyttäjävaltuuksilla kuin aiempi alkuperäinen hankehakemuskin. Muutoshakemuksessa pohjatietona ovat aiemman, voimassa olevan hankesuunnitelman tiedot.

Kun hankesuunnitelma on avattu muutoshakemusta varten, aikaa muutoshakemuksen tekemiseen on enintään 60 päivää. Jos muutoksia ei tässä ajassa tehdä valmiiksi eikä muutoshakemusta jätetä viranomaiskäsittelyyn, palautuu alkuperäinen hankesuunnitelma alkuperäisine liitteineen voimaan ja tehdyt keskeneräiset muutokset katoavat järjestelmästä eikä niitä voida palauttaa.

Jos hankkeella on vireillä oleva muutoshakemus, muun muassa uuden maksamista koskevan hakemuksen tai seurantaraportin tekemistä ei voida aloittaa ennen kuin muutoshakemusta koskeva päätös on tehty ja siihen liittyvä oikaisuvaatimusaika on kulunut umpeen, eli viimeinen oikaisuvaatimuksen mahdollistava päivämäärä on ohitettu.

Kun hankesuunnitelman muutoshakemus on hyväksytty ja siihen on tehty päätös, uudet maksamista koskevat hakemukset ja muut tulevat asiakirjat käyttävät taustatietona uuden, muutetun hankesuunnitelman mukaisia tietoja. Jos muutoshakemus hylätään, voimassa säilyvät aiemman hankesuunnitelman tiedot.

## **4.10.2 Milloin muutoshakemuksen voi tehdä**

Hankesuunnitelman muutoshakemus voidaan tehdä käynnissä-tilassa oleville hankkeille. Muutoshakemus tulee tehdä voimassa olevan hankesuunnitelman mukaisena hankkeen toteutusaikana, eli ennen aiemman suunnitelman mukaista hankkeen päättymispäivämäärää. Järjestelmä kuitenkin sallii muutoshakemuksen jättämisen viivästyneenä, silloin muutoshakemukselle tulee kirjoittaa perustelu viivästymisestä.

Aiemman hanke-, muutos- tai rahoituspäätöksen lain mukainen oikaisuvaatimusaika tulee olla kulunut umpeen, eli viimeinen oikaisuvaatimuksen mahdollistava päivämäärä on ohitettu, jotta muutoshakemuksen tekeminen on mahdollista.

Muutoshakemusta ei voi tehdä, jos hankkeella on järjestelmässä keskeneräinen hanke-, muutos- tai rahoituspäätöstä koskeva oikaisuvaatimus tai viranomaiskäsittelyyn jätetty oikaisuvaatimus odottamassa sitä koskevaa päätöstä.

### <span id="page-41-0"></span>**4.10.3 Tiedot, joita muutoshakemuksella ei voi muuttaa**

Muutoshakemuksella ei voi muuttaa kaikkia hankesuunnitelman tietoja. Näitä ovat:

- hankkeen aloituspäivämäärä, mikäli hankkeen toteutus on jo alkanut ja aloituspäivämäärä on menneisyydessä
- toimintalinja
- erityistavoite
- kustannusmalli
- palkkakustannusten ilmoitustapa
- matkakustannusten ilmoitustapa
- hankkeen toteutustyyppi
- kertakorvaushankkeiden muut kuin päättymispäivään liittyvät tiedot.

Kustannusarvion ja rahoitussuunnitelman tietoja jo toteutuneen hankkeen keston ajalta ei saa muuttaa toteutumaa pienemmäksi. Mikäli kustannusten yhteismäärä alittaa tuen maksamista koskevilla päätöksillä hyväksytyn kumulatiivisen kertymän, antaa järjestelmä asiasta virheilmoituksen. Haettava EU- ja valtion rahoitus ei myöskään voi alittaa jo maksettua kokonaismäärää.

Kertakorvaus-kustannusmallien hankkeilla muutettavissa on ainoastaan hankkeen päättymispäivämäärä

#### **4.10.4 Muutoshakemuksen tekeminen**

Muutoshakemuksen tekeminen aloitetaan avatun hankehakemuksen oikeasta yläreunasta *Tee muutoshakemus* -painikkeesta.

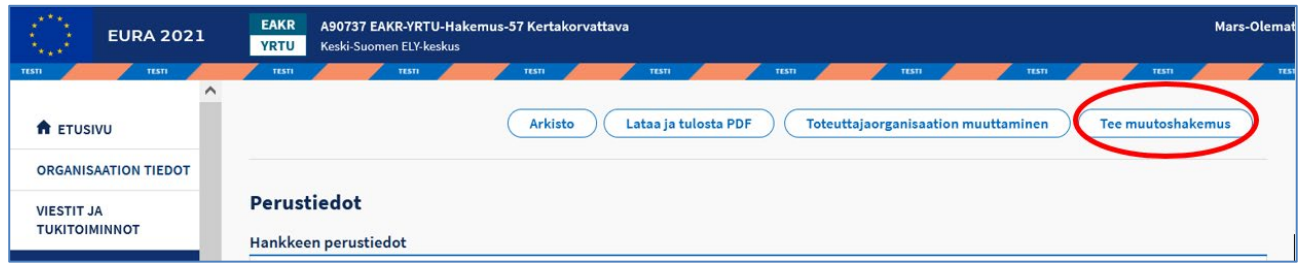

#### **Kuva 27 Hankesuunnitelman muutoshakemuksen tekeminen**

Järjestelmä esittää varmistuskyselyn. Muutoshakemus avataan *Jatka*painikkeella.

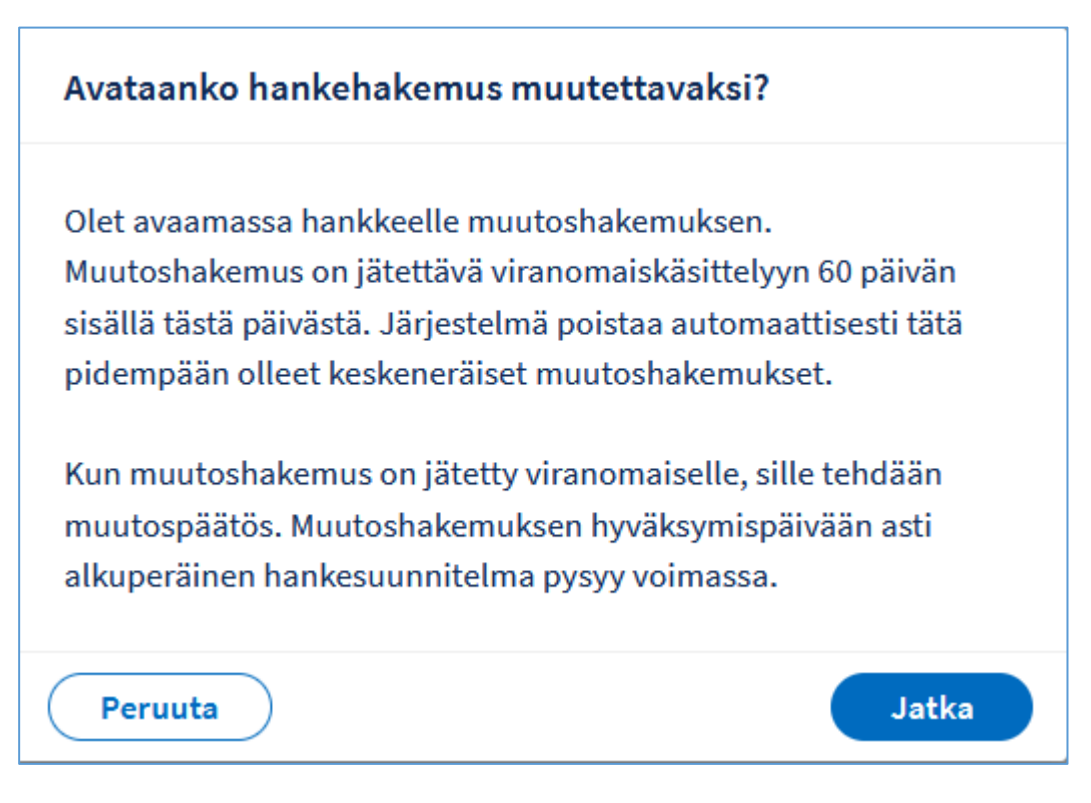

**Kuva 28 Muutoshakemuksen avaamisen varmistuskysely**

Järjestelmä luo muutoshakemuksen ja avaa sen *Perustiedot-*sivun. Muutoshakemus sisältää aiemman hankesuunnitelman mukaiset tiedot ja sitä täytetään vastaavalla tavalla kuin hankehakemusta, mikä on ohjeistettu tämän käyttöohjeen luvussa *[Hankehakemuksen täyttäminen](#page-21-0)*.

Muutoshakemuksen avaamisen jälkeen aiempi voimassa oleva hankesuunnitelma on avattavissa katselutilassa vasemmasta reunan navigaatiolinkistä *HANKESUUNNITELMA*.

# EURA 2021 - Käyttöohje hankkeiden hakijoille ja toteuttajille

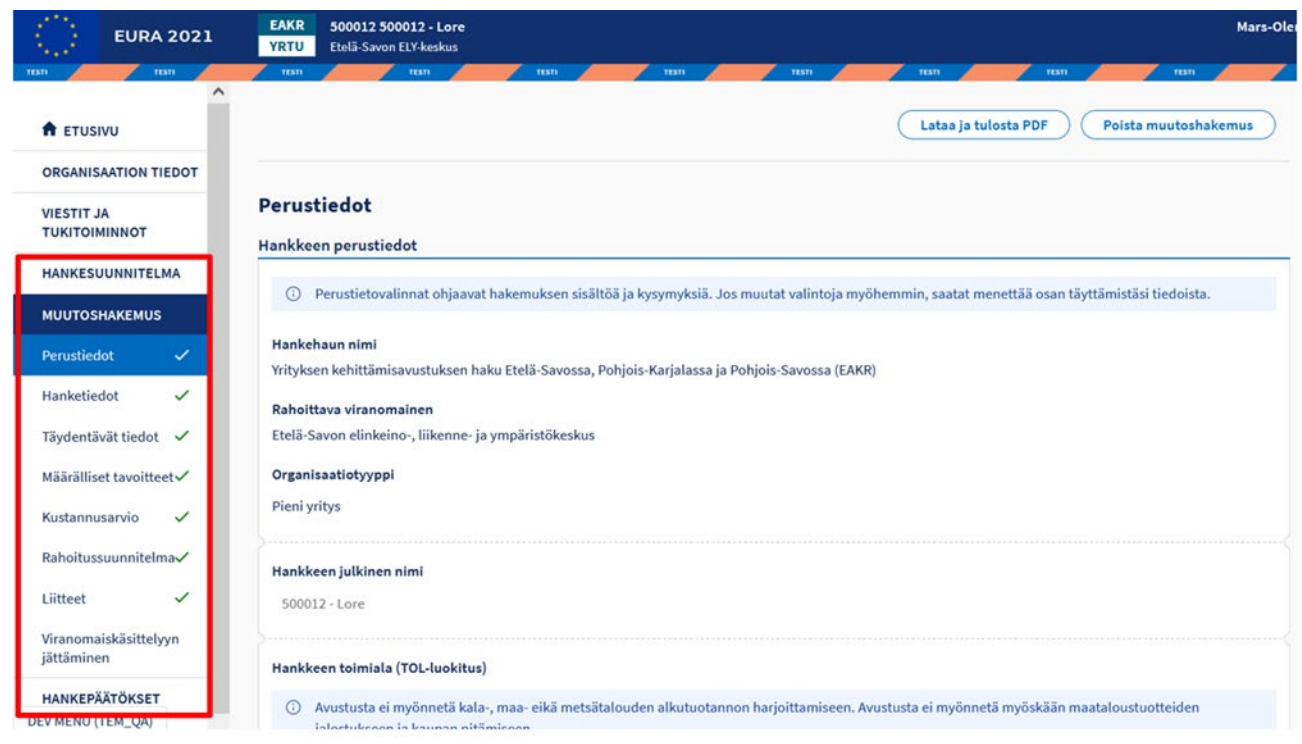

#### **Kuva 29 Avattu muutoshakemus**

Muutoshakemuksen tila on nyt *Keskeneräinen*. Muutoshakemuksen jokaisessa tietokentässä näkyy aiemman hankesuunnitelman tiedot. Muutettava uusi tieto kirjoitetaan vanhan päälle.

**Tiedot, joita muutoshakemuksella ei voi muuttaa on kuvattu tämän käyttöohjeen luvussa** *[Tiedot, joita muutoshakemuksella ei voi](#page-41-0) muuttaa***.**

**Huom! Mikäli hankkeen kestoa jatketaan siten, että toteutusaikaan tulee lisää vuosia, tulee uusi päättymispäivämäärä ehdottomasti muuttaa ennen kuin siirrytään muutoshakemuksen muille sivuille. Myöhemmissä kohdissa vuosittain ilmoitettavien tietojen syöttökentät määräytyvät hankkeen kestoajan mukaisesti!**

Keskeneräisen muutoshakemuksen voi poistaa kokonaan järjestelmästä, mikäli sitä ei haluta jättää viranomaiskäsittelyyn. Poistettu muutoshakemus ei ole enää palautettavissa.

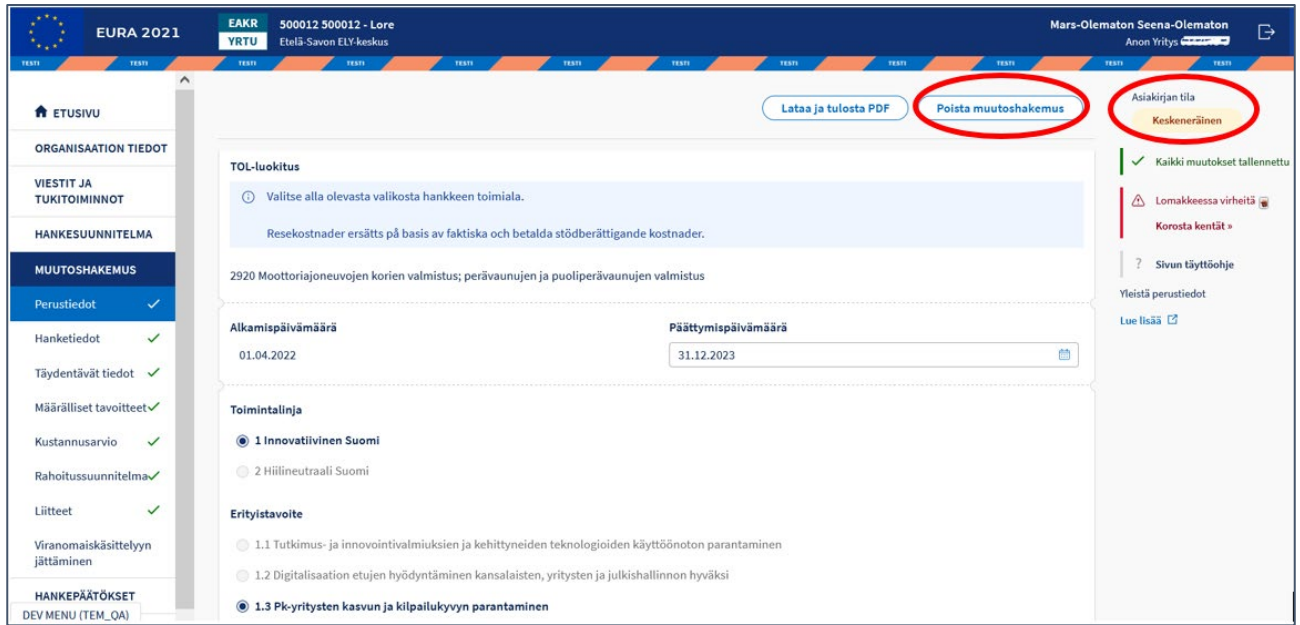

**Kuva 30 Muutoshakemuksen tila ja muutoshakemuksen poistaminen**

Muutoshakemuksen allekirjoittaminen ja viranomaiskäsittelyyn jättäminen tapahtuu vastaavalla tavalla, kuin on kuvattu tämän käyttöohjeen luvussa *[Allekirjoitus ja viranomaiskäsittelyyn jättäminen](#page-20-0)*.

### **4.10.5 Ryhmähankkeiden muutoshakemusten erityispiirteet**

Ryhmähankkeessa yhdenkin osapuolen hankesuunnitelman muutoksella on yleensä vaikutusta koko ryhmähankekokonaisuuteen. Tämän vuoksi muutoksista tulee pääsääntöisesti etukäteen sopia kaikkien ryhmähankkeen osapuolien kanssa.

Ryhmähankkeessa päähankkeen suunnitelmatiedot ohjaavat vahvasti osahankkeiden suunnitelmatietoja, joten mikäli päähankkeen hankesuunnitelmaan tehdään muutoshakemus, edellyttää se yleensä muutoshakemustarvetta myös kaikkien osahankkeiden suunnitelmiin. Tällöin päähankkeen toteuttaja tekee ensin muutoshakemuksen päähankkeen suunnitelmaan, minkä jälkeen muutetut yhteiset tiedot kopioituvat osahankkeiden toteuttajien muutoshakemuksiin.

Ryhmähankkeen osahankkeen toteuttaja voi tehdä muutoshakemuksen pelkästään oman osahankkeensa suunnitelmaan siinä tapauksessa, että muutos koskee vain osahankkeen sellaisia tietoja, jotka eivät kopioidu päähankkeen hakemuksen tiedoista.

Ryhmähankkeen muutoshakemukset etenevät viranomaiskäsittelyyn vastaavalla tavalla päähankkeen toteuttajan kautta, kuin on kuvattu tämän käyttöohjeen luvussa *[Ryhmähankehakemuksen jättäminen](#page-37-0)  [viranomaiskäsittelyyn](#page-37-0)*.

## **4.10.6 Muutoshakemuksen viranomaiskäsittely**

Muutoshakemuksen käsittely aloitetaan hankkeen vastuuviranomaisessa sen jälkeen, kun muutoshakemus on saapunut.

Muutoshakemus voidaan käsittelyn missä vaiheessa tahansa palauttaa tuensaajalle takaisin täydennettäväksi.

Viranomainen joko hylkää tai hyväksyy muutoshakemuksen.

Mikäli muutoshakemus hylätään, palautuu alkuperäinen hankesuunnitelma takaisin voimaan.

Mikäli muutoshakemus hyväksytään, muutoshakemuksen mukaisista tiedoista tulee uusi voimassa oleva hankesuunnitelma aiemman hankesuunnitelman tilalle.

## **Toteuttajaorganisaation muutos**

Hankkeen toteuttajan muutos voidaan hyväksyä käynnissä olevaan hankkeeseen vain perustellusta, esim lainsäädännöstä aiheutuvasta syystä.

Uusi toteuttaja ottaa vastuun hankkeesta koko hankkeen elinkaaren ajalta mukaan lukien mahdolliset jatkotoimenpiteet aiemman toteuttajan toteutusajalta. Vastuiden ja velvoitteiden osalta toteuttajan vaihtamisesta on laadittava sopimus, joka selkeästi ja yksiselitteisesti siirtää vastuun uudelle toteuttajalle. Sopimus tulee liittää toteuttajan muutoshakemuksen liitteeksi.

Hankkeen toteuttaja tekee muutoshakemuksen järjestelmässä painikkeesta Toteuttajaorganisaation muuttaminen.

Muutoshakemuksessa annetaan uuden toteuttajan y-tunnus, yhteystiedot sekä perustelu toteuttajan muutokselle. Toteuttajan muutos tulee voimaan vasta kun viranomainen on hyväksynyt muutoshakemuksen.

| <b>TESTI</b><br><b>TESTI</b>    |              | <b>TESTI</b><br><b>TESTI</b><br><b>TESTI</b><br><b>TESTI</b><br>TESTI<br>TESTI                                                                                                    | TESTI<br><b>TESTI</b>                      |  |  |
|---------------------------------|--------------|----------------------------------------------------------------------------------------------------|--------------------------------------------|--|--|
| <b>f</b> ETUSIVU                |              | Lataa ja tulosta PDF<br><b>Toteuttajaorganisaation muuttaminen</b><br><b>Arkisto</b><br>Tee muutoshakemus                                                                                                    | Asiakirjan tila<br>Käynnissä               |  |  |
| <b>ORGANISAATION TIEDOT</b>     |              |                                                                                                    | Pakolliset tiedot täytetty<br>$\checkmark$ |  |  |
| <b>VIESTIT JA TUKITOIMINNOT</b> |              | Perustiedot                                                                                                    |                                            |  |  |
| <b>HANKESUUNNITELMA</b>         |              | Hankkeen perustiedot                                                                                                    | Sivun täyttöohje                           |  |  |
|                                 |              |                                                                                                    | Yleistä perustiedot                        |  |  |
| Perustiedot                     | ✓            | Perustietovalinnat ohjaavat hakemuksen sisältöä ja kysymyksiä. Jos muutat valintoja myöhemmin, saatat menettää osan<br>⊙<br>täyttämistäsi tiedoista.                                                                           | Lue lisää $\Box$                           |  |  |
| Hanketiedot                     | $\checkmark$ |                                                                                                    |                                            |  |  |
| Täydentävät tiedot              | $\checkmark$ | Hankehaun nimi                                                                                                    |                                            |  |  |
|                                 |              | The company of the state of the company of the company of the company of the company of the company of the company of the company of the company of the company of the company of the company of the company of the company of |                                            |  |  |

**Kuva 31 Toteuttajaorganisaation muutoshakemus**

## <span id="page-45-0"></span>**5 Hanke- ja rahoituspäätösten noutaminen**

Kun viranomainen on tehnyt hankehakemukseen joko myönteisen tai kielteisen päätöksen, järjestelmä lähettää hankkeen yhteyshenkilön sähköpostiosoitteeseen automaattisen ilmoituksen.

Kirjaudu tämän jälkeen järjestelmään ja valitse kyseessä oleva hanke hakunäytöltä. Hankesuunnitelma avautuu. Valitse vasemman laidan navigointivalikosta kohta HANKEPÄÄTÖKSET.

Hankepäätökset-näytöllä esitetään listana kaikki hakemukseen/hankkeeseen tehdyt hylkäys-, hanke-, rahoitus- ja muutospäätökset sekä mahdolliset päätökset oikaisuvaatimuksiin. Viimeisin päätös on aina voimassa-tilassa. Aikaisemmin tehdyt päätökset ovat tilassa vanha tai oikaistu.

Klikkaa päätösrivin päässä olevaa nuolipainiketta, jolloin kyseiseen päätökseen liittyvät asiakirjat avautuvat.

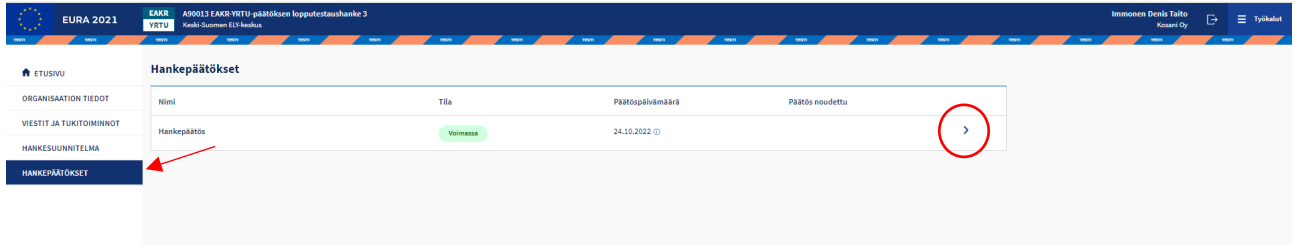

#### **Kuva 32 Hankepäätökset -näyttö**

Klikkaa Hankepäätös-linkkiä, jolloin päätös avautuu uuteen selainikkunaan pdf-muodossa.

Päätökseen liittyy aina alkuperäinen hakijan täyttämä hankehakemus/ suunnitelma, jonka voi avata alemmasta linkistä.

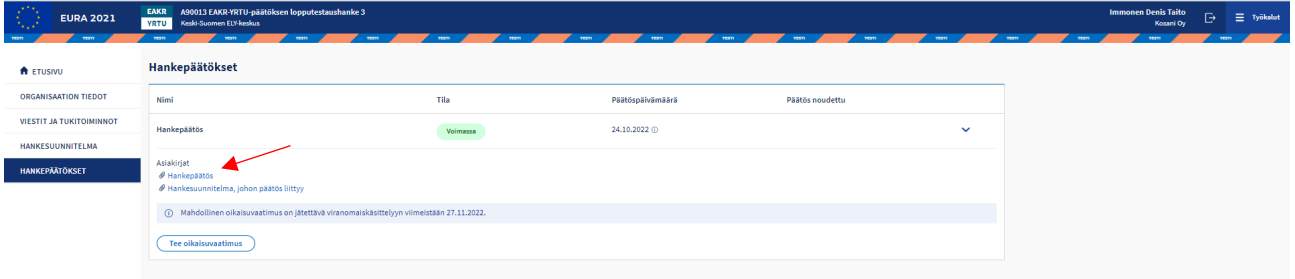

**Kuva 33 Avattu hankepäätökset-näyttö**

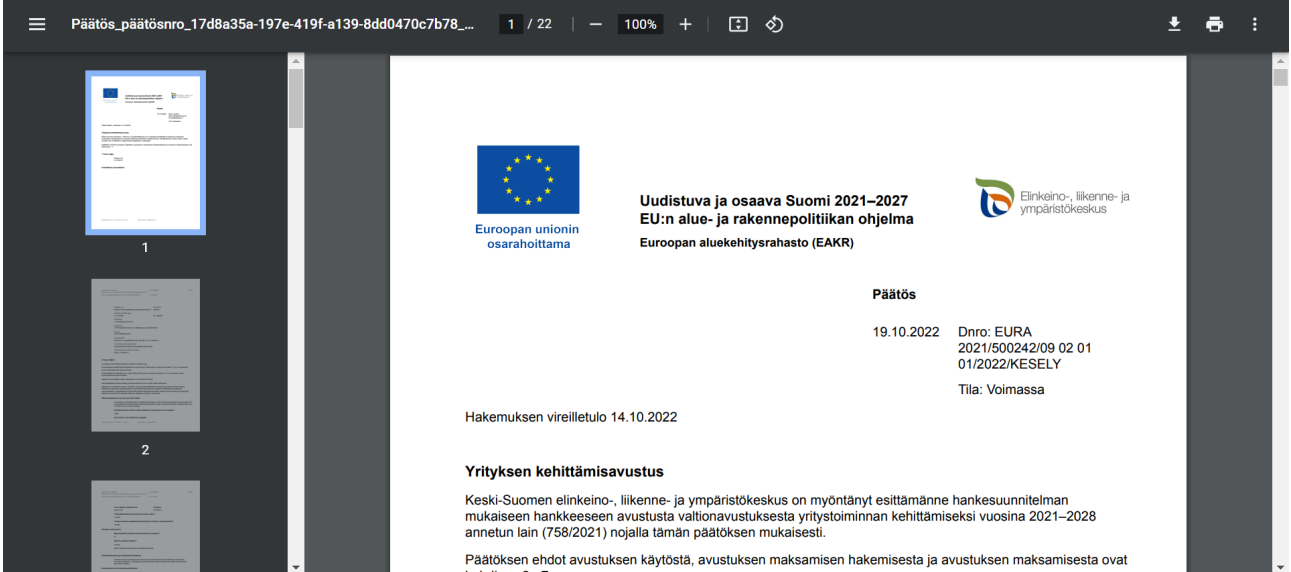

**Kuva 34 Avattu pdf-muotoinen päätös**

Mikäli hankehakemus on hyväksytty, hankkeen tila on *käynnissä* ja järjestelmä on antanut hankkeelle hakemusnumeron lisäksi rahastosta riippuvan A-, S- tai J-alkuisen viisinumeroisen hankekoodin, jota käytetään tästä eteenpäin hankkeen tunnisteena EURA 2021 -järjestelmässä.

Mikäli hankehakemus on *hylätty*, hankekoodia ei anneta. Tällöin tunnisteena säilyy edelleen pelkkä kuusinumeroinen hakemusnumero.

## **6 Oikaisuvaatimukset**

Päätökseen voi hakea oikaisua tekemällä järjestelmän välityksellä oikaisuvaatimuksen lain salliman määräajan kuluessa. Viimeinen mahdollinen oikaisuvaatimuksen jättöpäivämäärä esitetään näytöllä.

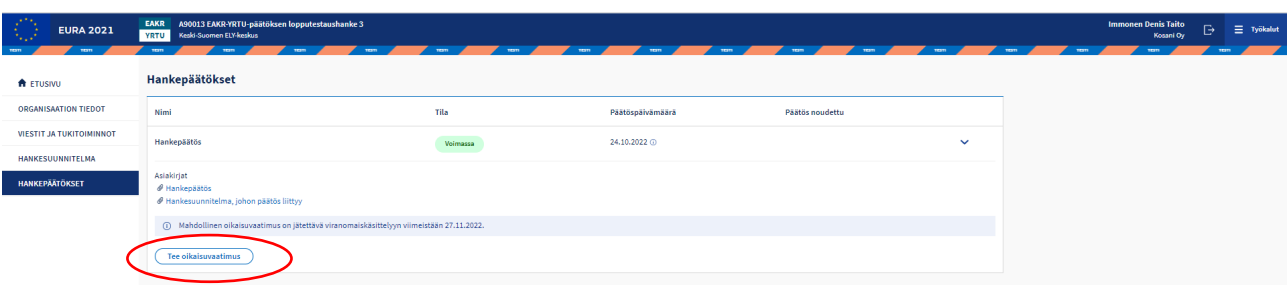

Klikkaa hankepäätökset-näytöllä Tee oikaisuvaatimus -painiketta. Mikäli määräaika on jo ohitettu, painike ei ole enää näkyvissä.

**Kuva 35 Oikaisuvaatimuksen tekeminen**

Järjestelmä kohdistaa oikaisuvaatimuksen automaattisesti aina siihen päätökseen, josta oikaisuvaatimuksen teko on aloitettu.

Oikaisuvaatimukseen täytetään oikaisuvaatimuksen tekijän nimi (oletuksena näkyy kirjautuneen käyttäjän nimi) ja yhteystiedot sekä selostetaan, miten päätöstä halutaan oikaistavaksi ja millä perusteella oikaisua vaaditaan. Muut tiedot oikaisuvaatimukseen tulevat järjestelmästä automaattisesti.

Oikaisuvaatimukseen on mahdollista liittää liitetiedostoja. Oikaisuvaatimuksen kohteena olevaa päätöstä ei tarvitse liittää liitteeksi, sillä se on jo järjestelmässä.

Lopuksi oikaisuvaatimus allekirjoitetaan ja jätetään viranomaiskäsittelyyn. Järjestelmä lähettää hankkeen vastuuhenkilön sähköpostiosoitteeseen automaattisen vahvistuksen siitä, että oikaisuvaatimus on saapunut viranomaiselle.

## **Keskeneräisen oikaisuvaatimuksen poistaminen**

Mikäli oikaisuvaatimusta ei ole vielä allekirjoitettu, voidaan se poistaa ylärivin Poista-painikkeesta.

Mikäli oikaisuvaatimus on jo allekirjoitettu, mutta ei kuitenkaan vielä jätetty viranomaiskäsittelyyn, tulee ensin poistaa allekirjoitus rivin päässä olevasta roskakori-painikkeesta. Tämän jälkeen oikaisuvaatimuksen poistaminen on mahdollista.

Vastaavalla tavalla tulee toimia myös tilanteessa, jossa oikaisuvaatimuksen tietoja halutaan vielä muuttaa allekirjoittamisen jälkeen.

Viranomaiskäsittelyyn jätettyä oikaisuvaatimusta ei voi enää poistaa eikä muokata.

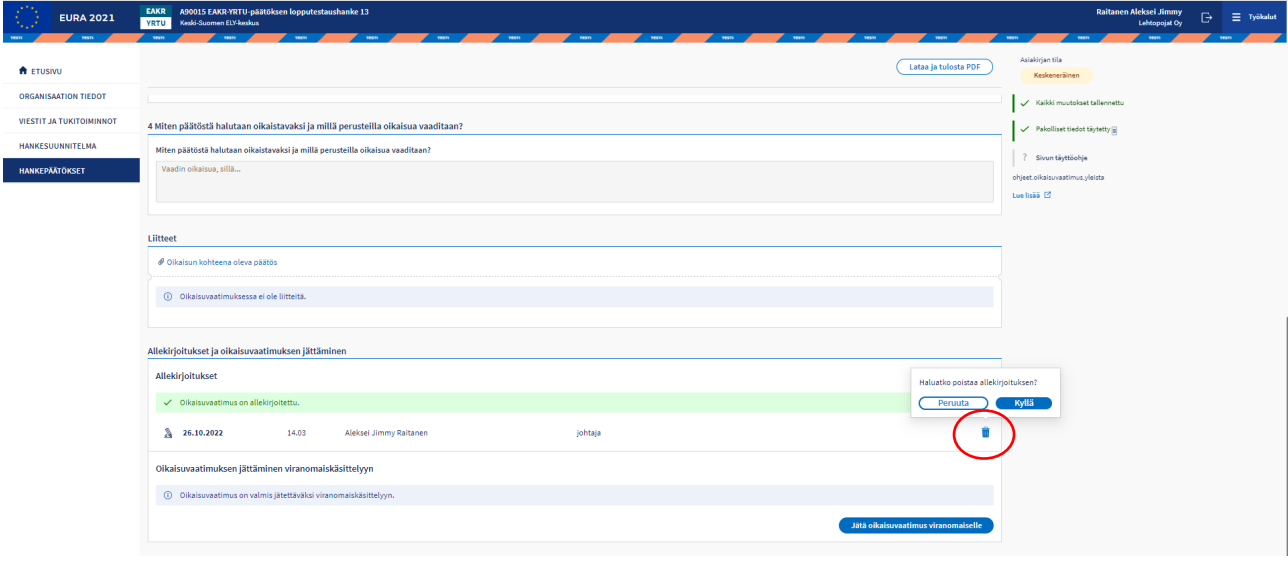

**Kuva 36 Oikaisuvaatimuksen allekirjoituksen poistaminen**

## **Oikaisuvaatimusta koskeva päätös**

Kun viranomainen on tehnyt oikaisuvaatimukseen päätöksen, järjestelmä lähettää hankkeen yhteyshenkilön sähköpostiosoitteeseen automaattisen ilmoituksen. Päätös voi olla joko *oikaisuvaatimuksen hylkääminen*, *oikaisuvaatimuksen tutkimatta jättäminen* tai *oikaisuvaatimuksen hyväksyminen*.

Mikäli oikaisuvaatimus hyväksytään, tehdään oikaisuvaatimuksen kohteena olleeseen päätökseen erillinen oikaiseva päätös.

Oikaisuvaatimukseen kohdistuvat päätökset sekä oikaisevat päätökset noudetaan järjestelmästä vastaavalla tavalla kuin hankepäätös, mikä on ohjeistettu tämän käyttöohjeen luvussa *Hanke- [ja rahoituspäätösten](#page-45-0)  [noutaminen](#page-45-0)*.

Oikaisuvaatimukseen tehtyyn päätökseen ei voi tehdä uutta oikaisuvaatimusta EURA 2021 -järjestelmässä. Oikaisuvaatimukseen tehdystä päätöksestä voi valittaa hallinto-oikeuteen päätöksessä olevan valitusosoituksen mukaisesti.

## **7 Hankkeisiin osallistuneiden henkilöiden osallistujaseuranta (vain ESR+ ja JTFrahastot)**

Kaikista ESR- ja JTF-rahaston hankkeista, joiden hankesuunnitelmassa on kerrottu, että hankkeen kohderyhmätyyppi on tyyppiä, jossa varsinaisena kohderyhmänä on henkilöitä, tulee tallentaa EURA 2021 -järjestelmään osallistuneiden henkilöiden aloitus- ja lopetusvaiheen tiedot.

Osallistumistiedot tallennetaan vain vähintään neljä päivää kestävistä osallistumista hankkeeseen. Mikäli henkilö on hankkeen toimenpiteiden piirissä tätä lyhyemmän ajan, osallistumisseurantatietoja ei syötetä järjestelmään.

Hanketoteuttajan tulee ohjeistaa kaikkia hankkeeseen osallistuneita henkilöitä omien tietojensa syöttämiseen järjestelmään sekä käsitellä osallistujien syöttämät tiedot. Osallistujan palvelut toimivat kolmella kielellä: suomeksi, ruotsiksi ja englanniksi.

Mikäli osallistuja ei itse pysty syöttämään omia tietojaan järjestelmään, tulee hanketoteuttajan syöttää tiedot.

Hanketoteuttaja voi seurata oman hankkeensa osallistujatietojen tilannetta osallistujaseuranta-osiossa olevien raporttien avulla.

## **Osallistuvan henkilön toimenpiteet**

Osallistuva henkilö voi itse syöttää omat tietonsa EURA 2021 -järjestelmään joko mobiililaitteella (älypuhelin tai tabletti) tai tietokoneella. Tietojen syöttäminen edellyttää vahvaa tunnistautumista joko pankkitunnusten tai mobiilivarmenteen avulla.

Osallistuja syöttää tietonsa osoitteessa [www.eura2021.fi/osallistuja.](http://www.eura2021.fi/osallistuja) EURA 2021 -järjestelmän aloitussivun [www.eura2021.fi](http://www.eura2021.fi/) alaosassa on myös osallistujalle tarkoitettu tallenna osallistumistietosi -painike, josta päästään tietojen syöttämiseen.

Järjestelmässä on kirjautuneelle osallistujalle käyttöohjeet tietojen syöttämistä varten.

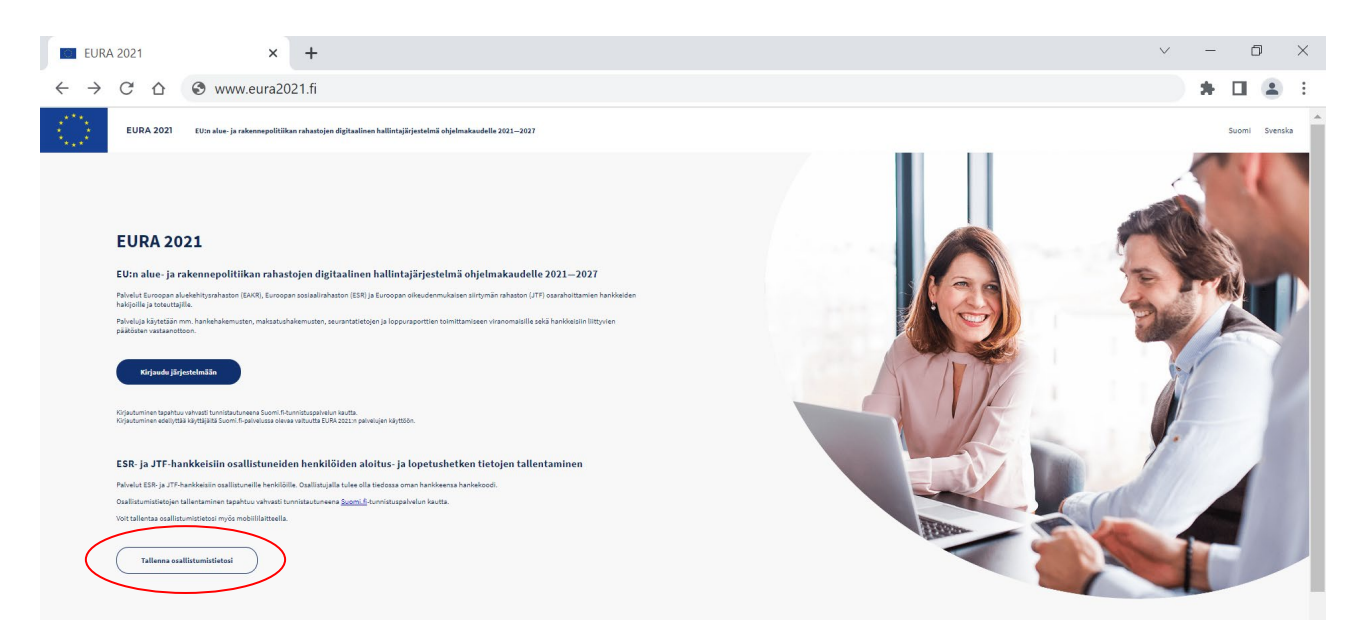

**Kuva 37 Osallistujan tietojen tallentaminen EURA 2021 -järjestelmän aloitussivun kautta**

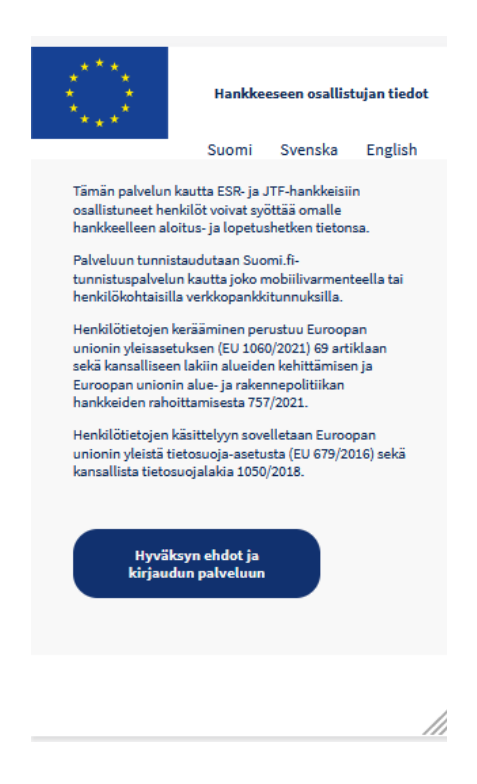

**Kuva 38 Osallistujan kirjautuminen - mobiililaitenäkymä**

Osallistuja tarvitsee tietojensa syöttämistä varten tietoonsa hankkeen hankekoodin, joka alkaa joko kirjaimella S (ESR-hankkeet) tai kirjaimella J (JTF-hankkeet). Kirjaimen jälkeen tulee viisi numeroa. Esimerkiksi S39999 tai J19999. Hanketoteuttaja voi tarkastaa hankkeensa hankekoodin esimerkiksi hankepäätöksestä.

Hanketoteuttaja voi myös tulostaa järjestelmästä osallistujalle tarkoitetun ohjesivun ja toimittaa sen osallistujalle. Ohjesivu sisältää myös QR-koodin, jonka skannaamalla osallistuja siirtyy mobiililaitteellaan suoraan kirjautumissivulle ja ohjautuu automaattisesti oikealle hankkeelle, sillä QRkoodi sisältää myös hankekoodin.

Mikäli henkilö osallistuu useaan eri ESR- tai JTF-rahaston hankkeeseen, tulee tiedot syöttää jokaiselle hankkeelle (hankekoodille) erikseen. Osallistuminen useaan hankkeeseen samanaikaisesti on myös mahdollista.

Mikäli osallistujan palvelu on käyttämättä yli 15 minuuttia, käynnistetään automaattinen uloskirjautuminen. Myös selaimen sulkeminen kirjaa käyttäjän ulos palvelusta.

## **7.1.1 Osallistujan henkilö- ja yhteystiedot**

Kirjautumisen jälkeen osallistujalle esitetään henkilö- ja yhteystiedot. Nimitiedot ja henkilötunnus tulevat Suomi.fi-tunnistuspalvelusta eikä niitä voi muuttaa. Osallistuja tarkistaa yhteystietonsa ja tekee tarvittaessa korjaukset. Muutokset tallennetaan tallenna-painikkeesta.

Osallistuja voi milloin tahansa aloitus- ja lopetushetken tietojen syöttämisen jälkeenkin kirjautua järjestelmään ja päivittää omat yhteystietonsa työkalutvalikon kautta.

EURA 2021 - Käyttöohje hankkeiden hakijoille ja toteuttajille

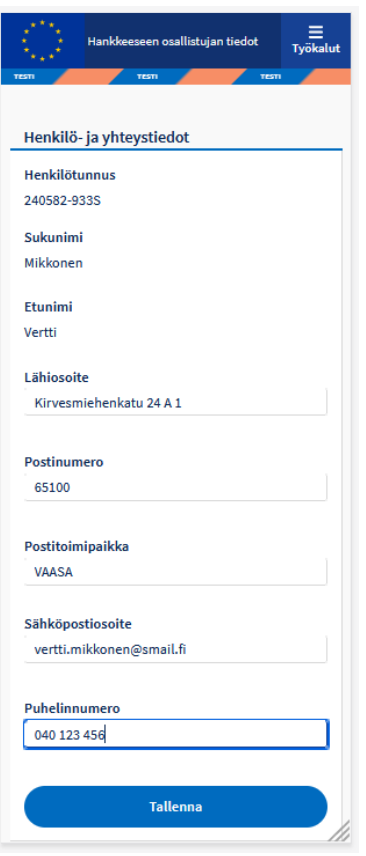

**Kuva 39 Osallistujan henkilö- ja yhteystiedot - mobiililaitenäkymä**

## **7.1.2 Hankekoodin syöttö**

Yhteystietojen tallentamisen jälkeen siirrytään aloitusvaiheen tietojen syöttöön. Ensimmäiseksi syötetään hankekoodi. Mikäli hankkeeseen tunnistautuminen tapahtui hanketoteuttajan toimittaman QR-koodin kautta, tämä vaihe ohitetaan, sillä QR-koodi sisältää automaattisesti myös hankekoodin.

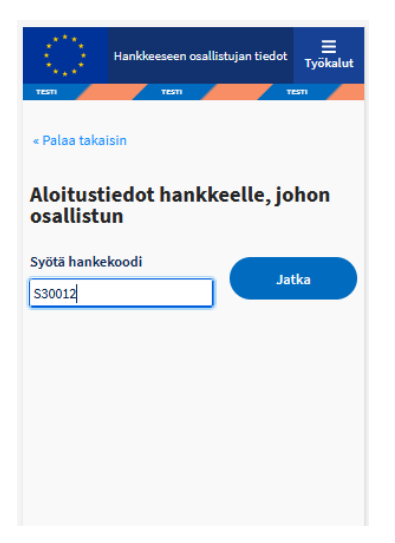

**Kuva 40 Hankekoodin syöttö - mobiililaitenäkymä**

## **7.1.3 Tiedot hankkeen aloitushetkellä**

Aloitusvaiheesta syötetään:

- päivämäärä, jolloin osallistuja aloitti hankkeessa (päivämäärän tulee sisältyä hankkeen aloitus- ja lopetuspäivämäärien väliin)
- osallistujan korkein koulutustaso
- osallistujan työmarkkina-asema osallistumisen aloitushetkellä
- työttömyyden kestoaika osallistumisen aloitushetkellä, mikäli osallistuja on työtön työnhakija.

Aloitustietojen syöttövaiheessa järjestelmä luo osallistujalle asiakasnumeron (kuuden merkin mittainen satunnainen numerosarja, esimerkiksi 808242). Asiakasnumeroa käytetään osallistujan tunnisteena. Henkilötunnusta ei tule käyttää tunnistetietona missään yleisesti näkyvissä yhteyksissä esimerkiksi tietoihin liittyvässä yhteydenpidossa osallistujan ja hanketoteuttajan välillä.

Osallistumistietoja kerätään vain vähintään neljä päivää kestävistä osallistumista hankkeeseen. Mikäli henkilö on hankkeen toimenpiteiden piirissä tätä lyhyemmän ajan, järjestelmään ei syötetä aloitusvaiheen tietoja.

Saatuaan tiedot valmiiksi osallistuja jättää ne hanketoteuttajalle. Mikäli tietoja ei jätetä hanketoteuttajalle, ne jäävät keskeneräisiksi ja osallistuja voi muokata niitä tai poistaa ne myöhemmin.

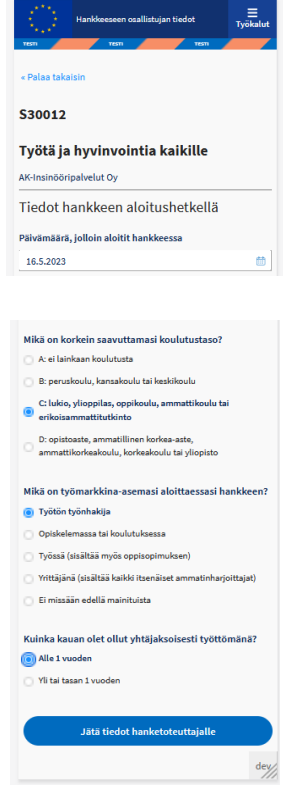

**Kuva 42 Aloitushetken tietojen syöttö- mobiililaitenäkymä**

## **7.1.4 Tiedot hankkeen lopetushetkellä**

Lopetushetken tiedot voidaan syöttää vain, mikäli järjestelmään on ensin syötetty aloitusvaiheen tiedot ja hanketoteuttaja on hyväksynyt ne. Lopetusvaiheesta syötetään:

- päivämäärä, jolloin osallistuja lopetti hankkeessa (päivämäärän tulee sisältyä hankkeen aloitus- ja lopetuspäivämäärien väliin)
- osallistujan työmarkkina-asema osallistumisen lopetushetkellä
- tieto mahdollisesta osallistumisen ansiosta suoritetusta tutkinnosta tai ammattipätevyydestä.

Saatuaan tiedot valmiiksi osallistuja jättää ne hanketoteuttajalle. Mikäli tietoja ei jätetä hanketoteuttajalle, ne jäävät keskeneräisiksi ja osallistuja voi muokata niitä myöhemmin.

Samalla osallistujalla voi olla samassa hankkeessa useita lopetusvaiheen tietoja, mikäli hän osallistuu saman hankkeen sisällä useisiin eri toimenpiteisiin eri ajankohtina. Aloitusvaiheen tiedot syötetään kuitenkin vain kerran.

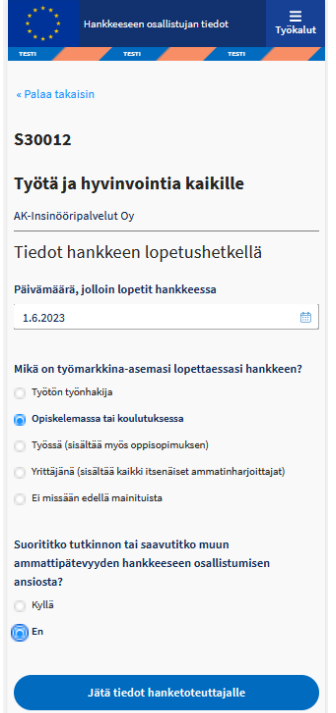

**Kuva 43 Lopetushetken tietojen syöttö - mobiililaitenäkymä**

# **7.1.5 Palautekysely lopetushetken tietojen syöttämisen jälkeen**

Kun lopetushetken tiedot on jätetty hanketoteuttajalle, järjestelmä esittää kaksi hankkeen laatua koskevaa palautekysymystä. Näihin vastaaminen on vapaaehtoista ja ne voidaan ohittaa.

Palautekyselyn vastaukset tallennetaan täysin anonyymisti, eikä niitä yhdistetä lainkaan henkilön tietoihin vaan ainoastaan hankkeeseen.

## **7.1.6 Täydennettäväksi palautetut aloitus- tai lopetushetken tiedot**

Osallistuja jättää valmiit tiedot hanketoteuttajalle, minkä jälkeen niitä ei voi enää muuttaa. Hanketoteuttaja voi kuitenkin palauttaa tiedot osallistujan täydennettäväksi, mikäli niissä on jotain epäselvyyttä. Järjestelmä lähettää täydennettäväksi palautetuista tiedoista osallistujalle automaattisen sähköposti-ilmoituksen. Täydennyksen/tietojen tarkistamisen jälkeen osallistuja jättää tiedot uudestaan hanketoteuttajalle.

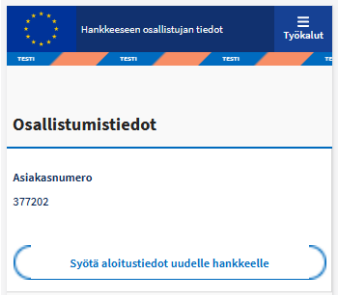

#### **Kuva 44 aloitustietojen syöttäminen**

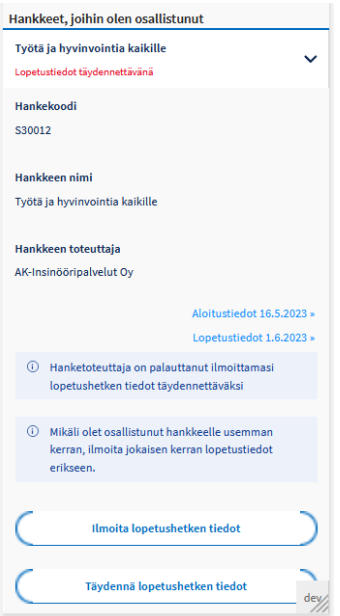

**Kuva 45 Täydennettäväksi palautetut lopetushetken tiedot - mobiililaitenäkymä**

# **7.1.7 Hylätyt aloitushetken tiedot**

Mikäli hanketoteuttaja havaitsee, että osallistuja on esimerkiksi syöttänyt tietonsa väärälle hankkeelle (hankekoodille), hanketoteuttaja hylkää tiedot. Järjestelmä lähettää hylätyistä tiedoista osallistujalle automaattisen sähköposti-ilmoituksen.

Osallistuja voi poistaa järjestelmästä kaikki tietonsa (myös henkilö- ja yhteystietonsa), jotka hanketoteuttaja on hylännyt.

Mikäli hylätyt tiedot oli syötetty väärälle hankkeelle, osallistujan tulee tarkistaa hakekoodi ja syöttää aloitusvaiheen tietonsa uudestaan oikealle hankekoodille.

## **7.1.8 Tietojen poistaminen**

Osallistuja voi poistaa omat tietonsa hankkeelta, mikäli niiden tila on *keskeneräinen* tai *hylätty*. Tällöin järjestelmästä poistuvat myös Suomi.fitunnistuspalvelusta siirtyneet henkilötiedot sekä yhteystiedot. Hanketoteuttajan hyväksymiä aloitus- ja lopetusvaiheen tietoja ei voi poistaa.

## **Hanketoteuttajan toimenpiteet**

Hanketoteuttaja kirjautuu osallistujaseurantatietojen käsittelyä varten järjestelmään normaalisti aloitussivulta [www.eura2021.fi](http://www.eura2021.fi/) (EI siis osallistujan käyttämästä tietojen syöttöön tarkoitetusta osoitteesta).

Kirjautumisen jälkeen valitaan vasemman reunan navigointipalkista OSALLISTUJASEURANTA.

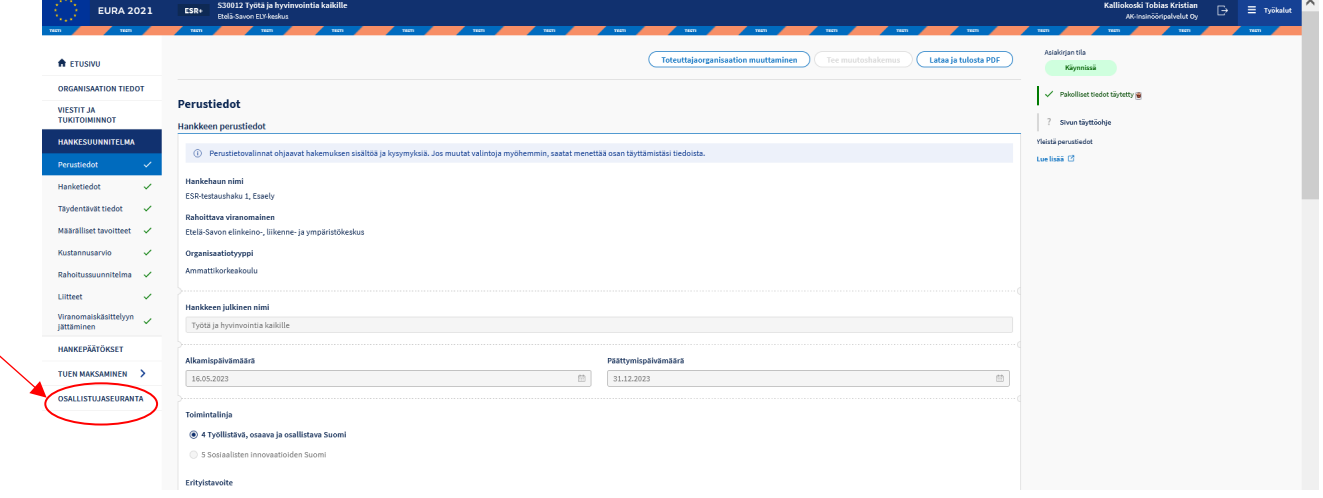

#### **Kuva 46 Kirjautunut hanketoteuttaja**

# **7.2.1 Osallistujaseuranta-osion sisältö**

Osallistujaseuranta koostuu kolmesta sivusta: osallistujat, raportit ja osallistumisohjeet.

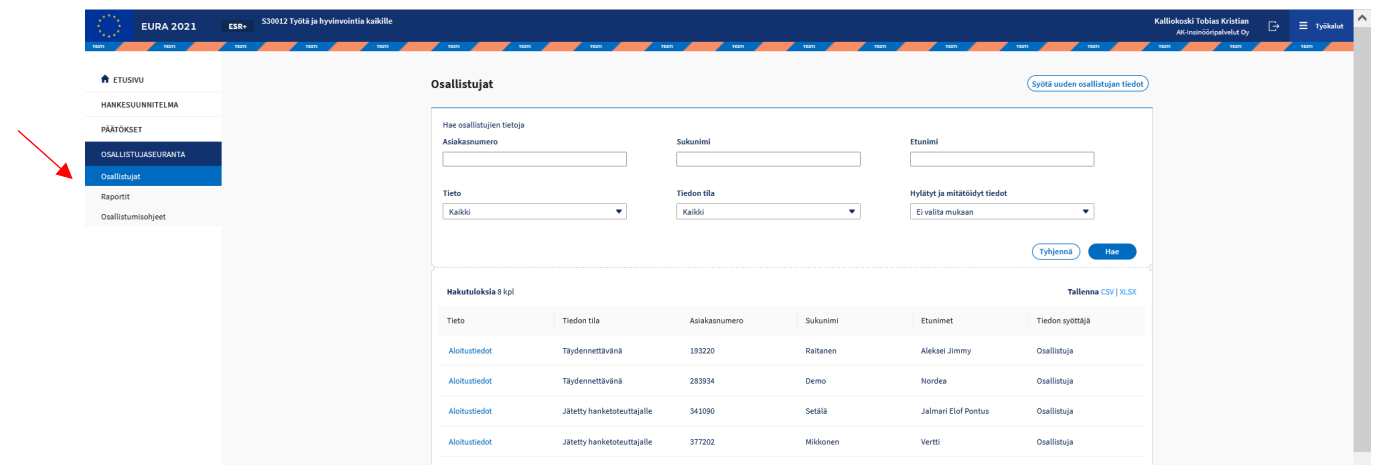

**Kuva 47 Osallistujaseuranta-osio hanketoteuttajan palveluissa**

# **7.2.2 Osallistujat**

Osallistujat-sivulla nähdään kaikki käsittelyyn jätetyt ja käsitellyt osallistujatiedot taulukkomuodossa. Oletuksena näytetään kaikki aloitus- ja lopetushetken tiedot. Tietoja voidaan rajata hakuehdoilla.

Tiedot voidaan viedä esimerkiksi Excel-muotoon taulukon oikean yläreunan linkistä *Tallenna XLSX*.

Osallistujat-sivun yläreunassa olevasta *Syötä osallistujan tiedot* -painikkeesta hanketoteuttaja pääsee syöttämään tiedot niille osallistujille, jotka eivät itse pääse tietojaan syöttämään.

# **7.2.2.1 Osallistujatietojen käsittely**

Kunkin osallistujan tiedot avataan klikkaamalla hakutulostaulukossa olevan rivin aloitustiedot- tai lopetustiedot-linkkiä. Linkki avaa sivun, jossa näkyvät osallistujan henkilö- ja yhteystiedot sekä aloitus- tai lopetusvaiheen tiedot sen mukaan, mikä tieto avataan.

## **7.2.2.2 Tietosuojasta huolehtiminen**

Osallistujien tiedot saa avata vain niitä työtehtävien perusteella käsittelevä hanketoteuttajan henkilö. Hanketoteuttajalla on lain mukainen oikeus avata ja käsitellä tietoja, mutta tietoja ei tule avata tarpeettomasti. Henkilötietojen käsittelyssä on noudatettava EU:n yleistä tietosuoja-asetusta ja muuta henkilötietojen käsittelyä koskevaa lainsäädäntöä.

Järjestelmä huomauttaa käyttäjää aina ennen tietojen avaamista. Järjestelmä tallentaa lokitietoihin avaajan tiedot ja avaamisajankohdan.

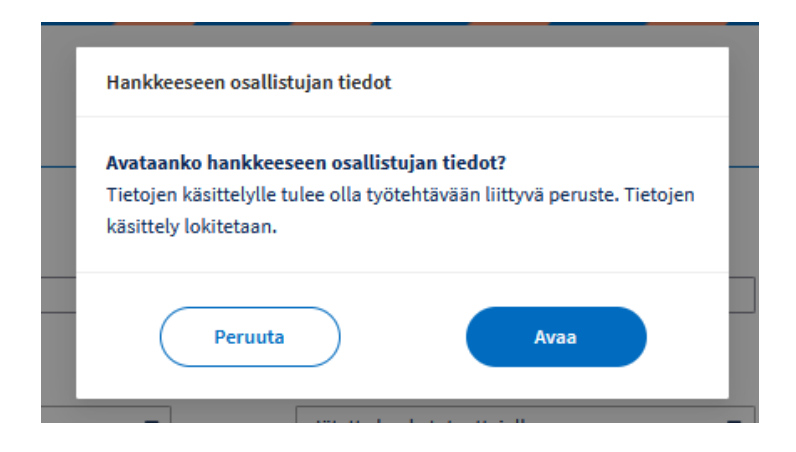

**Kuva 48 Huomautus avattaessa osallistujan tiedot**

## **7.2.2.3 Tietojen hyväksyminen**

Osallistujan jätettyä aloitus- tai lopettamishetken tietonsa hanketoteuttajalle, hanketoteuttaja avaa tiedot. Osallistujat-sivulla nämä näkyvät *jätetty hanketoteuttajalle* -tilassa.

Varmistuttuaan siitä, että kyseinen henkilö on osallistunut hänen hankkeeseensa eikä tiedoissa ole epäselvyyttä, hanketoteuttaja hyväksyy tiedot alareunan *Hyväksy tiedot* -painikkeesta. Tämän jälkeen voidaan palata takaisin osallistujat-sivulle, missä käsitellyn tiedon tilana näkyy nyt *hyväksytty*.

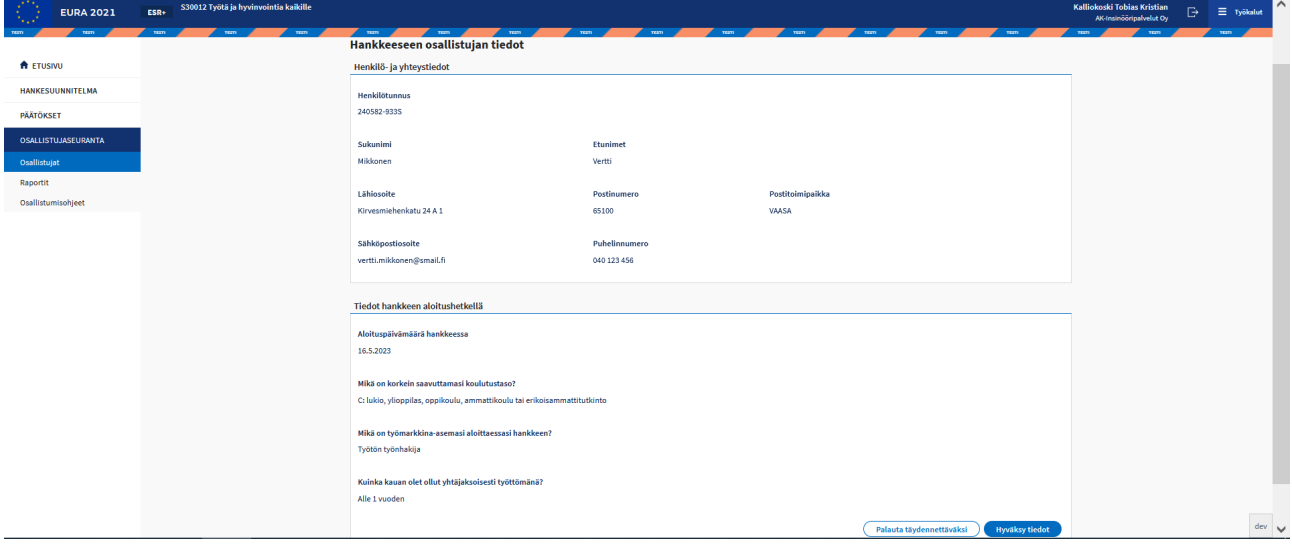

#### **Kuva 49 Osallistujan tiedot avattuna**

## **7.2.2.4 Tietojen palauttaminen täydennettäväksi**

Hanketoteuttaja voi palauttaa tiedot osallistujan täydennettäväksi, mikäli niissä on jotain epäselvyyttä. Järjestelmä lähettää täydennettäväksi palautetuista tiedoista osallistujalle automaattisen sähköposti-ilmoituksen. Tarvittaessa

osallistujaan tulee olla yhteydessä esimerkiksi sähköpostilla tai puhelimitse ja selvittää hänelle tarkemmin, miksi tiedot on palautettu täydennettäväksi.

Täydennyksen/tietojen tarkistamisen jälkeen osallistuja jättää tiedot uudestaan hanketoteuttajalle.

## **7.2.2.5 Tietojen hylkääminen**

Mikäli osallistuja on esimerkiksi syöttänyt tietonsa väärälle hankkeelle (hankekoodille), eli ei ole oikeasti kyseiseen hankkeen osallistunut henkilö, hanketoteuttajan tulee hylätä tiedot. Järjestelmä lähettää hylätyistä tiedoista osallistujalle automaattisen sähköposti-ilmoituksen. Tarvittaessa osallistujaan tulee olla yhteydessä esimerkiksi sähköpostilla tai puhelimitse ja selvittää hänelle tarkemmin, miksi tiedot on hylätty.

Osallistujan tulee poistaa hylätyt tietonsa ja syöttää ne tarvittaessa uudestaan oikealle hankekoodille.

## **7.2.2.6 Tietojen mitätöinti**

Mikäli jostain syystä myöhemmin havaitaan, että hankkeelle on hyväksytty osallistujatietoja, joita ei voida raportoida eteenpäin, tulee tiedot mitätöidä. Tällöin tiedot eivät poistu järjestelmästä, mutta niitä ei oteta mukaan viralliseen raportointiin. Ominaisuutta käytetään vain viranomaisen erikseen ohjeistamissa poikkeustapauksissa.

Tämä ominaisuus ei ole tämän käyttöohjeen version valmistumisen ajankohtana vielä käytettävissä.

## **Raportit**

Raportit-sivun kautta hanketoteuttaja voi avata raportteja osallistujien yhteystiedoista sekä summatason raportin hankkeen osallistujatiedoista. Raportit eivät sisällä osallistujien henkilötunnuksia.

Raportit eivät ole tämän käyttöohjeen version valmistumisen ajankohtana vielä käytettävissä.

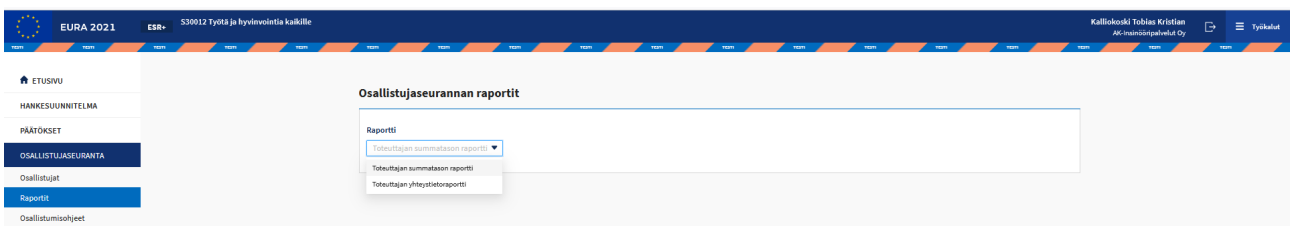

#### **Kuva 50 Osallistujaseurannan raportit hanketoteuttajalle**

# **Osallistumisohjeet**

Osallistumisohjeet-sivulta hanketoteuttaja voi tulostaa järjestelmästä osallistujalle tarkoitetun ohjesivun ja toimittaa sen osallistujalle. Pdf-muotoinen tulostettu ohje sisältää ohjeet osallistujalle kolmella kielellä: suomeksi, ruotsiksi ja englanniksi.

Ohjesivu sisältää myös QR-koodin, minkä esimerkiksi älypuhelimella skannaamalla osallistuja siirtyy suoraan kirjautumissivulle ja ohjautuu tunnistautumisen jälkeen automaattisesti oikealle hankkeelle, sillä QR-koodi sisältää myös hankekoodin.

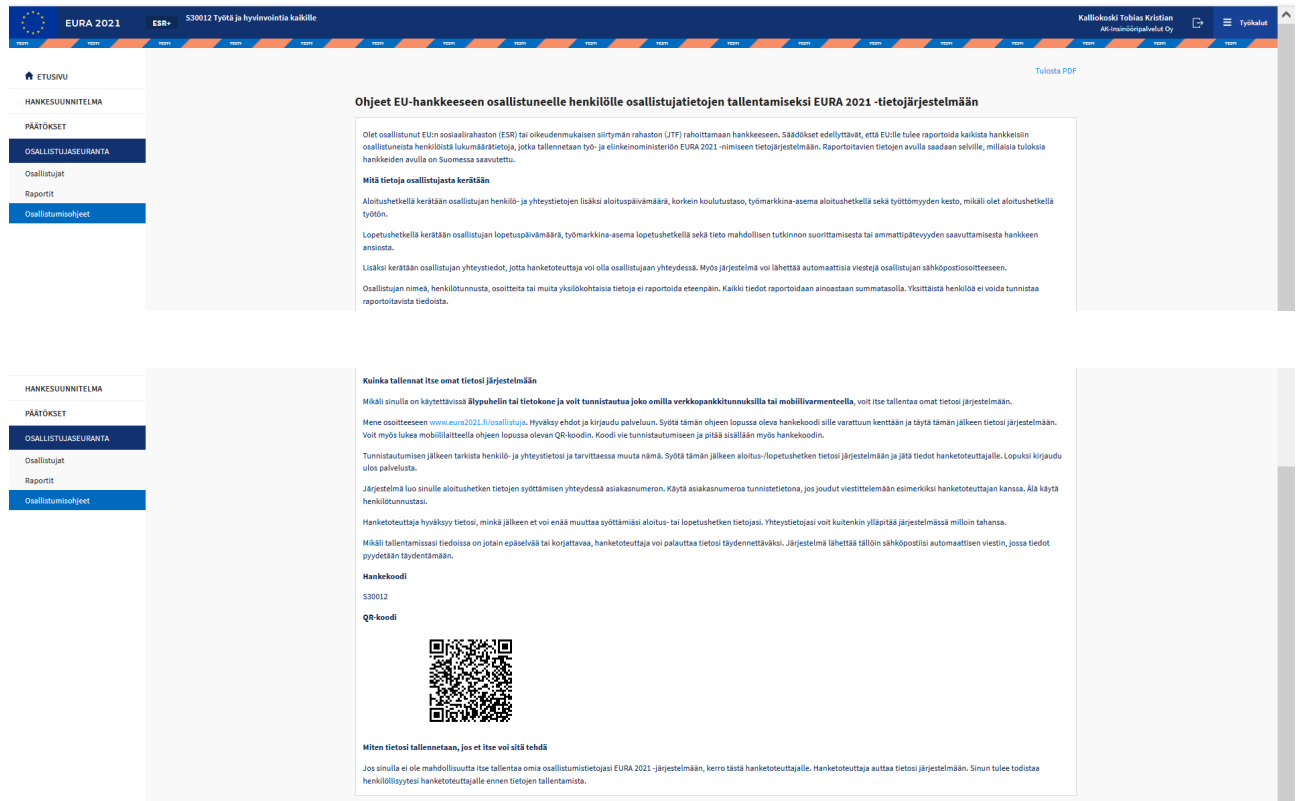

**Kuva 52 Osallistumisohjeet hanketoteuttajalle**

# **Tietojen syöttäminen tapauksessa, jossa osallistuja itse ei niitä voi syöttää**

Mikäli osallistujan itsensä ei ole mahdollista syöttää omia tietojaan järjestelmään, tulee hanketoteuttajan avustaa tietojen syöttämisessä tai kysyä ne osallistujalta ja syöttää ne itse järjestelmään osallistujat-sivulla olevan *Syötä uuden osallistujan tiedot* -painikkeen kautta. Osallistujan henkilöllisyys on varmistettava. Osallistujalla tulee olla suomalainen henkilötunnus.

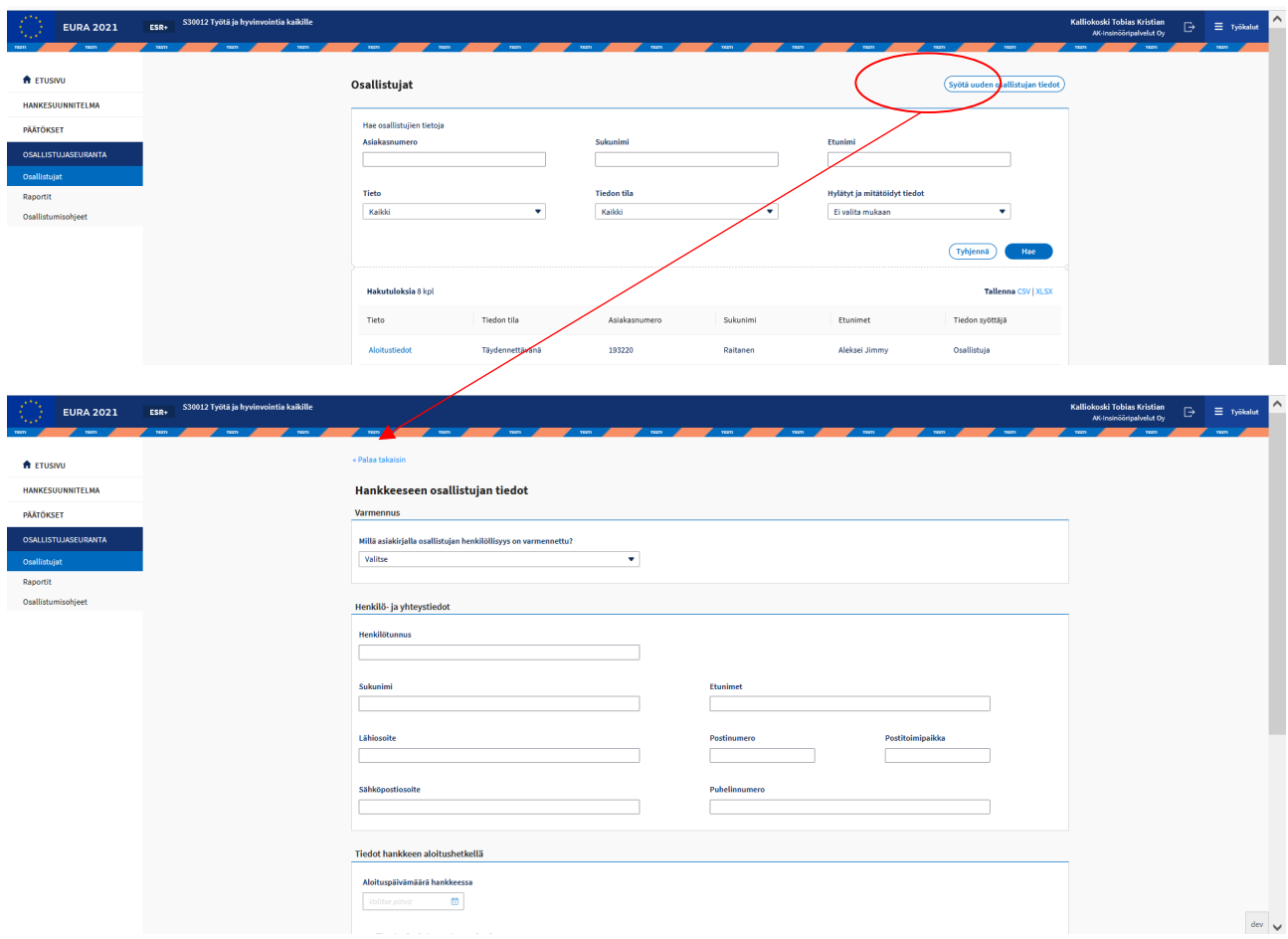

**Kuva 54 Hanketoteuttaja syöttää osallistujan tiedot**

## **8 Tuen maksamista koskeva hakemus**

Tämän käyttöohjeen version julkaisuvaiheessa järjestelmässä on mahdollista tehdä tuen maksatusta koskevia hakemuksia:

- kertakorvaushankkeille

- flat rate 40% hankkeille, joissa palkkakustannusmallina on tosiasiallisesti aiheutuneet palkat

- vähävaraisten aineellisen avun hankkeille

- kaikille yritysten kehittämisavustus- ja toimintaympäristön kehittämisavustushankkeille.

Muiden kustannusmallien ja palkkojen yksikkökustannusmallin mukaisten hankkeiden kustannuksia käsittelevät luvut valmistuvat käyttöohjeeseen myöhemmin.

Tuen maksamista koskevalla hakemuksella näytettävät kustannuslajit määräytyvät hankepäätöksellä hyväksytyn kustannusmallin mukaisesti.

## **Tuen maksamista koskevan hakemuksen täyttäminen**

Tuen maksamista koskevan hakemuksen täyttäminen noudattaa järjestelmän yleisiä toimintaperiaatteita, mitkä on esitelty tämän käyttöohjeen luvussa

*[Asiakirjojen täyttämistä koskevat yleiset ominaisuudet](#page-17-0)*. Käyttöohjeen seuraavissa luvuissa tuodaan esiin vain ne tuen maksamista koskevan hakemuksen kohdat, joissa on järjestelmän käytön kannalta jotain erityistä huomioon otettavaa.

Tuen maksamista koskevan hakemuksen täyttäminen aloitetaan vasemmassa reunuksessa olevasta navigointilinkistä *Tuen maksaminen.* Tuen maksaminen -osio jakautuu hakemukset- ja päätökset-alaosioihin.

Tuen maksamista koske hakemus avautuu täytettäväksi Tuen maksaminen – *Hakemukset* -navigointilinkistä avautuvalta sivulta, *Tee uusi hakemus* – painikkeesta.

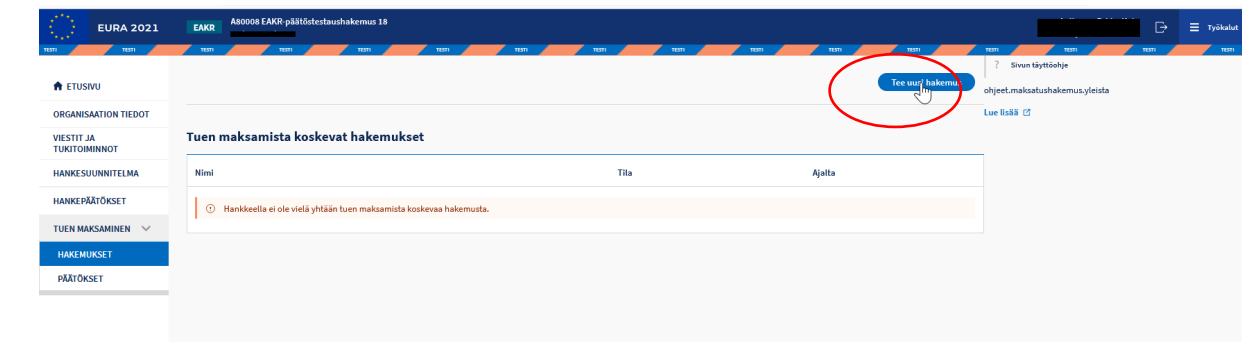

**Kuva 55 Tuen maksamista koskevan hakemuksen avaaminen täytettäväksi**

## **8.1.1 Perustiedot**

Tuen maksamista koskevan hakemuksen perustiedot-sivu koostuu tuen saajan ja hankkeen perustiedoista. Sivulle täytetään tilinumero, tarvittaessa maksun tiedoissa välittyvä viite-/viestitieto sekä muilla kuin kertakorvaus tyyppisillä hankkeilla täytetään lisäksi tuen saajan käyttämä hankkeen tunniste organisaation kirjanpidossa. Jos hankkeelle on tehty ennakkomaksatuspäätös, oletustilinumerona näkyy hankehakemuksen ennakkomaksatustiedoissa ilmoitettu tilinumero, tilinumeron voi tarvittaessa muuttaa.

Perustiedot-sivulla ilmoitetaan myös tuen maksamista koskevan hakemuksen ajanjakso, eli maksukausi. Ensimmäisessä maksamista koskevassa hakemuksessa aloituspäivämäärä on hankkeen hyväksytyn suunnitelman mukainen aloituspäivämäärä, päättymispäivämäärä merkitään. Seuraavissa maksatusta koskevissa hakemuksissa aloituspäivämääränä on automaattisesti aiemman hakemuksen päättymispäivämäärää seuraava päivämäärä.

Maksukauden lisäksi merkitään, onko kyseessä viimeinen tuen maksamista koskeva hakemus. Viimeiseksi merkityn tuen maksamista koskevan hakemuksen jälkeen ei voi enää tehdä uusia tuen maksamista koskevia hakemuksia. *Huomioi, että jos muutat jo aiemmin syöttämääsi valintaa, jotkut täyttämäsi tiedot saattavat poistua järjestelmästä.*

## **8.1.2 Kustannukset**

### **8.1.2.1 Tuotokset kertakorvaus –hankkeissa**

Kustannukset-sivulle lisätään hakemukseen maksun perusteena olevat tuotokset. Järjestelmä näyttää tukipäätöksessä hyväksytyt tuotokset. Niistä valitaan ne tuotokset, jotka ovat toteutuneet ja joita haetaan maksuun. Tuotoksia voi valita hakemukselle yhden tai useamman.

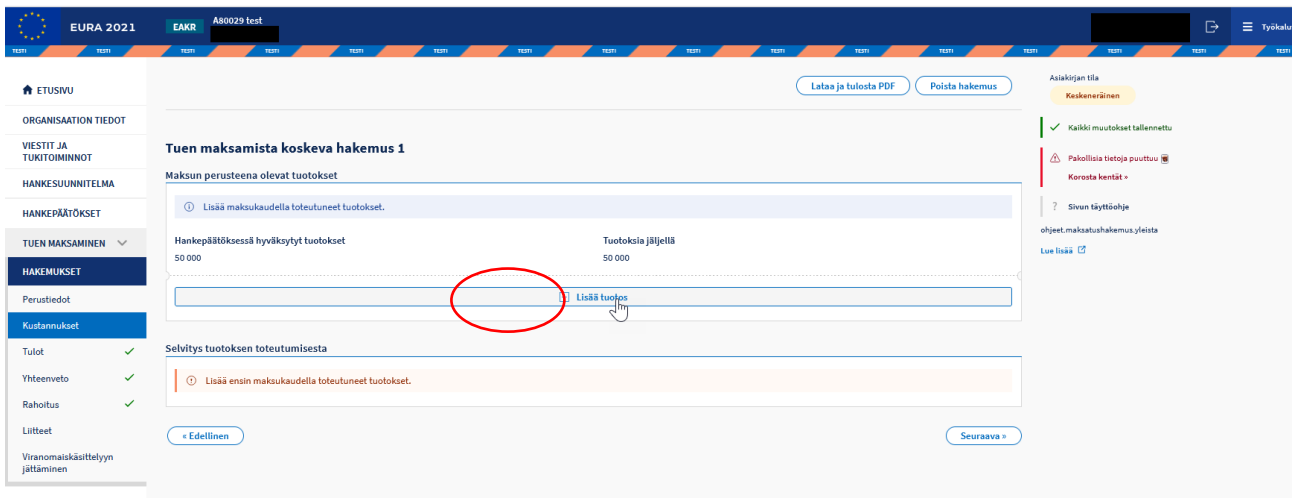

**Kuva 56 Tuotosten lisääminen**

Jokaisesta hakemukselle lisätystä tuotoksesta tulee antaa selvitys sekä lisätä liitteeksi tukipäätöksessä määritetyt tuotoksen todentavat asiakirjat. Liitteitä voi lisätä yhden tai useamman.

Liitteiden käsittelyä on kuvattu tarkemmin tämän käyttöohjeen luvun *Asiakirjojen täyttämistä koskevat yleiset ominaisuudet* kohdassa *[Liitteet.](#page-18-0)*

## **8.1.2.2 Elintarvikkeiden ja perushyödykkeiden ostokustannukset**

Tällä välilehdellä lisätään maksukaudelle kohdistuvat elintarvikkeiden ja perushyödykkeiden ostokustannukset (maksukortit).

Kustannukset täytetään Lisää kustannus -painikkeesta avautuvalla sivulla.

Maksukorttikustannukset voidaan täyttää kustannuserä –kohtaisesti yksitellen tai tarvittaessa sisällyttää useita kustannuksia samaan kustannuserään. Myös käytettyjen maksukorttien lukumäärä on ilmoitettava. Selitteessä tulee kuvata kustannuserän tai –erien nimi selkeästi. Sivulla voi myös merkitä kustannusten maksupäivät, kirjanpidon tilit, johon kustannus tai kustannukset on kirjattu sekä tositenumerot.

Kun kustannuserä on täytetty, sitä voi muokata tai tarvittaessa poistaa rivin oikeassa reunassa olevasta kynä –painikkeesta avautuvalla sivulla.

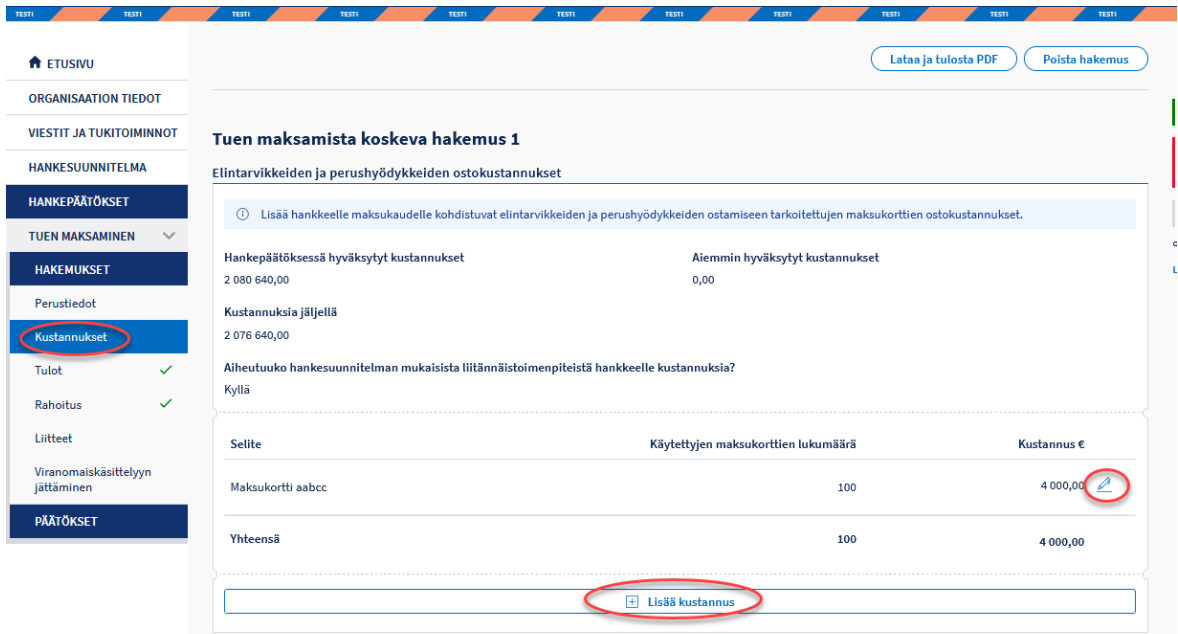

**Kuva 57 maksukorttien kustannusten lisääminen**

## **8.1.3 Palkkakustannukset**

Tällä välilehdellä lisätään maksukaudelle kohdistuvat palkkakustannukset.

Hankkeelle kokoaikaisesti ja osa-aikaisesti työskentelevien henkilöiden palkat ilmoitetaan omissa kohdissaan. Lisää tehtävä –painikkeesta valitaan tehtävä, jonka palkkoja ilmoitetaan. Tehtävärivin lopussa olevasta kynä – painikkeesta avautuu sivu, jossa tiedot ilmoitetaan.

| <b>A</b> ETUSIVU                    |              |                                                               |                                |                         | Lataa ja tulosta PDF | <b>Poista hakemus</b>           |  |  |
|-------------------------------------|--------------|---------------------------------------------------------------|--------------------------------|-------------------------|----------------------|---------------------------------|--|--|
| <b>ORGANISAATION TIEDOT</b>         |              |                                                               |                                |                         |                      |                                 |  |  |
| <b>VIESTIT JA TUKITOIMINNOT</b>     |              | Tuen maksamista koskeva hakemus 1                             |                                |                         |                      |                                 |  |  |
| <b>HANKESUUNNITELMA</b>             |              | Maksukauden tiedot                                            |                                |                         |                      |                                 |  |  |
| HANKEPÄÄTÖKSET                      |              | Hakemus ajalta alkaen                                         |                                | Hakemus ajalta päättyen |                      |                                 |  |  |
| <b>TUEN MAKSAMINEN</b>              | $\checkmark$ | 22.05.2023                                                    |                                | 31.08.2023              |                      |                                 |  |  |
| <b>HAKEMUKSET</b>                   |              |                                                               |                                |                         |                      |                                 |  |  |
| Perustiedot                         | ✓            | Kokoaikaiset: Tosiasiallisesti aiheutuneet palkkakustannukset |                                |                         |                      |                                 |  |  |
| Palkkakustannukset                  |              | Hyväksytty tehtävä                                            | Hankepäätöksessä<br>hyväksytty | Kustannuksia jäljellä   | Aiemmin hyväksytyt   | Tällä maksukaudella<br>haettava |  |  |
| Matkakustannukset                   | $\checkmark$ |                                                               |                                |                         |                      |                                 |  |  |
| Ostopalvelut                        |              | tehtavani                                                     | 46 963,00                      | 46 963,00               | 0,00                 | 0,00                            |  |  |
| Raaka-aineet ja<br>puolivalmisteet  | $\checkmark$ |                                                               |                                |                         |                      |                                 |  |  |
| Yhteenveto                          | $\checkmark$ |                                                               | F Lisää tehtävä                |                         |                      |                                 |  |  |
| Rahoitus                            | $\checkmark$ |                                                               |                                |                         |                      |                                 |  |  |
| Liitteet                            |              | Osa-aikaiset: Tosiasiallisesti aiheutuneet palkkakustannukset |                                |                         |                      |                                 |  |  |
| Viranomaiskäsittelyyn<br>jättäminen |              | + Lisää tehtävä                                               |                                |                         |                      |                                 |  |  |

**Kuva 58 Tehtävien lisääminen ja kustannusten syöttäminen**

## **8.1.3.1 Tosiasiallisesti aiheutuneet palkkakustannukset**

Palkkojen sivulla täytetään kyseistä tehtävää koskevat palkkatiedot. Palkkatiedot ilmoitetaan palkanmaksukausittain, palkanmaksukausia voi lisätä Lisää palkanmaksukausi -painikkeesta. Ilmoitettavia tietoja ovat palkanmaksukauden alku ja loppu sekä palkkakustannukset ilman sivukuluja ja lomarahaa. Palkkakustannuksina

ilmoitetaan mahdolliset sairausloman, perhevapaan, vuosiloman tai vapaajakson kustannukset.

Jos palkkakustannus sisältää sairausloman tai perhevapaan kustannuksia, joihin on saatu tai on oikeutettu saamaan korvausta muualta, ilmoitetaan lisäksi myös tämä korvauksen määrä. Järjestelmä laskee muut euromääräiset tiedot täytettyjen tietojen perusteella.

Sekä kokoaikaisten että osa-aikaisten tehtävien palkkakustannukset ilmoitetaan palkanmaksukauden suuruisina. Järjestelmä laskee osa-aikaisille tehtäville hyväksytyn työaikaosuuden mukaisen palkkakustannuksen.

Niissä ammattikorkeakoulujen hankkeissa, joissa tehtävää suorittava henkilö on ammattikorkeakoulun opetushenkilö, eikä tätä tietoa ole hankehakemuksessa ilmoitettu, tieto tulee valita tehtävän palkkaa ilmoittaessa. Tieto ei näy muissa kuin ammattikorkeakoulujen hankkeissa.

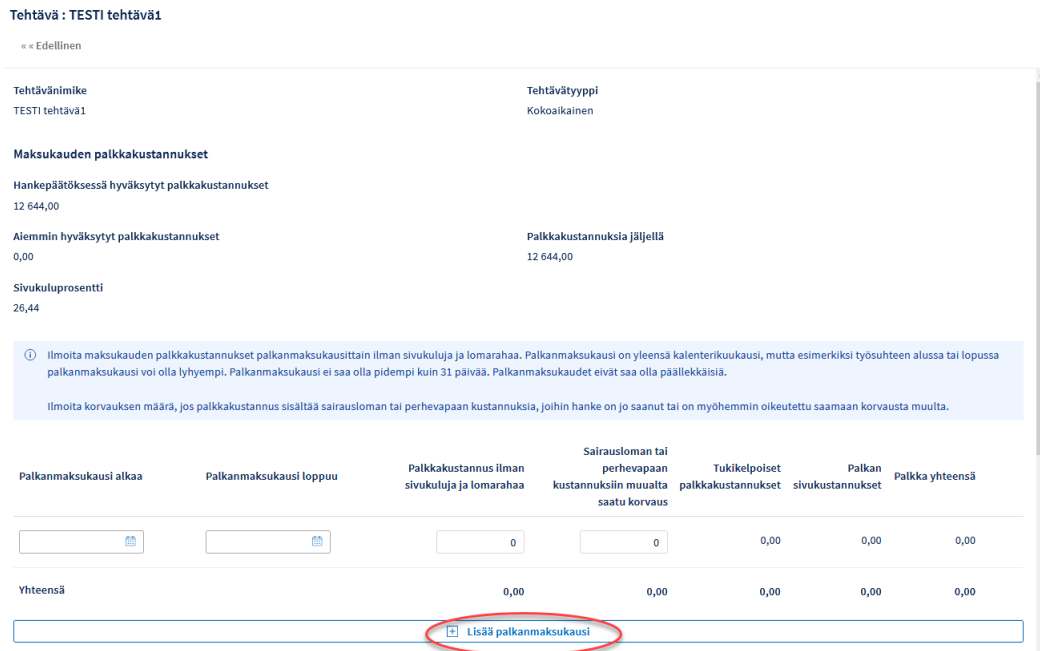

**Kuva 59 Palkkatietojen syöttäminen**

Työkokonaisuudet maksukaudella ilmoitetaan tehtäväkohtaisesti. Sivulla ilmoitetaan myös, onko työntekijä pitänyt maksukaudella vuosilomaa. Tarvittaessa sivulla voi ilmoittaa palkkakustannuksiin liittyviä lisätietoja, esimerkiksi selvitys mahdollisista vuosiloman tai vapaajakson kustannuksista. Lisäksi voi ilmoittaa palkkakustannusten maksupäivät, kirjanpidon tilin, johon

kustannus on kirjattu ja tositenumerot, mikäli nämä eivät selkeästi näy muista tuen maksamista koskevaan hakemukseen lisättävistä liitteistä.

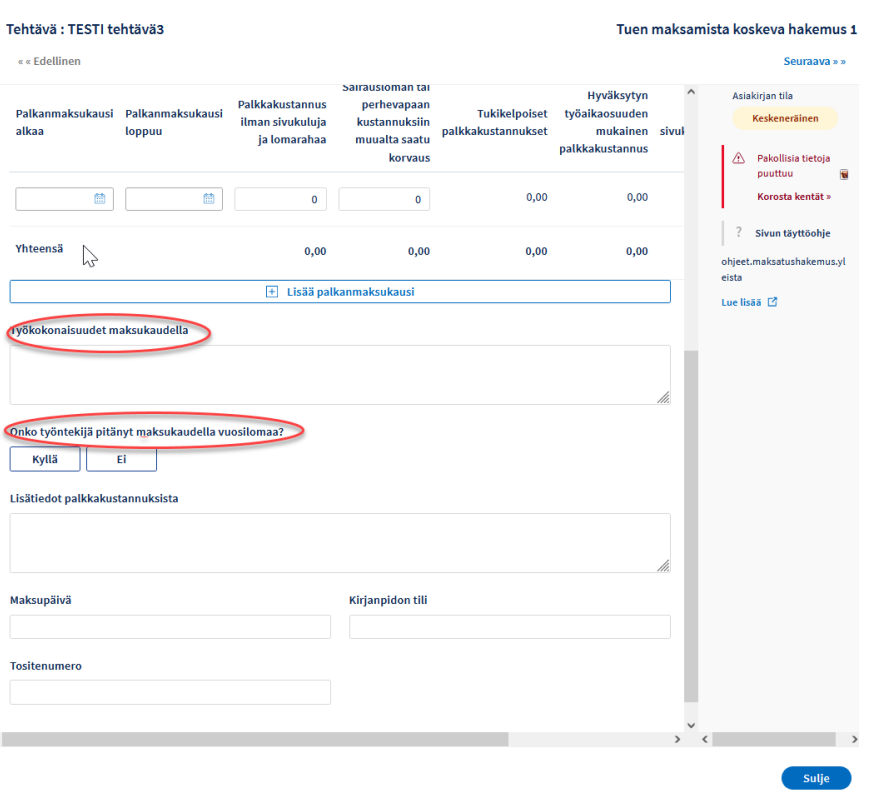

**Kuva 60 Muut palkkakustannuksiin liittyvät tiedot**

Niissä yritysten kehittämisavustus- ja toimintaympäristön kehittämisavustushankkeissa, joissa on hyväksytty palkkakustannuksia sekä kehittämis- että investointiosaan, tuen maksamista koskevalla hakemuksella palkkakustannukset täytetään omissa kohdissaan, (Palkkakustannukset kehittäminen ja Palkkakustannukset investointi).

## **8.1.3.2 Palkkojen yksikkökustannusmallin mukaisen palkkakustannukset**

Palkkojen sivulla täytetään kyseistä tehtävää koskevat palkkatiedot, tiedot tulee täyttää toimintavuosikohtaisesti eriteltynä.

Palkkatiedot ilmoitetaan palkanmaksukausittain, palkanmaksukausia voi lisätä Lisää palkanmaksukausi -painikkeesta.

Ilmoitettavia tietoja ovat palkanmaksukauden alku ja loppu sekä hankkeelle palkanmaksukaudella työskennellyt tunnit ja tukikelpoiset sairausloman tai perhevapaan tunnit. Ne sairausloman tai perhevapaan tunnit, joihin on saatu tai on oikeutettu saamaan korvausta muualta, eivät ole tukikelpoisia. Järjestelmä laskee palkkakustannukset täytettyjen tietojen perusteella.

Niissä ammattikorkeakoulujen hankkeissa, joissa tehtävää suorittava henkilö on ammattikorkeakoulun opetushenkilö, eikä tätä tietoa ole hankehakemuksessa ilmoitettu, tieto tulee valita tehtävän palkkaa ilmoittaessa. Tieto ei näy muissa kuin ammattikorkeakoulujen hankkeissa.

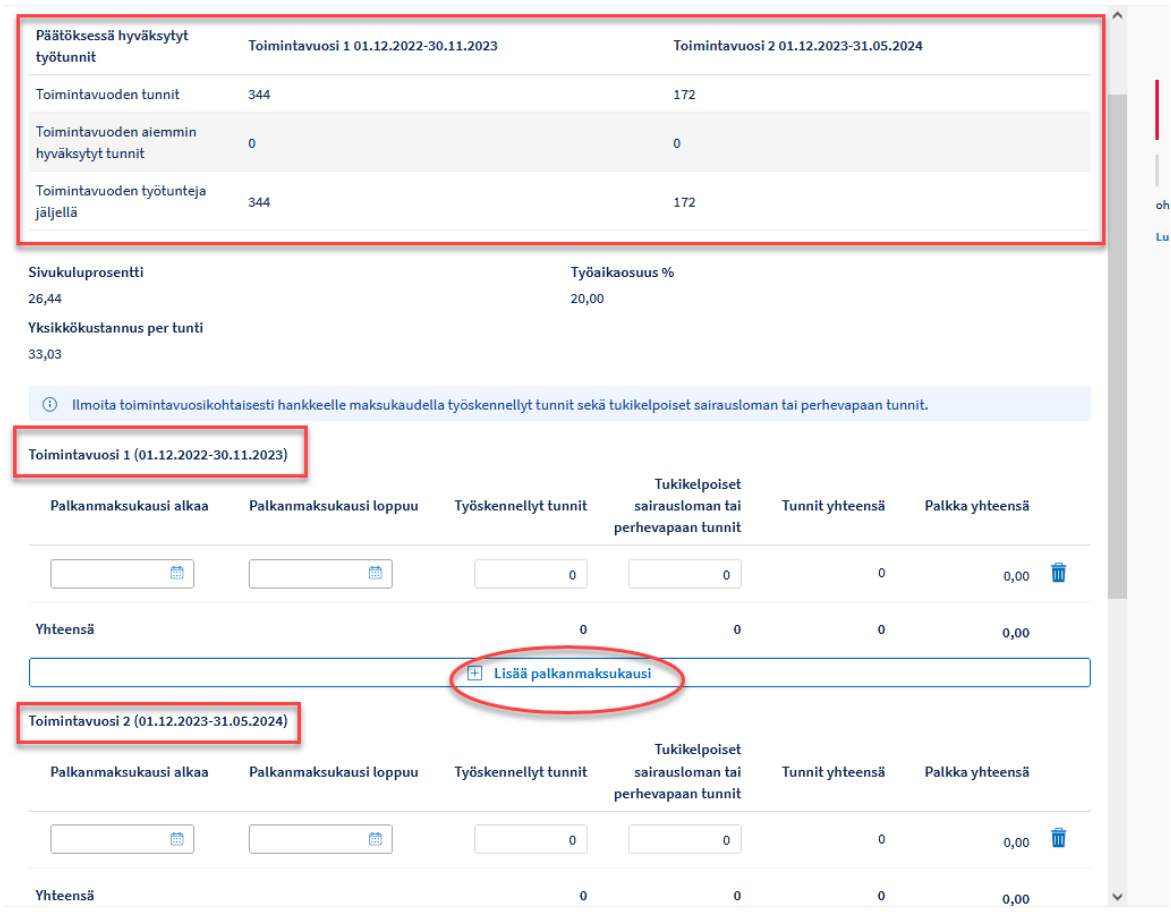

**Kuva 61 Palkkatietojen syöttäminen**

Työkokonaisuudet maksukaudella ilmoitetaan tehtäväkohtaisesti. Tarvittaessa sivulla voi ilmoittaa muita palkkakustannuksiin liittyviä lisätietoja.

Liitteeksi tulee lisätä pseudonymisoidut työajanseurantalomakkeet tai työaikakirjanpidon raportit ilmoitetuilta palkanmaksukausilta.

## **8.1.4 Matkakustannukset**

## **8.1.4.1 Tosiasiallisesti aiheutuneet matkakustannukset**

Tällä välilehdellä lisätään maksukaudelle kohdistuvat matkakustannukset, hankepäätöksessä hyväksytyn mukaisiin matkatyyppeihin.

Kustannukset täytetään Lisää kustannus -painikkeesta avautuvalla sivulla.

Kustannukset voidaan ilmoittaa kustannuserä –kohtaisesti yksitellen tai tarvittaessa sisällyttää useita kustannuksia samaan kustannuserään. Selitteessä tulee kuvata kustannuserän tai –erien nimi selkeästi. Sivulla voi myös merkitä kustannusten maksupäivät, kirjanpidon tilit, johon kustannus tai kustannukset on kirjattu sekä tositenumerot.

Kun kustannuserä on täytetty, sitä voi muokata tai tarvittaessa poistaa, rivin oikeassa reunassa olevasta kynä –painikkeesta avautuvalla sivulla.

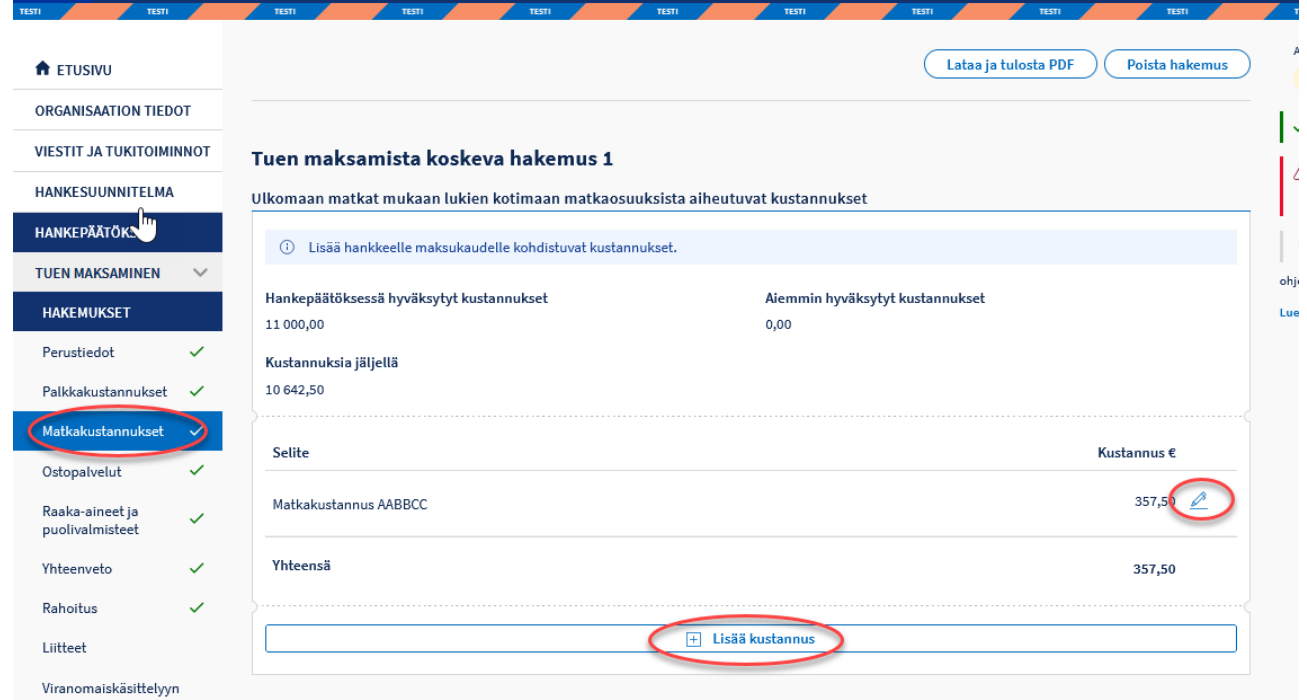

#### **Kuva 62 Matkakustannusten lisääminen**

#### **8.1.4.2 Matkojen yksikkökustannusmalli**

Matkojen yksikkökustannusmallin mukaisia palkkakustannuksia käsittelevä luku valmistuu käyttöohjeeseen myöhemmin.

### **8.1.5 Ostopalvelut**

Tällä välilehdellä lisätään maksukaudelle kohdistuvat ostopalvelukustannukset, hankepäätöksessä hyväksytyn mukaisiin ostopalvelutyyppeihin.

Kustannukset täytetään Lisää kustannus -painikkeesta avautuvalla sivulla.

Kustannukset voidaan täyttää kustannuserä –kohtaisesti yksitellen tai tarvittaessa sisällyttää useita kustannuksia samaan kustannuserään. Selitteessä tulee kuvata kustannuserän tai –erien nimi selkeästi. Sivulla voi myös merkitä kustannusten maksupäivät, kirjanpidon tilit, johon kustannus tai kustannukset on kirjattu sekä tositenumerot.

Kun kustannuserä on täytetty, sitä voi muokata tai tarvittaessa poistaa rivin oikeassa reunassa olevasta kynä –painikkeesta avautuvalla sivulla.

#### **8.1.6 Raaka-aineet ja puolivalmisteet**

Tällä välilehdellä täytetään maksukaudelle kohdistuvat tuotteiden kehittämiseen liittyvät raaka-aineiden ja puolivalmisteiden kustannukset. Kustannukset täytetään Lisää kustannus -painikkeesta avautuvalla sivulla.

Kustannukset voidaan täyttää kustannuserä –kohtaisesti yksitellen tai tarvittaessa sisällyttää useita kustannuksia samaan kustannuserään. Selitteessä tulee kuvata kustannuserän tai –erien nimi selkeästi. Sivulla voi myös merkitä kustannusten maksupäivät, kirjanpidon tilit, johon kustannus tai kustannukset on kirjattu sekä tositenumerot.

Kun kustannuserä on täytetty, sitä voi muokata tai tarvittaessa poistaa, rivin oikeassa reunassa olevasta kynä –painikkeesta avautuvalla sivulla.

## **8.1.7 Investoinnit**

Tällä välilehdellä lisätään maksukaudelle kohdistuvat investointikustannukset, jaoteltuna hankepäätöksessä hyväksyttyihin investointien alalajittelun mukaisesti.

Kustannukset täytetään Lisää kustannus -painikkeesta avautuvalla sivulla.

Kustannukset voidaan täyttää kustannuserä –kohtaisesti yksitellen tai tarvittaessa sisällyttää useita kustannuksia samaan kustannuserään. Selitteessä tulee kuvata kustannuserän tai –erien nimi selkeästi. Sivulla voi myös merkitä kustannusten maksupäivät, kirjanpidon tilit, johon kustannus tai kustannukset on kirjattu sekä tositenumerot.

Kun kustannuserä on täytetty, sitä voi muokata tai tarvittaessa poistaa rivin oikeassa reunassa olevasta kynä –painikkeesta avautuvalla sivulla.

## **8.1.8 Tulot**

Tällä välilehdellä lisätään hankkeelle maksukaudella kohdistuvat tulot, jotka eivät ole sisältyneet hankkeen tukipäätöksen perustana olleeseen kustannusarvioon.

Tukikelpoisuusasetuksen mukaisesti tuloina pidettäviä eriä ovat hankkeeseen myönnetyllä tuella hankittujen tai hankkeessa syntyvien ja markkinoille siirtyvien tuotteiden ja palvelujen myynnistä saatavat tulot, hankkeeseen myönnetyllä tuella hankitun koneen tai laitteen käyttöajan luovutuksesta ulkopuoliselle taholle saadut käyttökorvaukset, hankkeen toimitiloista saadut käyttökorvaukset ja vuokratulot tai hankkeessa järjestetystä maksullisesta seminaarista tai muusta tilaisuudesta saadut osallistumismaksut.

*Tulot-sivu ei koske valtionavustuksesta yritystoiminnan kehittämiseksi vuosina 2021–2028 (758/2021) annetun lain mukaisia yritysten kehittämisavustus- tai toimintaympäristön kehittämisavustushankkeita. Näissä hankkeissa tuloja ei ilmoiteta.*

## **8.1.9 Yhteenveto**

Yhteenveto-sivulla näkyy kootusti maksuun haettavien tuotosten tai kustannusten tiedot.

### **8.1.10 Rahoitus**

Rahoitus-sivulla ilmoitetaan kaikki maksukaudella toteutuneet ulkopuoliset, kuntien ja muiden julkisyhteisöjen rahoituserät. Liitteeksi tulee lisätä tosite toteutuneesta muusta kuin tuen saajan omarahoitusosuuteen kuuluvasta kuntien ja muiden julkisyhteisöjen rahoituksesta.

Kertakorvaus-kustannusmallin hankkeissa yksityisen rahoituksen osuuksia ei ilmoiteta. Mikäli hankkeen rahoitussuunnitelmassa on hyväksytty yksityistä rahoitusta, järjestelmä laskee sen osuuden tuen maksamista koskevalle hakemukselle tukipäätöksen mukaisessa suhteessa.

EU- ja valtion rahoituksen osuus sekä omarahoitusosuus määräytyvät voimassa olevan tukipäätöksen mukaisesti. Tuen maksamista koskevaan päätökseen tulee näkyville maksukaudelle kohdentunut EU- ja valtion rahoituksen määrä sekä omarahoitusosuuden määrä.

Mikäli tukipäätöksessä ei ole hyväksytty muuta ulkopuolista rahoitusta, tuen maksamista koskevan hakemuksen Rahoitus-sivulla ei näytetä eikä ilmoiteta mitään tietoja.

Jos hankkeelle on tullut muita kuin hyväksytyssä hankesuunnitelmassa mainitsemattomia rahoituslähteitä, ne tulee ilmoittaa viimeisessä tuen maksamista koskevassa hakemuksessa rahoituslähdekohtaisesti.

Lisää uusi rahoitus –painikkeesta avautuu uusi rivi, jossa ilmoitetaan rahoittava organisaatio, rahoituslaji sekä saatu rahoitus kokonaisuudessaan, ei vain maksukaudelta.

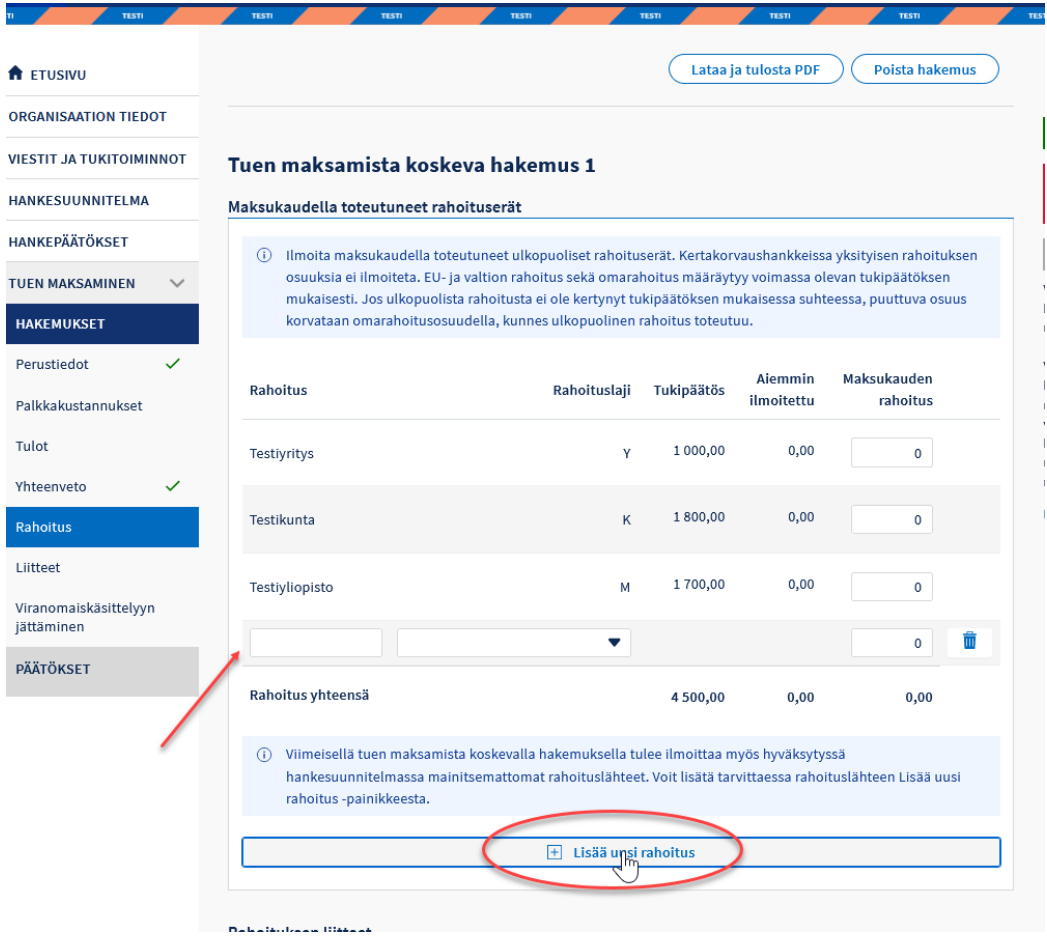

**Kuva 63 Uusi rahoituslähde**

## **8.1.11 Liitteet**

Liitteet-sivulla näkyvät kootusti tuen maksamista koskevaan hakemukseen täytön eri vaiheissa lisätyt liitteet.

Liitteet-sivulla voi lisätä tarvittaessa muun vapaaehtoisen tuen maksamista koskevaan hakemukseen liittyvän liitteen.

Ennen seurantaraportti- ja loppuraporttiosioiden valmistumista järjestelmään tulee tuen maksatusta koskevan hakemuksen yhteyteen lisätä liitteenä aina seurantaraportti sekä päättyneisiin hankkeisiin myös loppuraportti. Katso tarkemmin tämän käyttöohjeen luvut *[Seurantaraportti](#page-73-0)* ja *[Loppuraportti](#page-74-0)*.

Liitteiden käsittelyä on kuvattu tarkemmin tämän käyttöohjeen luvun *Asiakirjojen täyttämistä koskevat yleiset ominaisuudet* kohdassa *[liitteet.](#page-18-0)*

### **8.1.12 Hankinnat**

Mikäli tuen maksamista koskevissa hakemuksissa on kansallisen ja/tai EU:n kynnysarvot ylittäviä hankintoja, tulee hankinnoista ilmoittaa tarkemmat tiedot. Tiedot ilmoitetaan Tuen maksaminen/Hankinnat kohdasta, lisää hankinta – painikkeesta avautuvalla sivulla.
# EURA 2021 - Käyttöohje hankkeiden hakijoille ja toteuttajille

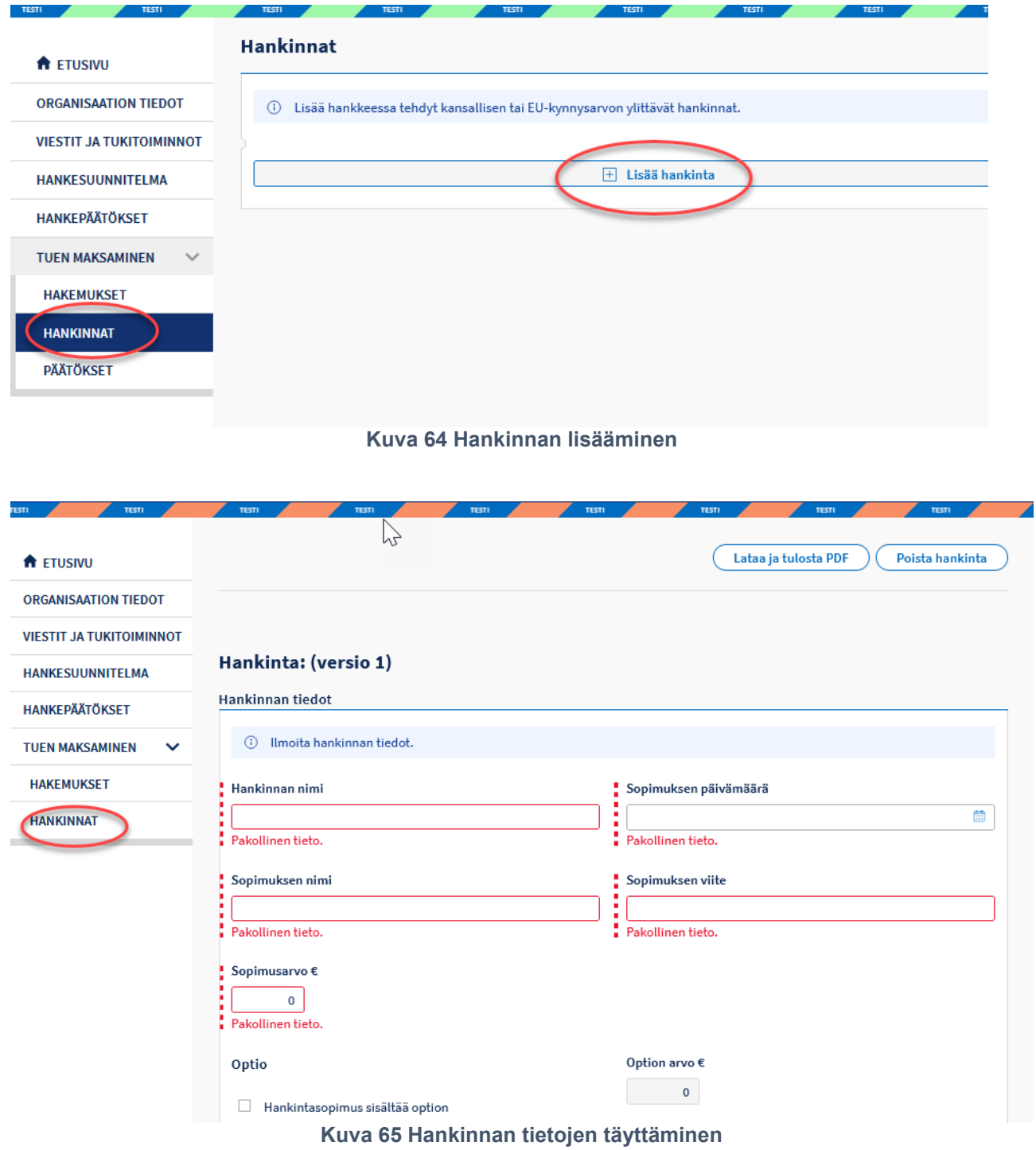

# **Maksatuksen yhteyshenkilö**

Maksatuksen yhteyshenkilön tiedot täytetään Viestit ja tukitoiminnot -osion yhteystiedot-kohdassa.

Viestit ja tukitoiminnot -osion toimintoja on kuvattu tarkemmin tämän käyttöohjeen luvussa *[Viestit ja tukitoiminnot.](#page-15-0)*

## **Tuen maksamista koskevan hakemuksen jättäminen viranomaiskäsittelyn**

Hakemuksen allekirjoittaminen ja hakemuksen viranomaiskäsittelyyn jättäminen on ohjeistettu tarkemmin tämän käyttöohjeen luvussa *[Allekirjoitus ja viranomaiskäsittelyyn jättäminen.](#page-20-0)*

#### **8.3.1 Menettely ryhmähankkeissa**

Ryhmähankkeen osatoteuttaja jättää tuen maksamista koskevan hakemuksen päätoteuttajan tarkistettavaksi. Päätoteuttaja tekee tarkistusmerkinnän osatoteuttajan hankkeella. Tarvittaessa hakemuksen voi palauttaa korjattavaksi. Päätoteuttaja jättää tarkistetun osatoteuttajan tuen maksamista koskevan hakemuksen viranomaiskäsittelyyn osatoteuttajan hankkeelta.

# **Täydennettäväksi palautetun tuen maksamista koskevan hakemuksen käsittely**

Viranomainen voi palauttaa tuen maksamista koskevan hakemuksen täydennettäväksi.

Täydennettäväksi palautetun tuen maksamista koskevan hakemuksen käsittelyprosessi on samanlainen kuin täydennettäväksi palautetun hankehakemuksen käsittely, mikä on kuvattu tämän käyttöohjeen luvussa *[Täydennettäväksi palautetun hankehakemuksen käsittely](#page-29-0)*.

#### **9 Tuen maksamista koskevan päätöksen noutaminen**

Kun viranomainen on tehnyt päätöksen tuen maksamista koskevaan hakemukseen, järjestelmä lähettää hankkeen yhteyshenkilölle ja maksatuksen yhteyshenkilölle sähköposti-ilmoituksen.

Päätös noudetaan EURA2021 –järjestelmässä. Kun kirjaudut järjestelmään, hankelistauksessa näkyy hyväksytyt hankkeet, huomioitavaa –sarakkeessa näytetään tieto, mikäli hankkeella on noutamattomia päätöksiä. Valitse hanke. Tuen maksaminen otsikon alta avautuu Päätökset. Tuen maksamista koskeva päätös löytyy pdf –muodossa Asiakirjat –kohdasta (kuva 51).

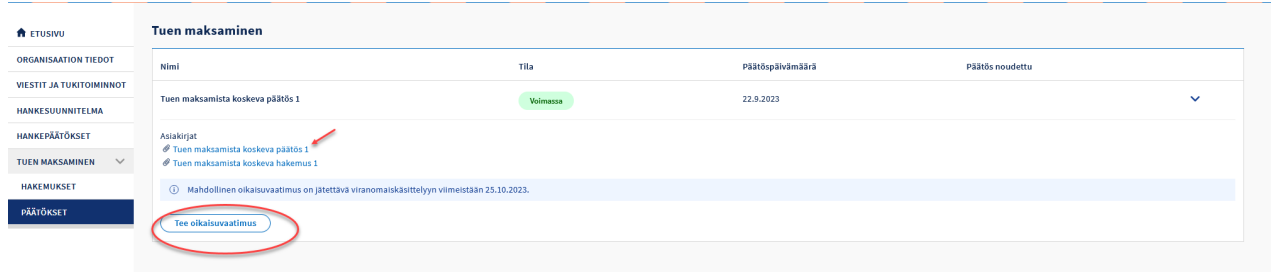

**Kuva 66 Tuen maksamista koskevan päätöksen noutaminen ja oikaisuvaatimus**

## **10 Oikaisuvaatimus tuen maksamista koskevaan päätökseen**

Tuen maksamista koskevaan päätökseen voi hakea oikaisua päätöksessä ilmoitetun mukaisesti. Oikaisuvaatimuksen tekeminen on kuvattu tämän käyttöohjeen luvussa *[Oikaisuvaatimukset.](#page-47-0)*

#### **11 Seurantaraportti**

Seurantaraportti-osio valmistuu järjestelmään vasta myöhemmässä vaiheessa.

Ennen osion valmistumista hanketoteuttajan tulee lisätä seurantaraportti jokaiseen tuen maksamista koskevaan hakemukseen erillisenä liitteenä.

Liitteeksi liitettävän täytettävän Excel-muotoisen seurantaraporttilomakepohjan saa hanketta rahoittavalta viranomaiselta sekä myöhemmin myös [rakennerahastot.fi-](http://www.rakennerahastot.fi/)sivustolta. Lomakepohjassa on täyttöohjeet.

## **12 Loppuraportti**

Loppuraportti-osio valmistuu järjestelmään vasta myöhemmässä vaiheessa.

Ennen osion valmistumista hanketoteuttajan tulee lisätä loppuraportti viimeiseen tuen maksamista koskevaan hakemukseen erillisenä liitteenä.

Täytettävän Word-muotoisen loppuraporttilomakepohjan saa hanketta rahoittavalta viranomaiselta sekä myöhemmin myös [rakennerahastot.fi](http://www.rakennerahastot.fi/)sivustolta. Täytetty Word-muotoinen lomake on tallennettava pdf-muotoon ennen kuin sen voi liittää järjestelmään. Lomakepohjassa on täyttöohjeet.

#### **13 Hanketta koskevat varmennukset**

Tämä toiminto ja siihen liittyvä käyttöohje valmistuu järjestelmään myöhemmin.

# **14 Hanketta koskevat tarkastukset**

Tämä toiminto ja siihen liittyvä käyttöohje valmistuu järjestelmään myöhemmin.

# **15 Hanketta koskevat jatkotoimenpiteet**

Tämä toiminto ja siihen liittyvä käyttöohje valmistuu järjestelmään myöhemmin.

## **16 Jälkiseuranta**

Tämä toiminto ja siihen liittyvä käyttöohje valmistuu järjestelmään myöhemmin.